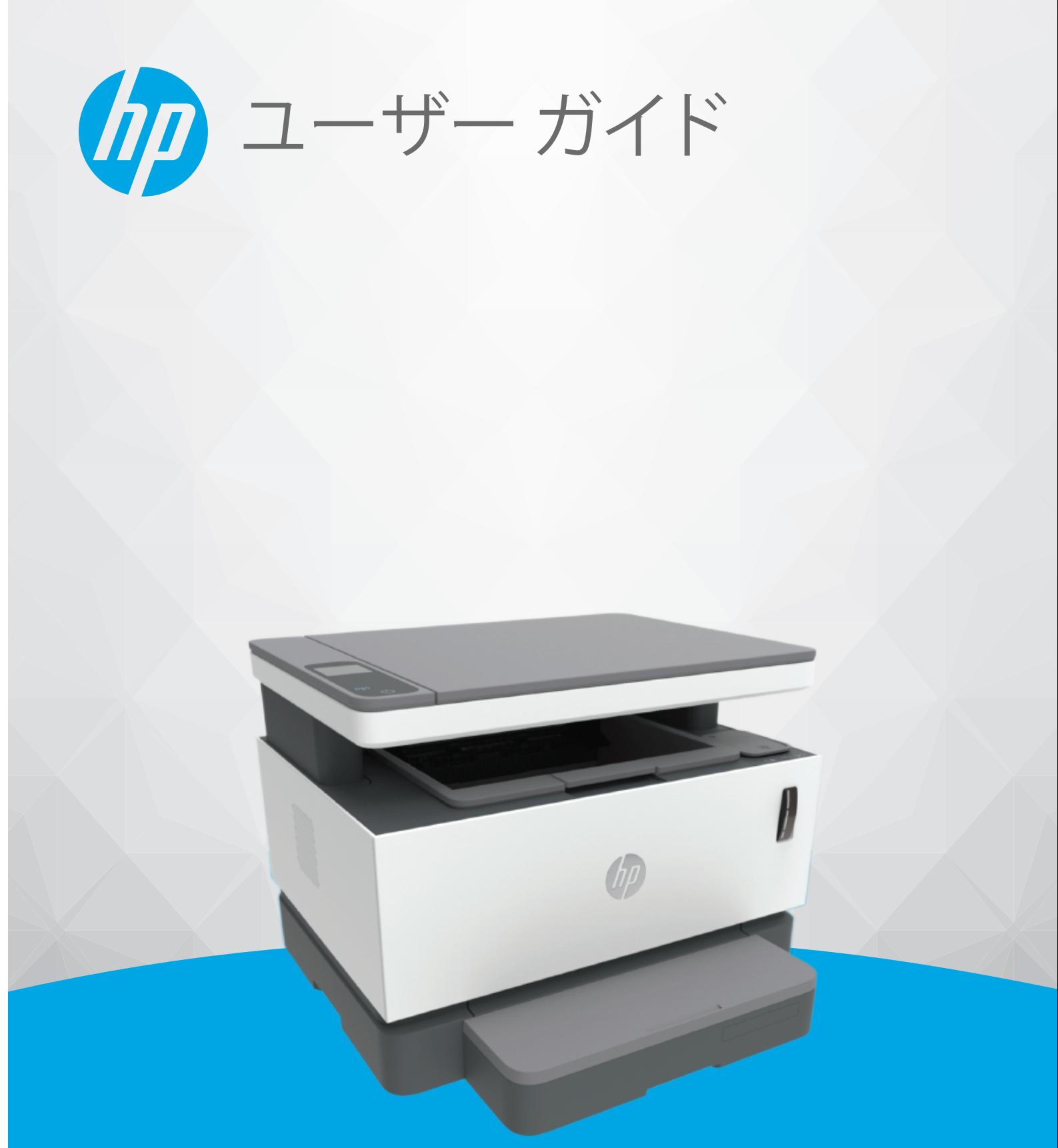

# **HP Neverstop Laser MFP** 1200 series

#### **著作権およびライセンス**

© Copyright 2019 HP Development Company, L.P.

著作権法で許可される場合を除き、事前に 書面で許可を得ることなく複製、翻案、翻 訳を行うことを禁止します。

ここに記載された情報は予告なく変更され る場合があります。

HP 製品とサービスに対する保証は、当該製 品とサービスに付属の保証規定に明示的に 記載されているものに限られます。ここに 記載されたいかなる内容も、当該保証に新 たに保証を追加するものではありません。 この文書の技術的または編集上の誤りや遺 漏に対して、HP は一切の責任を負いません。

#### **商標について**

Apple および Apple ロゴは、米国およびその 他の国における Apple, Inc. の商標です。

OS X は、米国、およびその他の国における Apple Inc. の商標です。

AirPrint は、米国、およびその他の国におけ る Apple Inc. の商標です。

iPhone は、米国、およびその他の国におけ る Apple Inc. の商標です。

Microsoft® および Windows® は、Microsoft Corporation の米国における登録商標です。

Amazon、Kindle および 関連するすべてのロ ゴは、Amazon.com, Inc. またはその関連会社 の商標です。

Wi-Fi および Wi-Fi Direct は、Wi-Fi Alliance の 登録商標です。(詳細については、 [https://www.wi-fi.org/who-we-are/our](https://www.wi-fi.org/who-we-are/our-brands /)[brands を](https://www.wi-fi.org/who-we-are/our-brands /)参照してください。)

# 目次

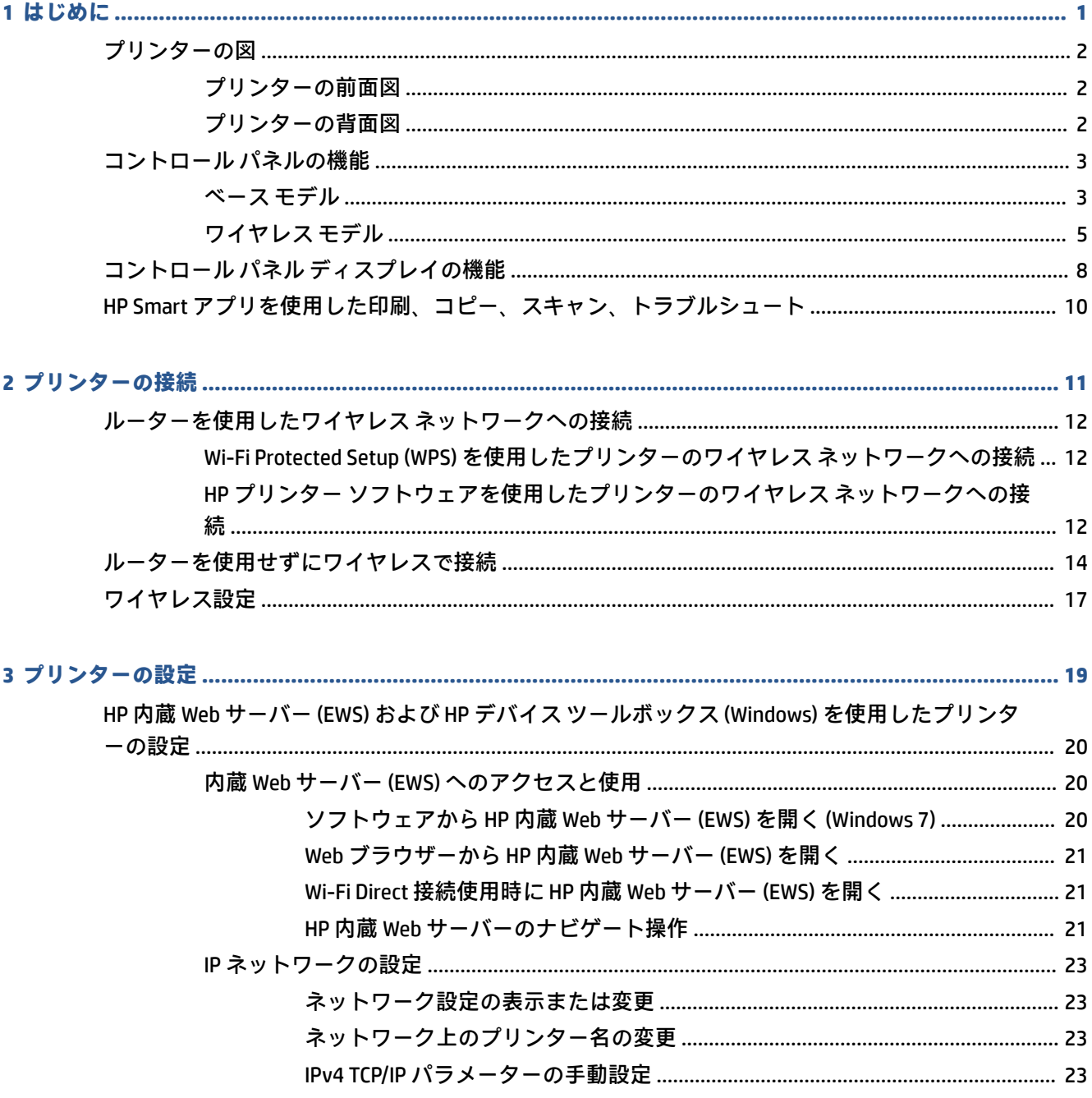

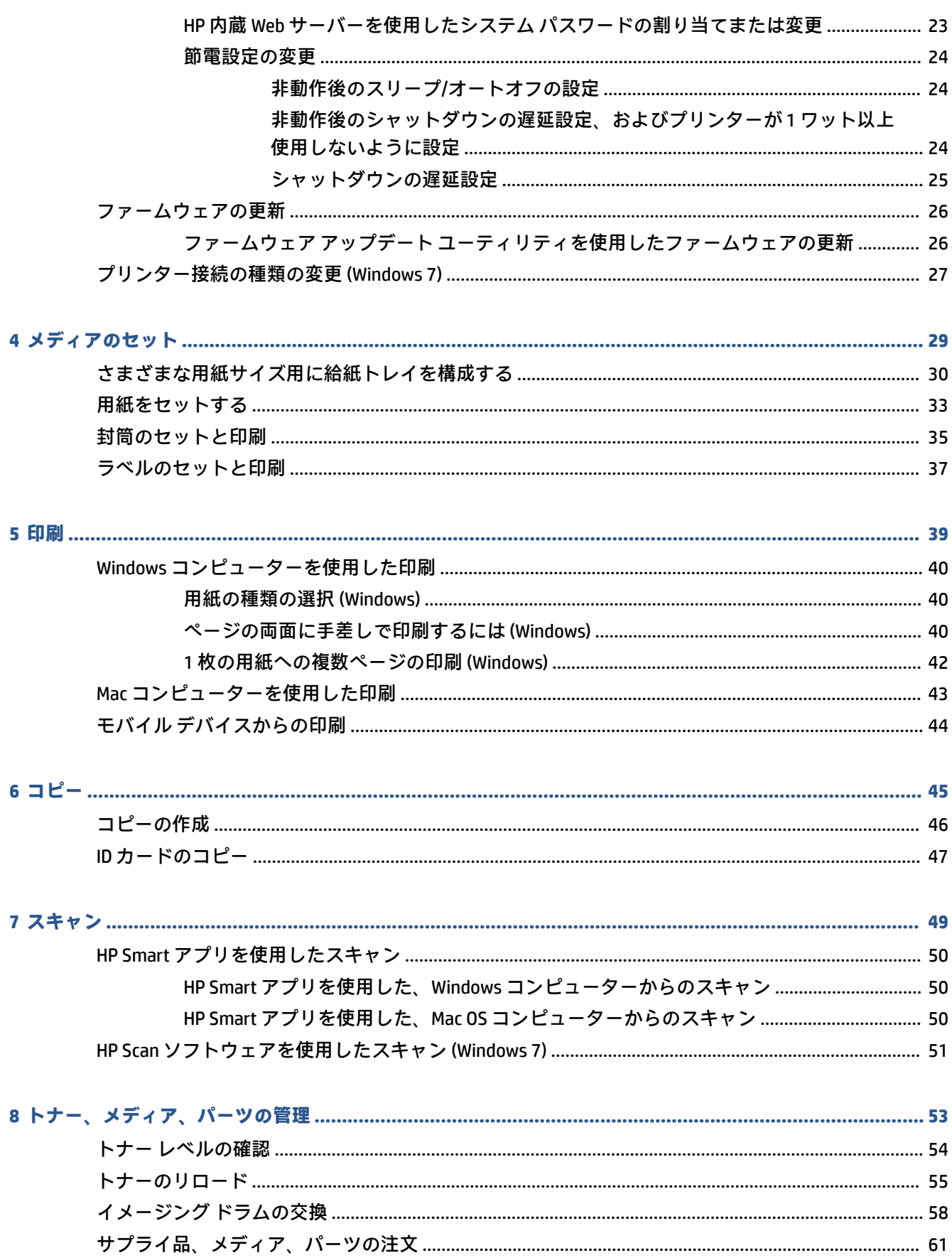

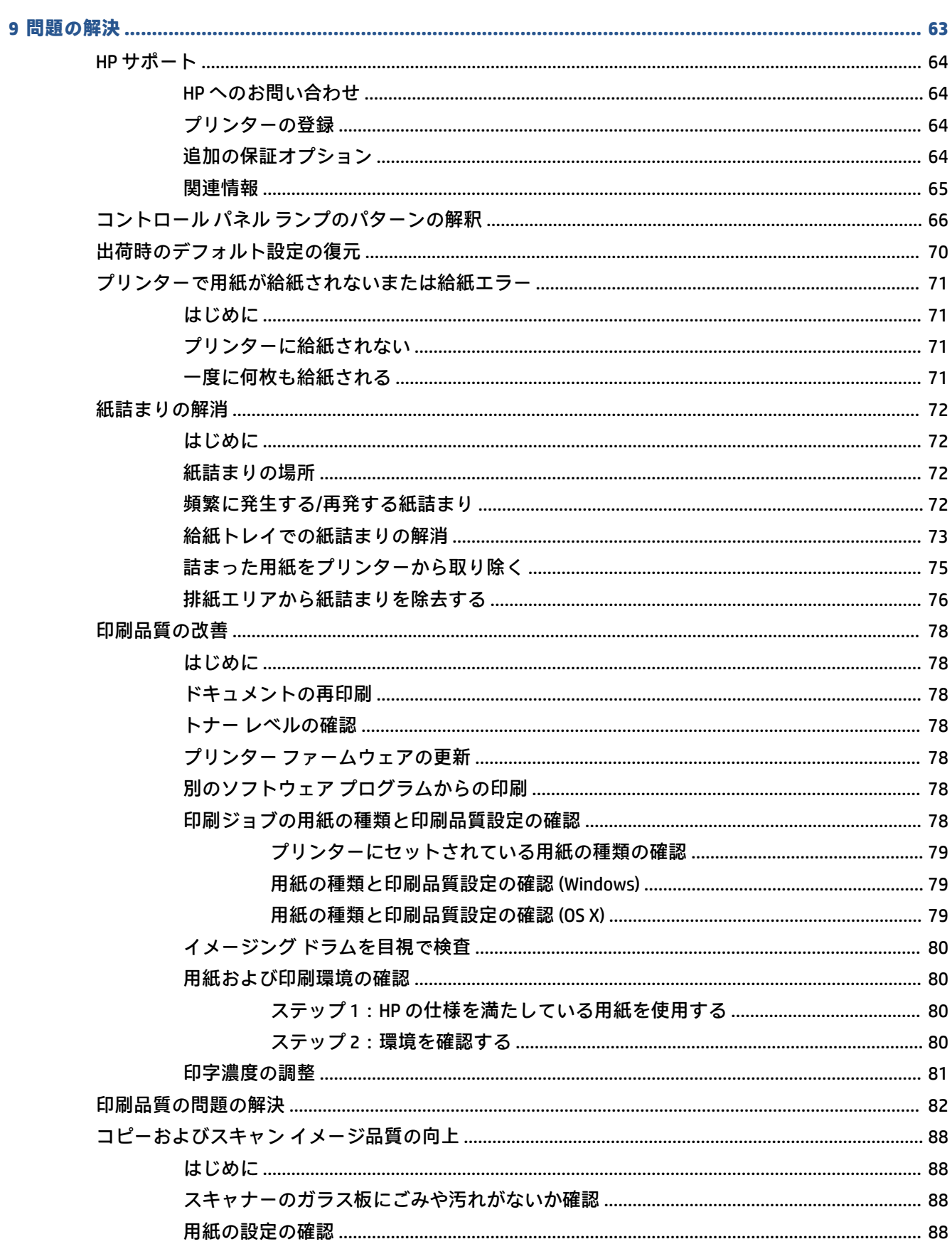

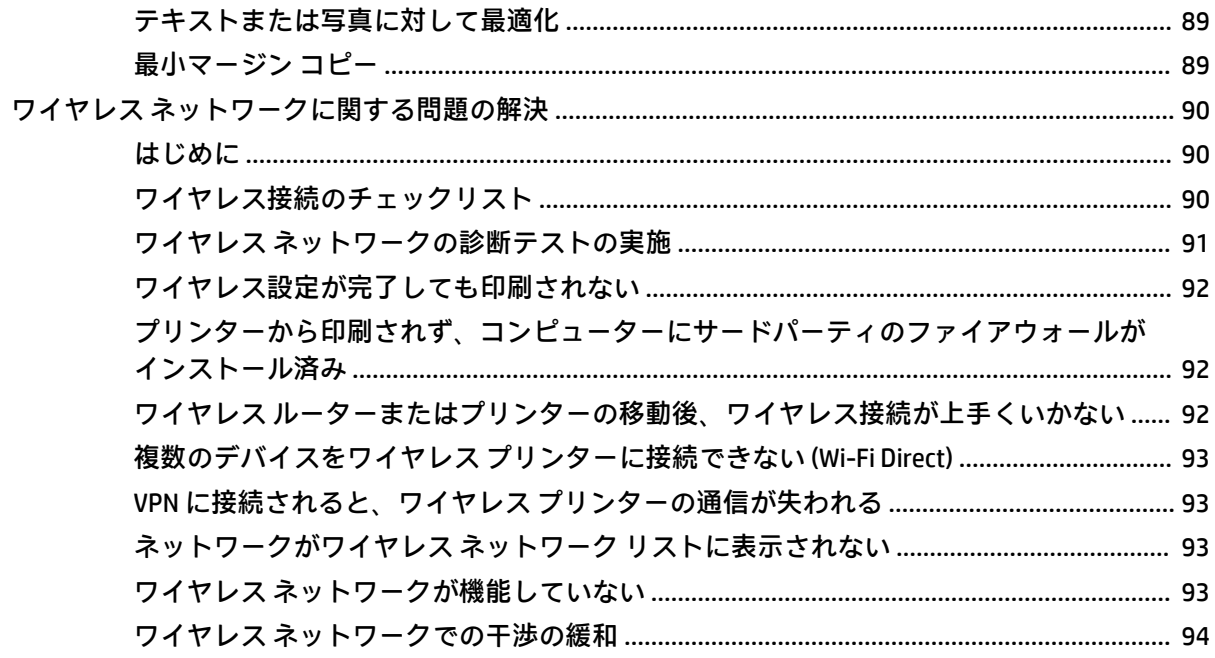

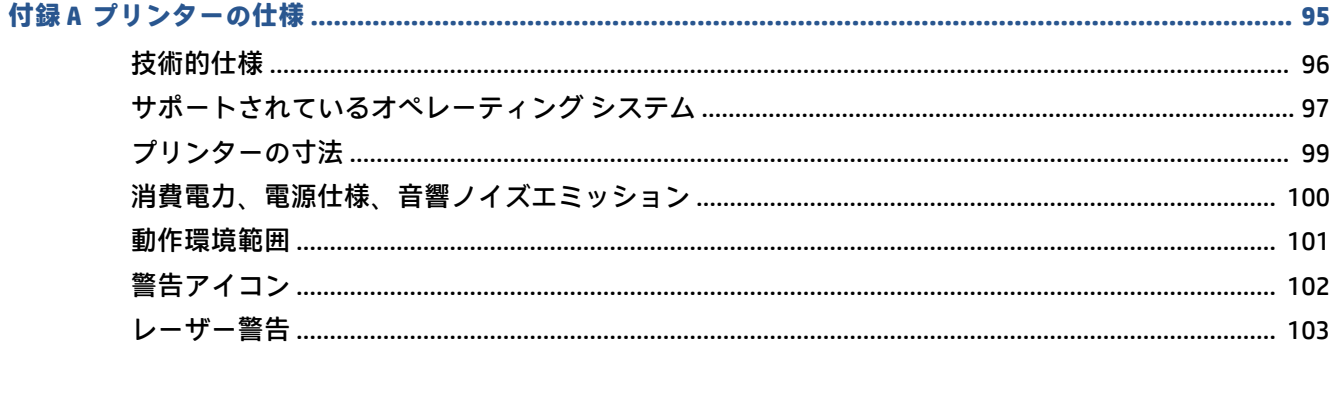

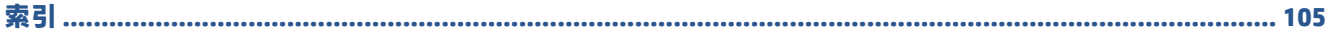

# <span id="page-6-0"></span>**1 はじめに**

- [プリンターの図](#page-7-0)
- [コントロール](#page-8-0) パネルの機能
- コントロール パネル [ディスプレイの機能](#page-13-0)
- HP Smart [アプリを使用した印刷、コピー、スキャン、トラブルシュート](#page-15-0)

## <span id="page-7-0"></span>**プリンターの図**

- プリンターの前面図
- プリンターの背面図

### **プリンターの前面図**

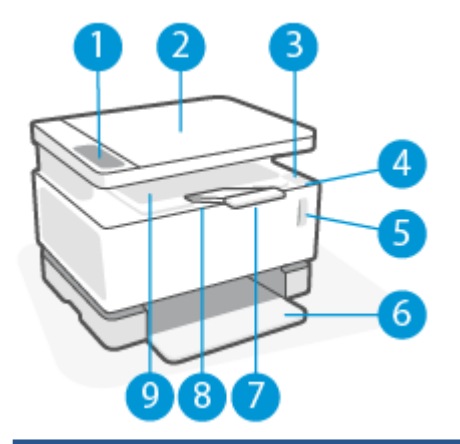

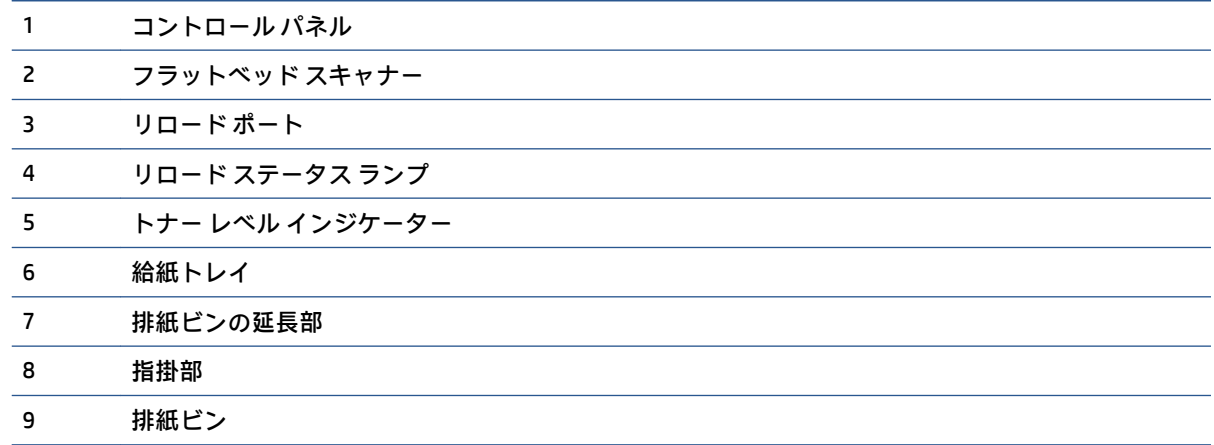

### **プリンターの背面図**

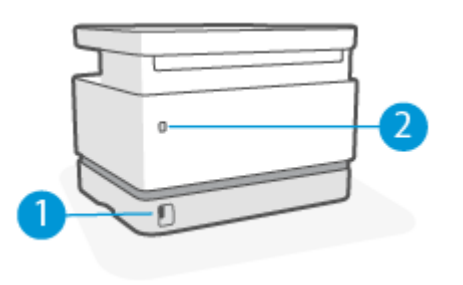

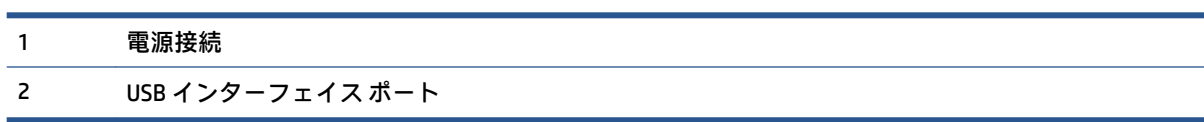

## <span id="page-8-0"></span>**コントロール パネルの機能**

**ベース モデル**

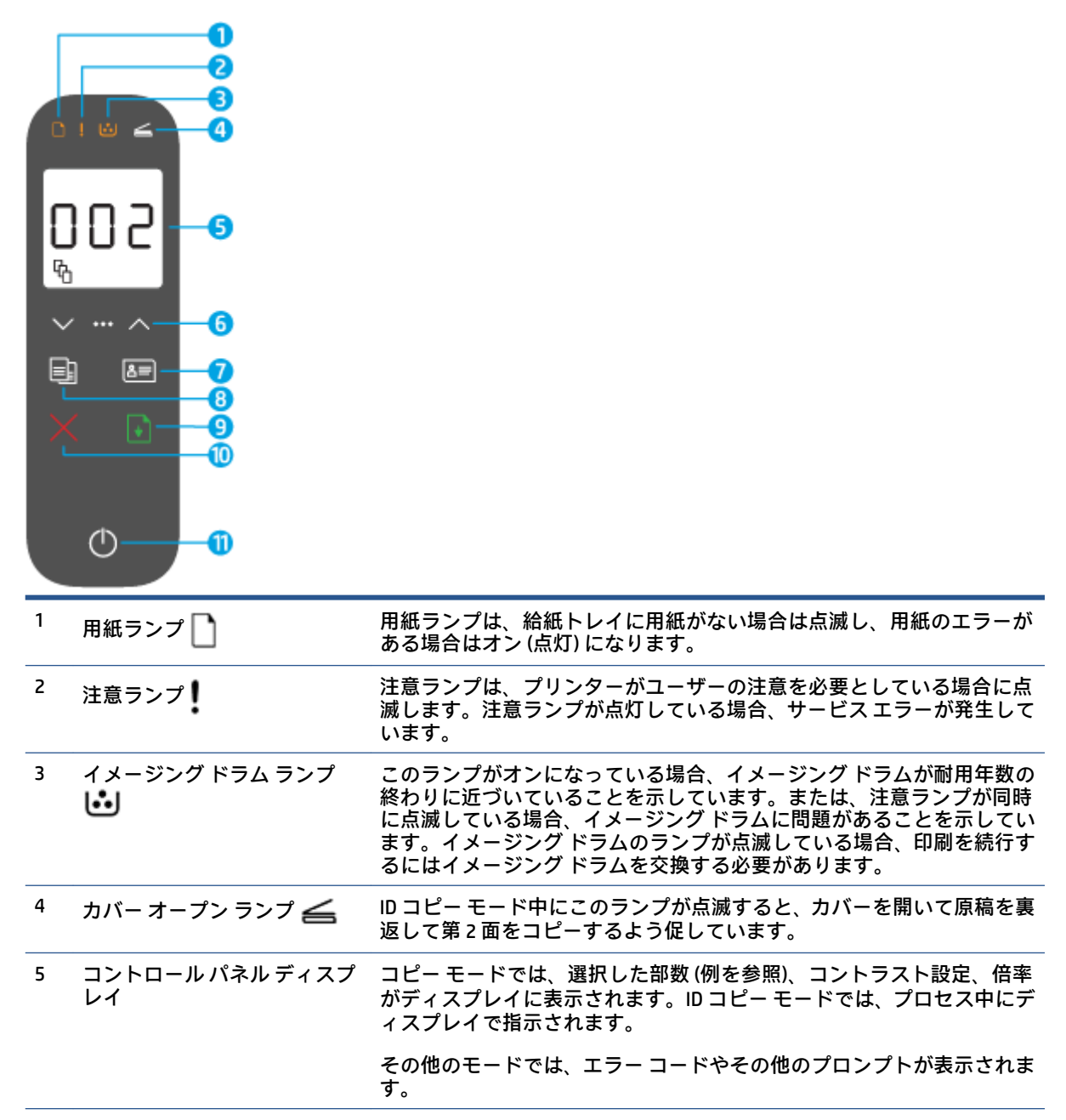

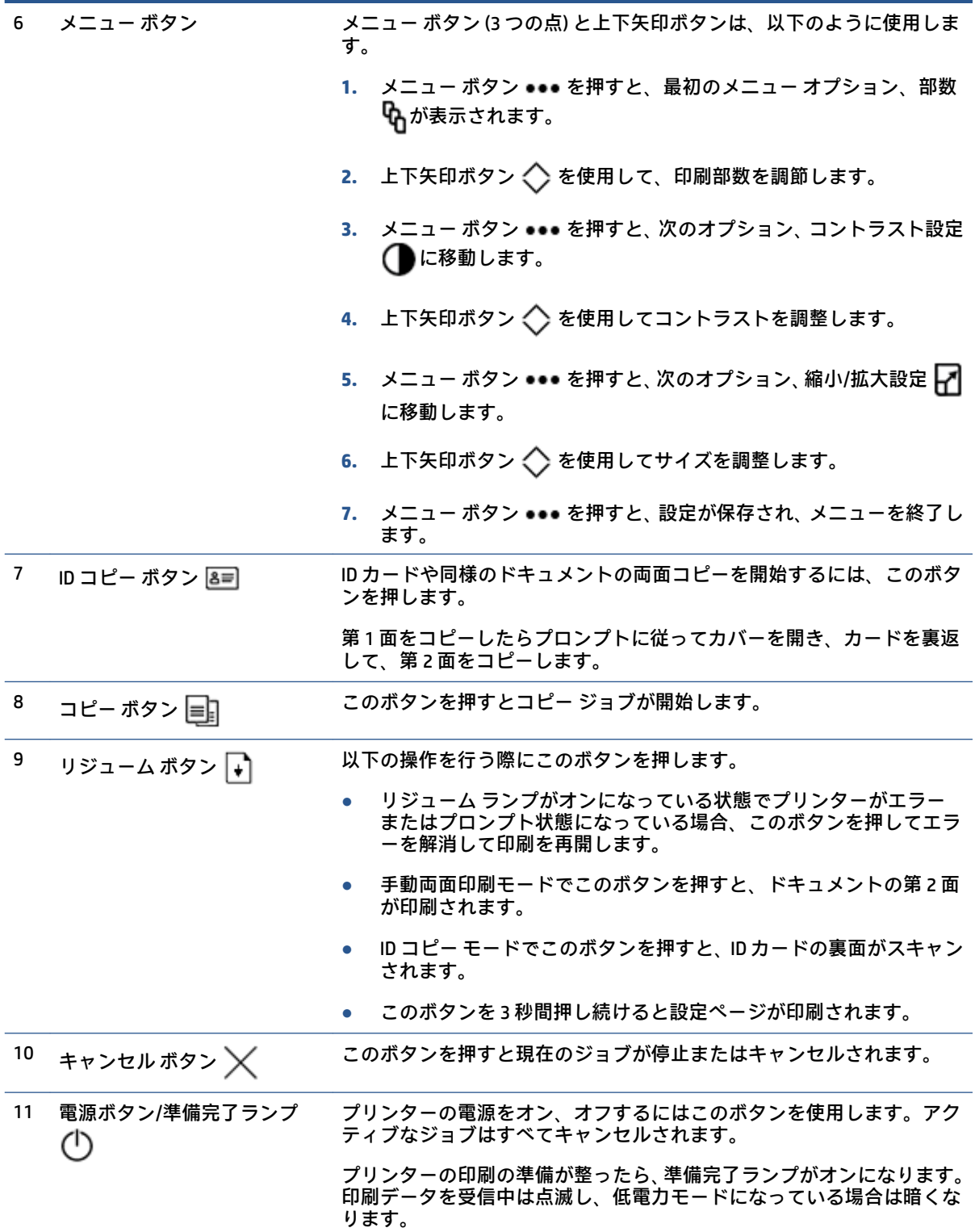

### <span id="page-10-0"></span>**ワイヤレス モデル**

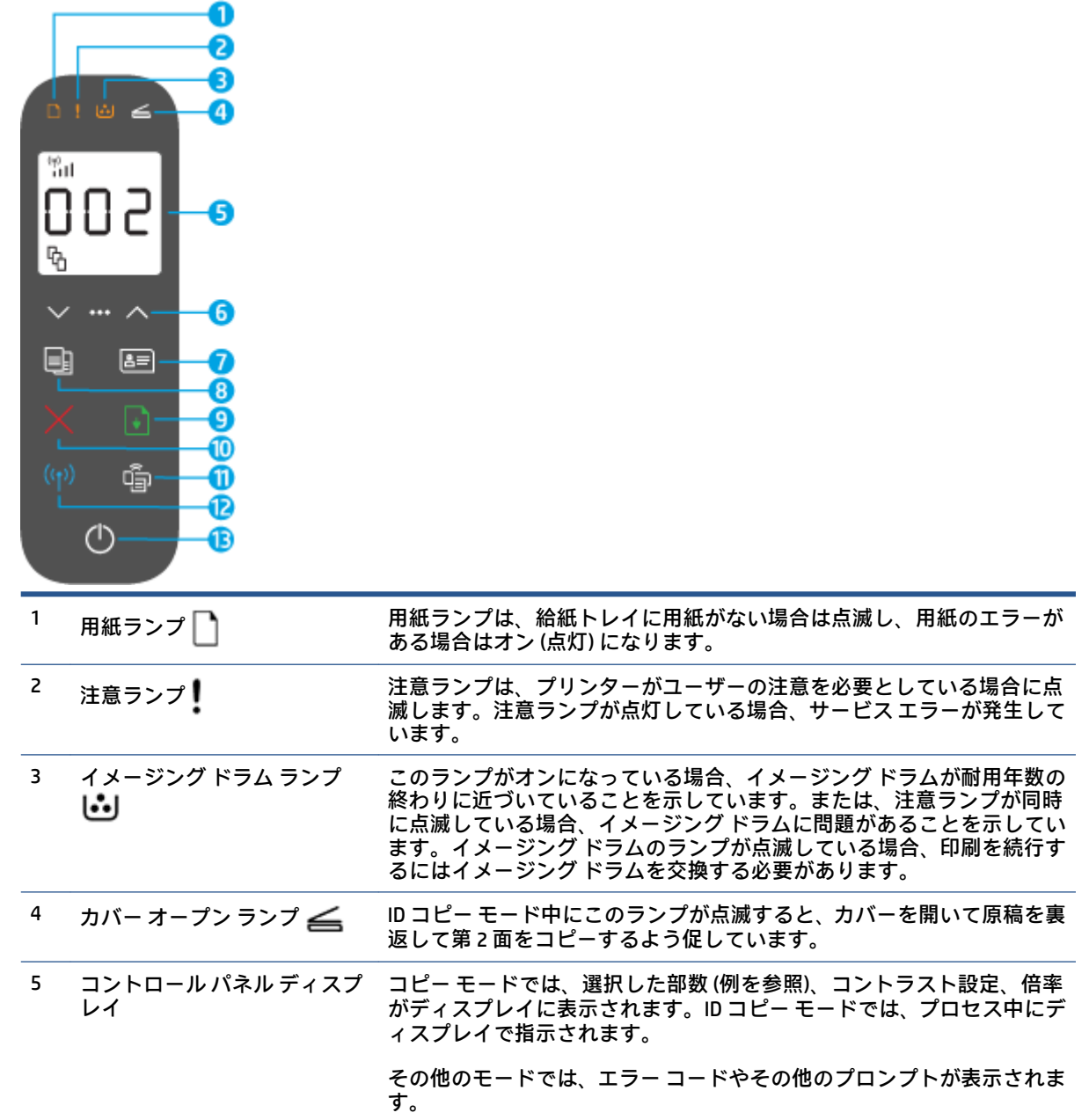

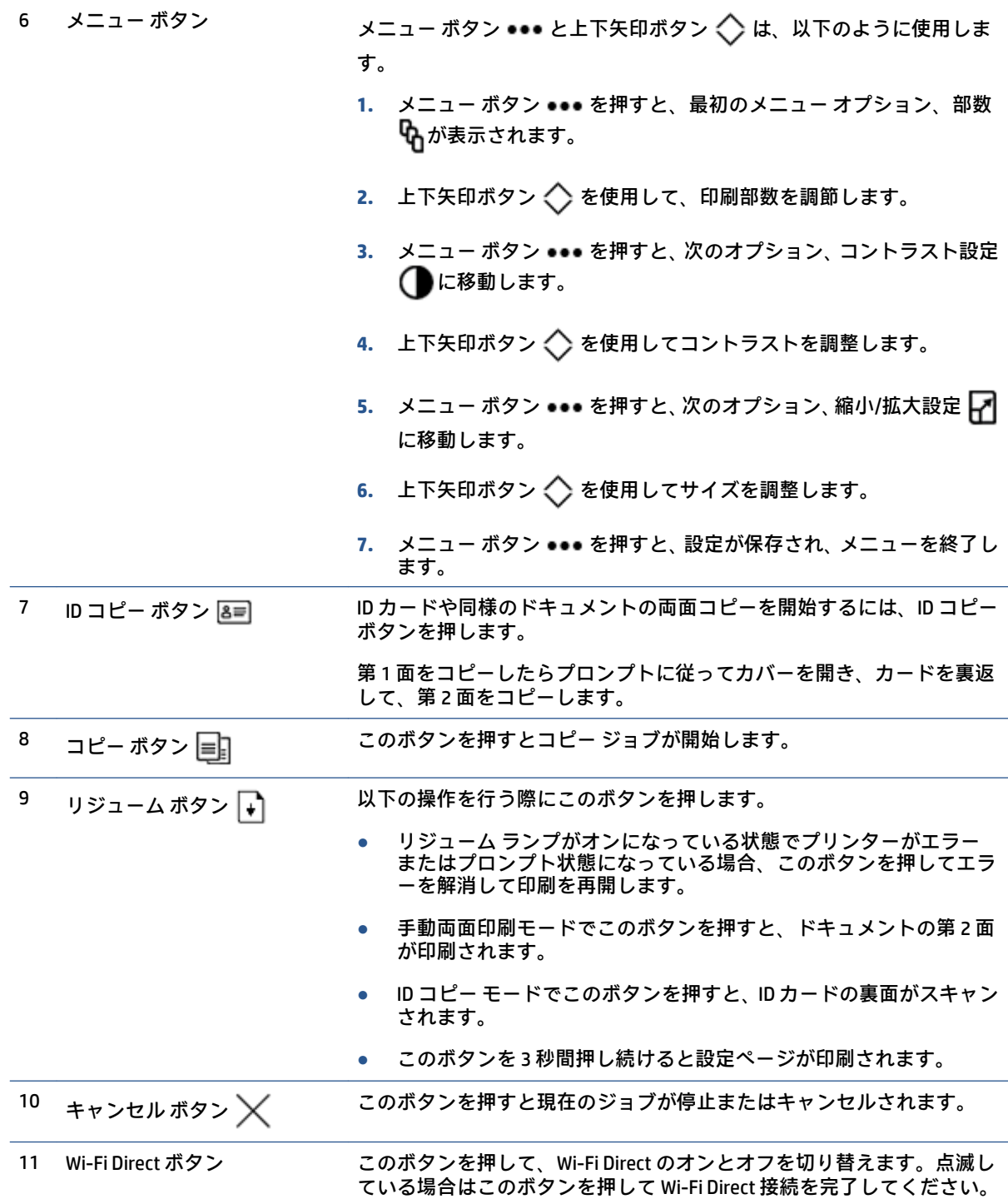

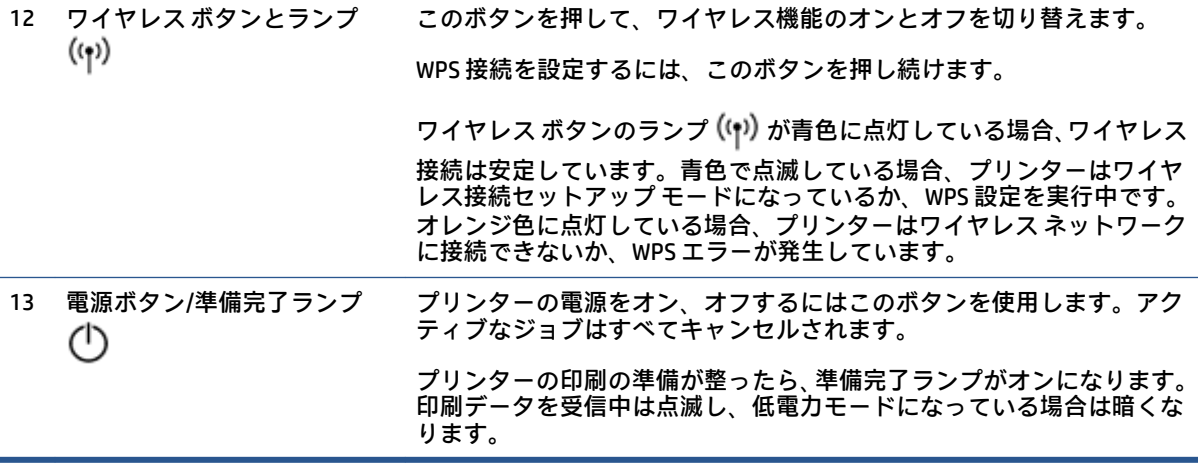

# <span id="page-13-0"></span>**コントロール パネル ディスプレイの機能**

コントロール パネル ディスプレイの外観は、プリンターに適用されているモードに応じて変化しま す。以下に 3 つのディスプレイ モードを示します。

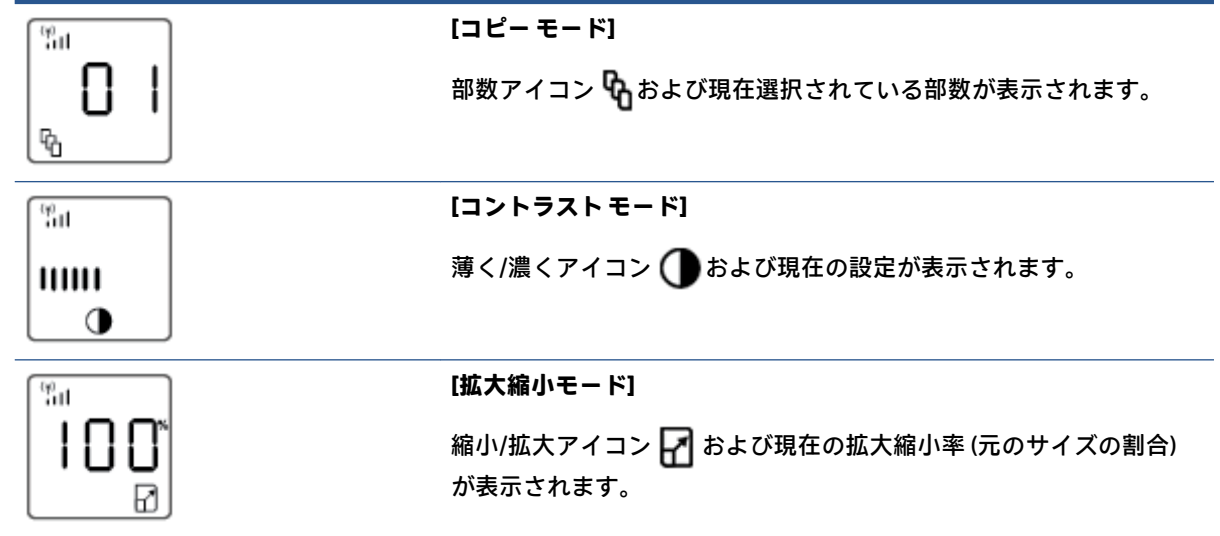

コントロール パネル ディスプレイのエレメントについて以下で説明します。

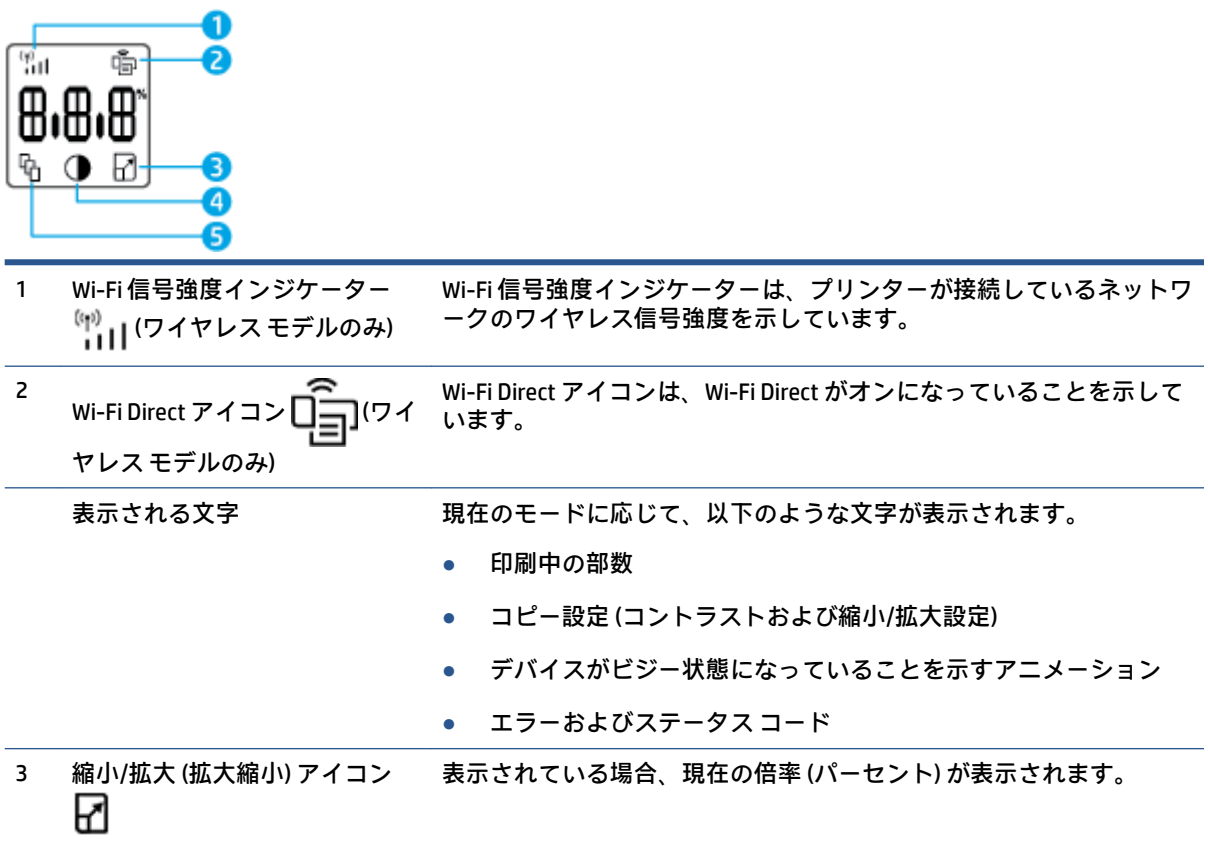

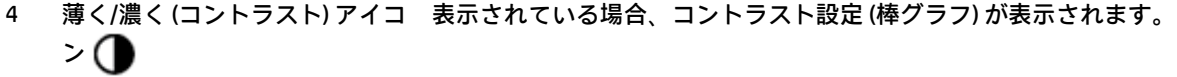

<sup>5</sup> 部数アイコン 表示されている場合、現在選択している印刷部数が表示されます。

## <span id="page-15-0"></span>**HP Smart アプリを使用した印刷、コピー、スキャン、トラブ ルシュート**

HP Smart は、HP プリンターのセットアップ、コピー、スキャン、印刷、共有、管理に役立ちます。電 子メール、テキスト メッセージ、人気のあるクラウド サービスやソーシャル メディア サービス (iCloud、Google ドライブ、Dropbox、Facebook など) からドキュメントや画像を共有できます。また、 新しい HP プリンターをセットアップしたり、サプライ品の管理や注文を行うこともできます。

HP Smart アプリは、以下のモバイル デバイスおよびコンピューター オペレーティング システムに対 応しています。

- iOS
- Android
- Windows 10
- Mac 0S X 10.11 以降

**注記:**HP Smart アプリは、すべての言語には対応していません。一部の機能は、一部のプリンター モ デルではご使用になれません。

#### **HP Smart アプリをインストールするには**

**▲** デバイスにアプリをインストールするには[、123.hp.com](http://123.hp.com) にアクセスし、画面の指示に従ってデバ イスの App Store にアクセスします。

#### **Windows 10 コンピューターで HP Smart アプリを起動するには**

**▲** HP Smart アプリをインストールしたら、デバイスのデスクトップで **[スタート]** をクリックして、 アプリ リストから **[HP Smart]** を選択します。

#### **プリンターに接続**

**▲** お使いのデバイスがプリンターと同じネットワークに接続されていることを確認します。HP Smart がプリンターを自動的に検出します。

#### **HP Smart アプリの詳細情報の入手**

HP Smart を使用して印刷、コピー、スキャン、プリンター機能へのアクセス、および問題をトラブル シューティングする方法の詳細については、以下を参照してください。

- **iOS/Android**: [www.hp.com/go/hpsmart-help](http://www.hp.com/go/hpsmart-help/)
- **Windows 10**: [www.hp.com/go/hpsmartwin-help](http://www.hp.com/go/hpsmartwin-help/)
- **Mac**: [http://www.hp.com/go/hpsmartmac-help](http://www.hp.com/go/hpsmartmac-help/)

# <span id="page-16-0"></span>**2 プリンターの接続**

プリンターの接続に関する最新情報、および接続問題のトラブルシューティングは、HP サポート サ イトでオンラインで入手できます。例えば、以下のトピックを参照できます。

- ワイヤレス印刷のためにネットワークとプリンターを設定する方法について説明します。 [詳細についてはここをクリックしてインターネットに接続します](http://www.hp.com/go/wirelessprinting)。
- ネットワーク セキュリティ設定を見つける方法について説明します。 [詳細についてはここをクリックしてインターネットに接続します](http://www.hp.com/embed/sfs/doc?client=IWS-eLP&lc=ja&cc=ja&ProductSeriesOID=22955699&TapasOnline=NETWORK_SECURITY&OS=Windows)。
- HP 印刷 & スキャンドクターについて説明します。 [詳細についてはここをクリックしてインターネットに接続します](http://h20180.www2.hp.com/apps/Nav?h_pagetype=s-924&h_keyword=lp70044-win&h_client=s-h-e004-01&h_lang=ja&h_cc=ja)。

**注記:**このユーティリティは Windows オペレーティング システムでのみ使用できます。

● プリンター セットアップ時にファイアー ウォールとウイルス対策プログラムを操作する方法を 説明します。[詳細についてはここをクリックしてインターネットに接続します。](http://www.hp.com/embed/sfs/doc?client=IWS-eLP&lc=ja&cc=ja&ProductSeriesOID=22955699&TapasOnline=NETWORK_FIREWALL&OS=Windows)

### <span id="page-17-0"></span>**ルーターを使用したワイヤレス ネットワークへの接続**

**注記:** このセクションは、ワイヤレス プリンター モデルにのみ該当します。

#### **Wi-Fi Protected Setup (WPS) を使用したプリンターのワイヤレス ネットワーク への接続**

WPS を使用してプリンターをワイヤレス ネットワークに接続する前に、以下があることを確認しま す。

● WPS 対応ワイヤレス ルーターまたはアクセス ポイントを含むワイヤレス 802.11b/g/n ネットワ ーク。

**注記:** プリンターでは 2.4 GHz を使用した接続のみをサポートします。

● プリンターを接続するワイヤレス ネットワークに接続されているコンピューター。コンピュー ターに HP プリンター ソフトウェアがインストールされていることを確認します。

WPS プッシュ ボタンを備えた WPS ルーターがある場合、**プッシュ ボタン方式**に従います。

#### **PBC (Push Button Configuration) 方式を使用するには**

- 1. ワイヤレス ボタン <sup>((</sup>෦<sup>))</sup> を 3 秒以上押し続け、WPS プッシュ ボタン方法を開始します。
- **2.** ルーターの WPS ボタンを押します。

**注記:**タイマーが設定された約 2 分の間にワイヤレス接続が確立されます。

#### **HP プリンター ソフトウェアを使用したプリンターのワイヤレス ネットワーク への接続**

プリンターを内蔵ワイヤレス WLAN 802.11 ネットワークに接続するには、以下が必要になります。

● ワイヤレス ルーターまたはアクセス ポイントを含むワイヤレス 802.11b/g/n ネットワーク。

**注記:** プリンターでは 2.4 GHz を使用した接続のみをサポートします。

- プリンターを接続するワイヤレス ネットワークに接続されているコンピューター。
- ネットワーク名 (SSID)。
- WEP キーまたは WPA パスフレーズ (必要な場合)。

#### **HP プリンター ソフトウェア を使用してプリンターを接続するには**

**1.** HP プリンター ソフトウェアをインストールしているかどうかに応じて、以下のいずれかを実行 します。

**コンピューターに HP プリンター ソフトウェアをインストールしていない場合**

- **a.** [www.support.hp.com](http://h20180.www2.hp.com/apps/Nav?h_pagetype=s-001&h_product=22955697&h_client&s-h-e002-1&h_lang=ja&h_cc=ja) にアクセスして、プリンター ソフトウェアをダウンロードしてインス トールします。
- **b.** 画面上の指示に従います。

**コンピューターに HP プリンター ソフトウェアがインストールされている場合**

- **a.** プリンター ソフトウェアを開きます。
- **b.** プリンター ソフトウェアで、**[ツール]** をクリックします。
- **c. [デバイスのセットアップ & ソフトウェア]**をクリックします。
- **d. [新しいデバイスを接続する]** をクリックして、画面上の指示に従います。
- 2. プリンターが正常に接続されると、ワイヤレス ボタン ((p) が青色で点灯します。

### <span id="page-19-0"></span>**ルーターを使用せずにワイヤレスで接続**

**注記:** このセクションは、ワイヤレス プリンター モデルにのみ該当します。

Wi-Fi Direct では、コンピューター、スマートフォン、タブレット、その他のワイヤレス対応デバイス から、既存のワイヤレス ネットワークに接続せずにワイヤレス印刷を実行できます。

#### **Wi-Fi Direct 使用のガイドライン**

- コンピューターまたはモバイル デバイスに必要なソフトウェアが存在することを確認します。
	- コンピューターを使用する場合、HP プリンター ソフトウェアがインストールされている必 要があります。

コンピューターに HP プリンター ソフトウェアをインストールしていない場合は、最初に Wi-Fi Direct に接続し、次にプリンター ソフトウェアをインストールしてください。プリン ター ソフトウェアによって接続タイプの入力を求められたら、**[ワイヤレス]** を選択します。

- モバイル デバイスを使用する場合、互換性のある印刷アプリケーションがインストールさ れている必要があります。詳細については、HP モバイル印刷 Web サイト ([www.hp.com/go/](http://www.hp.com/go/mobileprinting) [mobileprinting](http://www.hp.com/go/mobileprinting)) を参照してください。お住まいの国/地域または言語に対応するこの Web サ イトが用意されていない場合、別の国/地域または言語の HP モバイル印刷 Web サイトが表 示されることがあります。
- プリンターの Wi-Fi Direct がオンであることを確認します。
- 最大 5 台のコンピューターとモバイル デバイスが、同じ Wi-Fi Direct 接続を使用できます。
- ワイヤレス接続を使用してプリンターがネットワークに接続されているかどうかに関わらず、 Wi-Fi Direct を使用することができます。
- Wi-Fi Direct を使用して、コンピューター、モバイル デバイス、またはプリンターをインターネッ トに接続することはできません。
- Wi-Fi Direct 接続のセットアップに関する詳細については、[www.hp.com/go/wifidirectprinting](http://www.hp.com/go/wifidirectprinting) にア クセスしてください。

#### **コントロール パネルで Wi-Fi Direct をオン/オフにするには**

▲ プリンターのコントロール パネルで Wi-Fi Direct ボタン ロニコを押します。 Wi-Fi Direct がオンになると、Wi-Fi Direct ボタンロコガ白色で点灯します。

#### **Wi-Fi Direct 接続セキュリティ設定**

- プリンターの Wi-Fi Direct 接続セキュリティが **[自動]** になっている場合、Wi-Fi Direct パスワードは 12345678 と設定され、変更できません。
- プリンターの Wi-Fi Direct 接続セキュリティが **[手動]** に設定されている場合、以下のいずれかの操 作を実行してモバイル デバイスまたはコンピューターでプリンターに接続する必要があります。
- Wi-Fi Direct ボタン □□□ が点滅している場合、ボタンを押します。
- プリンターが PIN コードのあるページを印刷した場合、PIN を使用してデバイスへの接続を 完了します。

**※ ヒント:** 

- Wi-Fi Direct をオンにするか EWS から Wi-Fi Direct 接続セキュリティ設定を変更することもできま す。
- Wi-Fi Direct 名とパスワードを検索するには、プリンターのリジューム ボタン → を 3 秒間押し続 けて設定レポートを印刷します。

#### **Wi-Fi Direct をサポートするワイヤレス対応モバイル デバイスから印刷するには**

**注記:**使用できるワイヤレス接続方法は、お使いのモバイル デバイスのオペレーティング システムに 応じて異なります。詳細については、[www.hp.com/go/wifidirectprinting](http://www.hp.com/go/wifidirectprinting) にアクセスしてください。

最新バージョンの HP プリント サービス プラグインがモバイル デバイスにインストールされている ことを確認します (Android デバイスを使用している場合)。このプラグインは、Google Play アプリケー ション ストアからダウンロードできます。

- **1.** プリンターで Wi-Fi Direct がオンになっていることを確認します。
- **2.** ご使用のモバイル デバイスで Wi-Fi Direct をオンにします。詳細は、モバイル デバイスに付属の マニュアルを参照してください。
- **3.** モバイル デバイスで、印刷が可能なアプリケーションからドキュメントを選択し、そのドキュメ ントを印刷するオプションを選択します。

使用可能なプリンターのリストが表示されます。

- **4.** 利用可能なプリンターのリストから Wi-Fi Direct 名を選択します。
- **5.** ドキュメントを印刷します。

#### **Wi-Fi Direct をサポートしないワイヤレス対応モバイル デバイスから印刷するには**

**注記:**使用できるワイヤレス接続方法は、お使いのモバイル デバイスのオペレーティング システムに 応じて異なります。詳細については、[www.hp.com/go/wifidirectprinting](http://www.hp.com/go/wifidirectprinting) にアクセスしてください。

モバイル デバイスに互換性のある印刷アプリケーションがインストールされていることを確認しま す。詳細については、HP モバイル印刷 Web サイト ([www.hp.com/go/mobileprinting](http://www.hp.com/go/mobileprinting)) を参照してくださ い。お住まいの国/地域または言語に対応するこの Web サイトが用意されていない場合、別の国/地域 または言語の HP モバイル印刷 Web サイトが表示されることがあります。

- **1.** プリンターで Wi-Fi Direct がオンになっていることを確認します。
- **2.** モバイル デバイスの Wi-Fi 接続をオンにします。詳細は、モバイル デバイスに付属のマニュアル を参照してください。
- **注記:**お使いのモバイル デバイスが Wi-Fi をサポートしていない場合は、Wi-Fi Direct を使用する ことはできません。

**3.** モバイル デバイスから新しいネットワークに接続します。新しいワイヤレス ネットワークまた はホットスポットに接続する際に普段使用している操作を実行してください。表示されたワイ ヤレス ネットワークのリストから Wi-Fi Direct 名を選択します。ネットワーク名は、プリンター 名に基づいています。

指示に従って、Wi-Fi Direct のパスワードを入力します。

**4.** ドキュメントを印刷します。

#### **ワイヤレス対応コンピューターから印刷するには**

- **1.** プリンターで Wi-Fi Direct がオンになっていることを確認します。
- **2.** コンピューターの Wi-Fi 接続をオンにします。詳細は、コンピューターに付属のマニュアルを参 照してください。
- **注記:**お使いのコンピューターが Wi-Fi をサポートしていない場合は、Wi-Fi Direct を使用するこ とはできません。
- **3.** コンピューターから新しいネットワークに接続します。新しいワイヤレス ネットワークまたは ホットスポットに接続する際に普段使用している操作を実行してください。表示されたワイヤ レス ネットワークのリストから Wi-Fi Direct 名を選択します。ネットワーク名は、プリンター名 に基づいています。

指示に従って、Wi-Fi Direct のパスワードを入力します。

**4.** ドキュメントを印刷します。

## <span id="page-22-0"></span>**ワイヤレス設定**

プリンターのワイヤレス接続をセットアップ、および管理することができます。これには、ネットワ ーク設定に関する情報の印刷、ワイヤレス機能のオン/オフ、ワイヤレス設定の復元などが含まれま す。

#### **プリンターのワイヤレス機能のオンとオフを切り替えるには**

ワイヤレスボタン ((\*)) を押してプリンターのワイヤレス機能のオン/オフを切り替えます。

- プリンターにワイヤレス ネットワークへのアクティブな接続がある場合、ワイヤレス ボタン ((\*)) は青色になります。
- ワイヤレスがオフになっている場合、ワイヤレス ボタン ((\*)) は点灯しません。

#### **ネットワーク設定をデフォルト設定に戻すには**

● ワイヤレス ボタン  $\left(\gamma\right)$  およびキャンセル ボタン  $\bigtimes$  を同時に 3 秒間以上押し続けます。プリン ターが再起動し、ワイヤレス ランプ ((1)) が青色で点滅を始めます。これは、プリンターが自動 ワイヤレス接続 (AWC) セットアップ モードになっていることを示しています。これでプリンタ ーとデバイス間のワイヤレス接続をセットアップできます。

# <span id="page-24-0"></span>**3 プリンターの設定**

- HP 内蔵 Web サーバー (EWS) および HP デバイス ツールボックス (Windows) [を使用したプリンタ](#page-25-0) [ーの設定](#page-25-0)
- [ファームウェアの更新](#page-31-0)
- [プリンター接続の種類の変更](#page-32-0) (Windows 7)

### <span id="page-25-0"></span>**HP 内蔵 Web サーバー (EWS) および HP デバイス ツールボック ス (Windows) を使用したプリンターの設定**

HP 内蔵 Web サーバーを使用して、コンピューターから印刷機能を管理します。

- プリンターの状態に関する情報の表示
- すべてのサプライ品の残り寿命の確認および新しいサプライ品の注文
- プリンターおよびサプライ品のイベントに関する通知の受信
- ネットワーク設定の表示および変更

HP 内蔵 Web サーバーは、プリンターが IP ベース ネットワークまたは USB 経由でコンピューターに接 続されている場合に機能します。HP 内蔵 Web サーバーは、IPX ベースのプリンター接続をサポートし ません。インターネット アクセスが無くても HP 内蔵 Web サーバーを開いて使用できます。

プリンターがネットワークに接続されている場合、HP 内蔵 Web サーバーに直接接続が可能で、自動 的に利用可能になります。

プリンターが USB 経由で接続されている (ネットワークに接続されていない) 場合、HP デバイス ツー ルボックス ソフトウェアを使用して HP 内蔵 Web サーバーに接続します。

- **注記:**プリンターが USB 経由で Windows コンピューターに接続されている場合、HP デバイス ツール ボックス ソフトウェア アプリケーションを使用して HP 内蔵 Web サーバー (EWS) に接続する必要が あります。HP デバイス ツールボックスが利用できるのは、プリンター ソフトウェアをフルインスト ールしている場合のみです。プリンターの接続方法に応じて、一部の機能は利用できない場合があり ます。プリンターがネットワークを経由して Windows コンピューターまたは Mac コンピューターに 接続されている場合、EWS への接続には追加のソフトウェアは不要です。
- **注記:**HP 内蔵 Web サーバーは、ネットワーク ファイアウォールを超えてアクセスすることはできま せん。

#### **内蔵 Web サーバー (EWS) へのアクセスと使用**

次のセクションでは、HP 内蔵 Web サーバーへのアクセスおよびナビゲーション操作について説明し ます。

#### **ソフトウェアから HP 内蔵 Web サーバー (EWS) を開く (Windows 7)**

**注記:**HP プリンター アシスタントは、Windows 7 オペレーティング システム用 HP プリンター ソフト ウェアの一部です。製品サポート サイトにアクセスし、プリンターおよびオペレーティング システム に使用可能なソフトウェアを検索してください。

**1.** HP プリンター アシスタントを開きます。

コンピューターのデスクトップで、**[スタート]** をクリックし、**[すべてのプログラム]** を選択しま す。次に、**[HP]** をクリックし、プリンターのフォルダーをクリックして、プリンター名を選択し ます。

**2.** HP プリンター アシスタントで、**[印刷]**、**[HP デバイス ツールボックス]** の順に選択します。

#### <span id="page-26-0"></span>**Web ブラウザーから HP 内蔵 Web サーバー (EWS) を開く**

ネットワーク接続には以下の操作が必要です。

- **1.** 設定ページを印刷し、IP アドレスまたはホスト名を確認します。
	- a. リジューム ボタン → を3 秒間押し続けます。
	- **b.** リジューム ボタン → を放します。
- **2.** Web ブラウザーを開き、プリンターの設定ページに表示されているとおりに IP アドレスまたはホ スト名をアドレス行に入力します。コンピューターのキーボードの Enter キーを押します。EWS が開きます。

https://10.10.XXXXX/

**注記:**Web サイトへのアクセスが安全でない可能性があることを示すメッセージが Web ブラウザ ー上に表示された場合は、Web サイトへのアクセスを続行するオプションを選択します。この Web サイトへのアクセスがコンピューターに悪影響をおよぼすことはありません。

#### **Wi-Fi Direct 接続使用時に HP 内蔵 Web サーバー (EWS) を開く**

- **1.** デバイスとプリンター間の Wi-Fi Direct 接続をセットアップします。
- **2.** Web ブラウザーを開き、アドレス行に IP アドレス 192.168.223.1 を入力し、Enter キーを押し ます。EWS が開きます。

https://10.10.XXXXX/

**注記:**Web サイトへのアクセスが安全でない可能性があることを示すメッセージが Web ブラウザ ー上に表示された場合は、Web サイトへのアクセスを続行するオプションを選択します。この Web サイトへのアクセスがコンピューターに悪影響をおよぼすことはありません。

**HP 内蔵 Web サーバーのナビゲート操作**

以下の表では、HP 内蔵 Web サーバーを使用して利用可能な機能の概要を説明しています。

**表 3-1 HP 内蔵 Web サーバーのオプション**

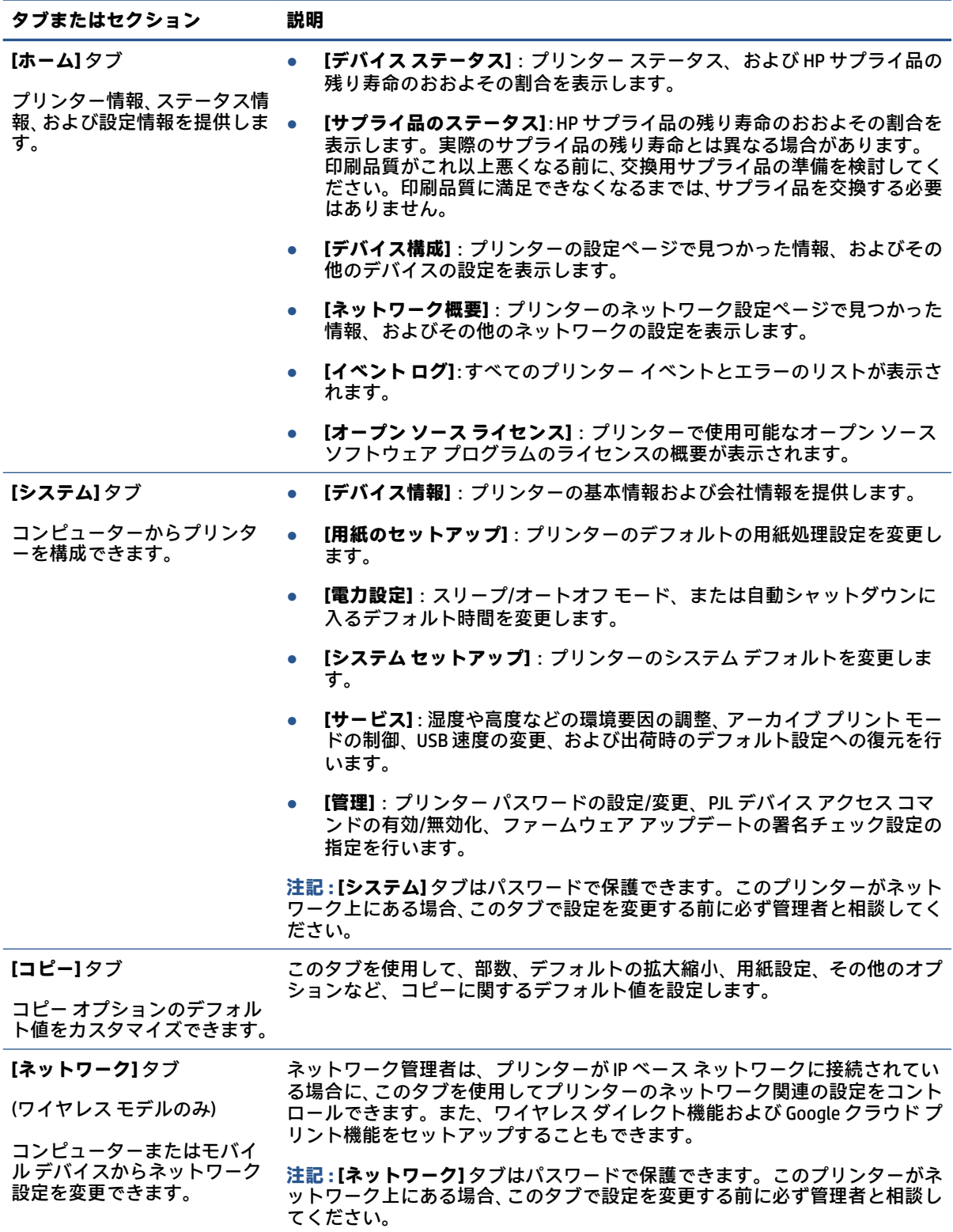

#### <span id="page-28-0"></span>**IP ネットワークの設定**

次のセクションを使用して、プリンター ネットワーク設定を構成します。

#### **ネットワーク設定の表示または変更**

HP 内蔵 Web サーバーを使用して、IP 設定を表示または変更します。

- **1.** HP 内蔵 Web サーバー (EWS) を開きます。
- **2. [ネットワーク]** タブをクリックし、ネットワーク情報を取得します。必要に応じて設定を変更し ます。

#### **ネットワーク上のプリンター名の変更**

ネットワーク上のプリンターを一意に識別できるようプリンター名を変更するには、HP 内蔵 Web サ ーバーを使用します。

- **1.** HP 内蔵 Web サーバー (EWS) を開きます。
- **2. [システム]** タブを開きます。
- **3. [デバイス情報]** ページの **[デバイスの説明]** フィールドに、デフォルトのプリンター名がありま す。このプリンターを一意に識別するためにこの名前を変更できます。

**注記:**このページのその他のフィールドは、任意で記入します。

**4. [適用]** ボタンをクリックして、変更を保存します。

#### **IPv4 TCP/IP パラメーターの手動設定**

EWS を使用して IPv4 アドレス、サブネット マスク、デフォルト ゲートウェイを手動で設定します。

- **1.** HP 内蔵 Web サーバー (EWS) を開きます。
- **2. [ネットワーク]** タブの左側のナビゲーション ペインで **[Ipv4 構成]** をクリックします。
- **3. [IP 優先アドレス方法]** ドロップダウンから **[手動]** を選択し、IPv4 設定を編集します。
- **4. [適用]** ボタンをクリックします。

#### **HP 内蔵 Web サーバーを使用したシステム パスワードの割り当てまたは変更**

プリンターおよび HP 内蔵 Web サーバーにアクセスするための管理者パスワードを割り当てること で、許可されていないユーザーがプリンター設定を変更できないようにします。

- **1.** HP 内蔵 Web サーバー (EWS) を開きます。
- **2. [システム]** タブの左側のナビゲーション ペインで **[管理]** リンクをクリックします。
- **3. [製品のセキュリティ]** と書かれたエリアの **[パスワード]** フィールドにパスワードを入力します。
- **4. [パスワードの確認]** フィールドに、パスワードを再入力します。
- **5. [適用]** ボタンをクリックします。

**注記:**パスワードをメモし、安全な場所に保管します。

JAWW HP 内蔵 Web サーバー (EWS) および HP デバイス ツールボックス (Windows) を使用したプリンター 23の設定

#### <span id="page-29-0"></span>**節電設定の変更**

プリンターには、電力およびサプライ品の消費を抑えるエコノミー機能がいくつか含まれています。 **非動作後のスリープ/オートオフの設定**

EWS を使用して、プリンターがスリープ モードに入る前のアイドル時間を設定します。

以下の手順を完了して、非動作後のスリープ/オートオフ設定を変更します。

- **1.** HP 内蔵 Web サーバー (EWS) を開きます。
	- 利用可能な場合は、HP Smart アプリを使用して EWS にアクセスします。
	- Windows 7 システム用の HP プリンター アシスタントを使用します。
	- リジューム ボタン ┃ 】を押し続けて設定ページを印刷し、プリンターの設定ページに表示 されている IP アドレスに移動します。

https://10.10.XXXXX/

- **注記:**Web サイトへのアクセスが安全でない可能性があることを示すメッセージが表示され た場合は、Web サイトへのアクセスを続行するオプションを選択します。この Web サイト へのアクセスがコンピューターに悪影響をおよぼすことはありません。
- **2. [システム]** タブをクリックし、**[電力設定]** を選択します。
- **3. [非動作後のスリープ/オートオフ]** ドロップダウンから遅延時間を選択します。
- **4. [適用]** ボタンをクリックします。

#### **非動作後のシャットダウンの遅延設定、およびプリンターが 1 ワット以上使用しないように 設定**

EWS を使用して、プリンターがシャットダウンする前の時間を設定します。

**注記:**プリンターがシャットダウンすると、電力消費量は 1 ワット以下になります。

以下の手順を完了して、非動作後のシャットダウンの設定を変更します。

- **1.** HP 内蔵 Web サーバー (EWS) を開きます。
	- 利用可能な場合は、HP Smart アプリを使用して EWS にアクセスします。
	- Windows 7 システム用の HP プリンター アシスタントを使用します。
	- リジューム ボタン 【→】を押し続けて設定ページを印刷し、プリンターの設定ページに表示 されている IP アドレスに移動します。

https://10.10.XXXXX/

**注記:**Web サイトへのアクセスが安全でない可能性があることを示すメッセージが表示され た場合は、Web サイトへのアクセスを続行するオプションを選択します。この Web サイト へのアクセスがコンピューターに悪影響をおよぼすことはありません。

**2. [システム]** タブをクリックし、**[電力設定]** を選択します。

<span id="page-30-0"></span>**3. [非動作後にシャットダウン]** ドロップダウンから遅延時間を選択します。

**注記:**デフォルト値は **4 時間**です。

**4. [適用]** ボタンをクリックします。

#### **シャットダウンの遅延設定**

EWS を使用して、電源ボタン (1) を押した後にプリンターがシャットダウンを遅らせるかどうかを選 択します。

以下の手順を完了して、シャットダウンの遅延設定を変更します。

- **1.** HP 内蔵 Web サーバー (EWS) を開きます。
	- 利用可能な場合は、HP Smart アプリを使用して EWS にアクセスします。
	- Windows 7 システム用の HP プリンター アシスタントを使用します。
	- リジューム ボタン |↓| を押し続けて設定ページを印刷し、プリンターの設定ページに表示 されている IP アドレスに移動します。

https://10.10.XXXXX/

- **注記:**Web サイトへのアクセスが安全でない可能性があることを示すメッセージが表示され た場合は、Web サイトへのアクセスを続行するオプションを選択します。この Web サイト へのアクセスがコンピューターに悪影響をおよぼすことはありません。
- **2. [システム]** タブをクリックし、**[電力設定]** を選択します。
- **3. ポートがアクティブのときの遅延** オプションを選択または選択解除します。
- **注記:**このオプションを選択すると、すべてのポートが非アクティブになるまで、プリンターは シャットダウンしません。ネットワーク リンクがアクティブの場合、プリンターのシャットダウ ンが妨げられます。

### <span id="page-31-0"></span>**ファームウェアの更新**

HP は定期的にプリンターのアップデートを提供します。以下のステップに従って、単一のプリンター ファームウェアを更新します。

**ファームウェア アップデート ユーティリティを使用したファームウェアの更新**

以下のステップを使用して、HP.com からファームウェア アップデート ユーティリティを手動でダウ ンロードしてインストールします。

- **注記:**USB ケーブル経由でコンピューターと接続されているプリンターの場合、利用可能なファーム ウェアの更新オプションはこの方法だけです。また、この方法は、ネットワークに接続されたプリン ターにも機能します。
- **注記:**この方法を使用するには、プリント ドライバーをインストールする必要があります。
	- **1.** [www.hp.com/go/support](http://www.hp.com/go/support) にアクセスし、国/地域または言語を選択して **[ソフトウェア/ドライバ ー]** リンクをクリックします。
	- **2.** 検索フィールドにプリンター名を入力し、Enter キーを押して、検索結果のリストからプリンタ ーを選択します。
	- **3.** オペレーティング システムを選択します。
	- **4. [ファームウェア]** セクションで**[ファームウェア アップデート ユーティリティ]**を見つけます。
	- **5. [ダウンロード]**、**[ファイル名を指定して実行]** の順にクリックし、もう一度 **[ファイル名を指定し て実行]** をクリックします。
	- **6.** ユーティリティが起動したら、ドロップダウン リストからプリンターを選択し、**[ファームウェ アの送信]** をクリックします。
	- **注記:**更新プロセスの前後で、インストール済みのファームウェアのバージョンを確認するため に設定ページを印刷するには、**[設定の印刷]** をクリックします。
	- **7.** 画面上の指示に従ってインストールを完了したら、**[終了]** ボタンをクリックしてユーティリティ を閉じます。

## <span id="page-32-0"></span>**プリンター接続の種類の変更 (Windows 7)**

**注記:** このセクションは、ワイヤレス プリンター モデルにのみ該当します。

USB (ケーブル) 接続でプリンターを使用し、HP プリンター アシスタント ソフトウェアを使用している 場合、接続の種類をワイヤレス接続に変更できます。

- **注記:**HP プリンター アシスタントは、Windows 7 オペレーティング システム用 HP プリンター ソフト ウェアの一部です。製品サポート サイトにアクセスし、プリンターおよびオペレーティング システム に使用可能なソフトウェアを検索してください。
	- **1.** HP プリンター アシスタントを開きます。
		- コンピューターのデスクトップで、**[スタート]** をクリックし、**[すべてのプログラム]** を選択 します。次に、**[HP]** をクリックし、プリンターのフォルダーをクリックして、プリンター名 を選択します。
	- **2.** HP プリンター アシスタントでナビゲーション バーから **[ツール]** を選択し、**[デバイスのセット & ソフトウェア]** を選択します。

# <span id="page-34-0"></span>**4 メディアのセット**

- [さまざまな用紙サイズ用に給紙トレイを構成する](#page-35-0)
- [用紙をセットする](#page-38-0)
- [封筒のセットと印刷](#page-40-0)
- [ラベルのセットと印刷](#page-42-0)

## <span id="page-35-0"></span>**さまざまな用紙サイズ用に給紙トレイを構成する**

**注記:**本セクションは、リーガルおよびオフィシオ用紙サイズに対応したプリンター モデルのみが対 象です。

一部のプリンター モデルは、リーガルおよびオフィシオ用紙サイズに対応しています。お使いのプリ ンター モデルがこれらの用紙サイズに対応している場合、大きい用紙サイズと小さい用紙サイズを切 り替える際、縦方向用紙ガイドの向きを変更する必要があります。

リーガル/オフィシオ用紙に対応しているかどうかを判断するには、下図の縦方向用紙ガイドをお使い のプリンターと比較してください。

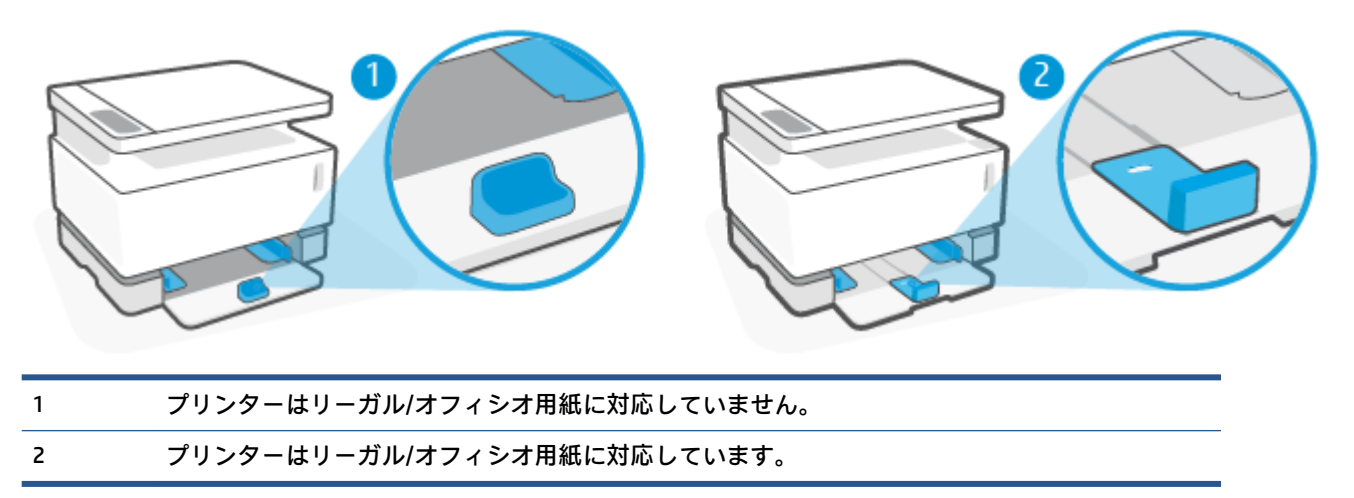

#### **用紙ガイドの向き**

● A4/レターまたはより大きい用紙、封筒またはラベルをセットするには、縦方向用紙ガイドの向 きをこのようにする必要があります。

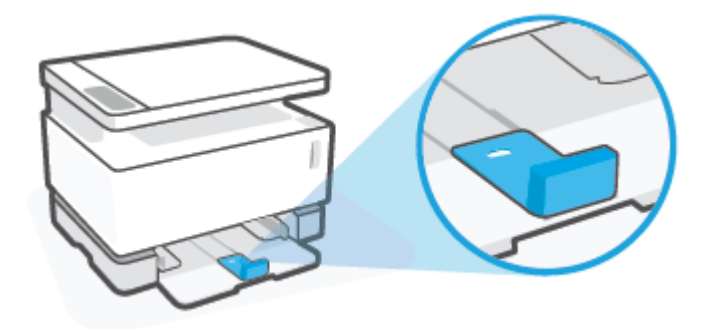
A4/レターより小さい用紙をセットするには、縦方向用紙ガイドの向きをこのようにする必要が あります。

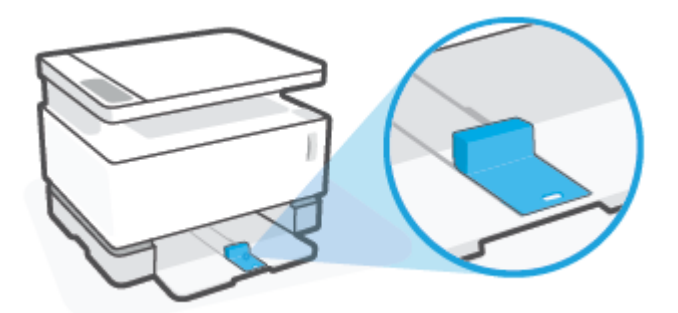

#### **縦方向用紙ガイドの向きを変えるには**

**1.** 必要に応じて給紙トレイ カバーを取り外します。

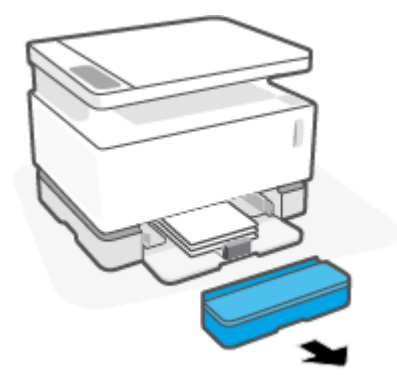

- **2.** 給紙トレイから用紙をすべて取り出します。
- **3.** 縦方向用紙ガイドを給紙トレイの外側の端までスライドします。

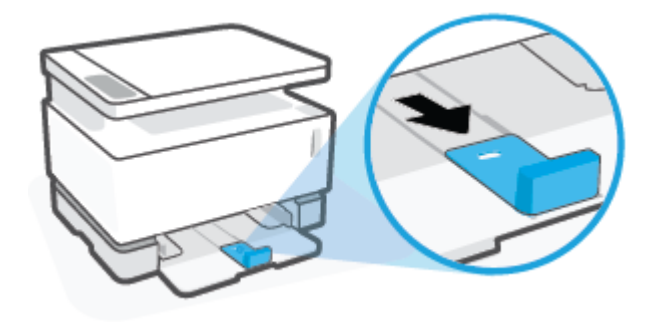

**注記:**ここで示されているガイドは、A4/レターまたはより大きい用紙用に適切な向きになって います。

**4.** 給紙トレイを取り外します。

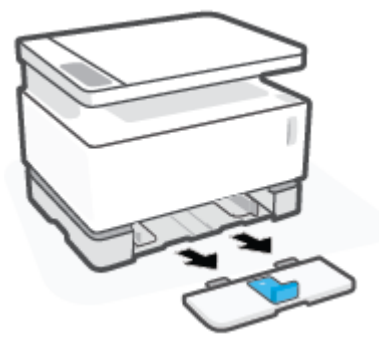

**5.** 縦方向用紙ガイドを給紙トレイからスライドさせて取り外し、反転させてからトレイにスライド させて戻します。

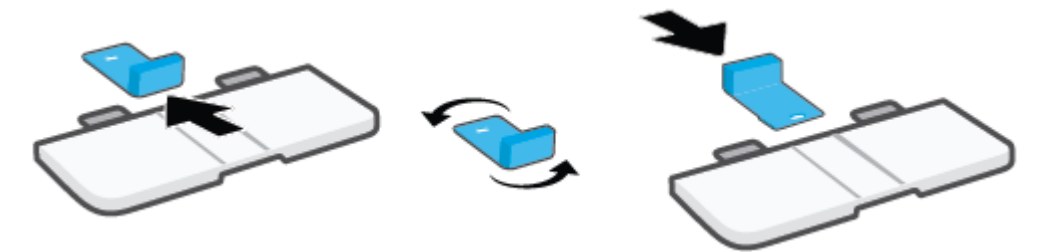

- **注記:**反転した状態のガイドは、A4/レターより小さい用紙のセット用です。より大きい用紙を セットするには、ガイドを反対の向きに反転させます。
- **6.** 給紙トレイを取り付け直します。

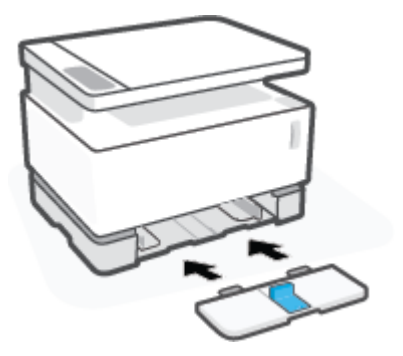

# **用紙をセットする**

以下の説明では、用紙を給紙トレイにセットする方法について示しています。

**注記:**紙詰まりを防止するには

- 印刷中に用紙を追加したり、取り除いたりしないでください。
- 給紙トレイから用紙をすべて取り除き、用紙をそろえ直してから、トレイにセットします。
- しわ、折り目、損傷などがない用紙を使用します。

#### **用紙をセットするには**

**1.** 給紙トレイのカバーを取り外します。

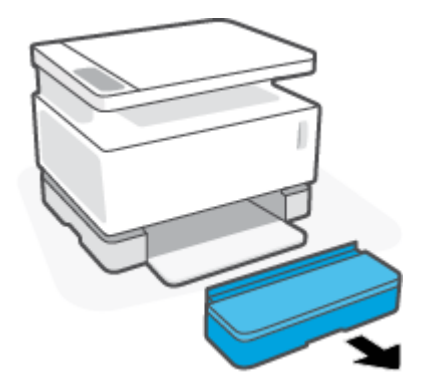

- **2.** 給紙トレイに用紙がある場合はすべて取り出します。
- **3.** 縦方向用紙ガイドがセットする用紙サイズ用に適切な向きになっていることを確認します。詳 しくは、30 [ページのさまざまな用紙サイズ用に給紙トレイを構成するを](#page-35-0)参照してください。
- **4.** 用紙ガイドを外側にスライドさせて、用紙が入るよう空間を作ります。
- **注記:**リーガル サイズの用紙の場合、縦方向用紙ガイドをトレイの端の外側へと延ばし、ウィン ドウに「LGL」と表示されていることを確認します。

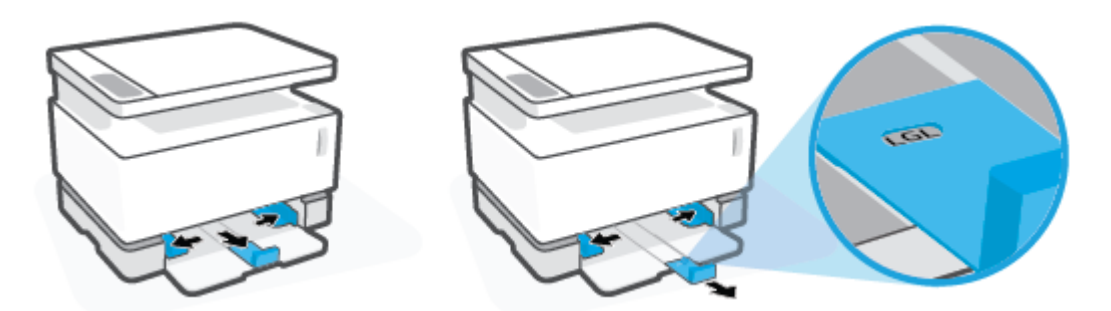

**注記:**ここに示されている縦方向用紙ガイドは、A4/レターまたはより大きい用紙用に適切な向 きになっています。より小さい用紙をセットするには、ガイドを反対の向きに反転させる必要が あります。詳しくは、30 [ページのさまざまな用紙サイズ用に給紙トレイを構成するを](#page-35-0)参照して ください。

**5.** 用紙をセットする前に、用紙の束の端をほぐすか扇状に広げてページをばらします。

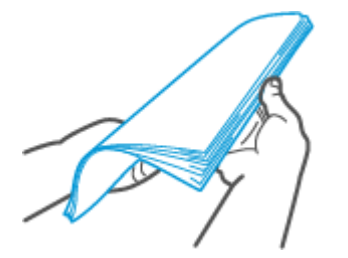

**6.** 印刷面を上にして、用紙の束の先頭を前にして給紙トレイに挿入します。用紙が後部ストッパー に当たるまで奥まで押し込みます。

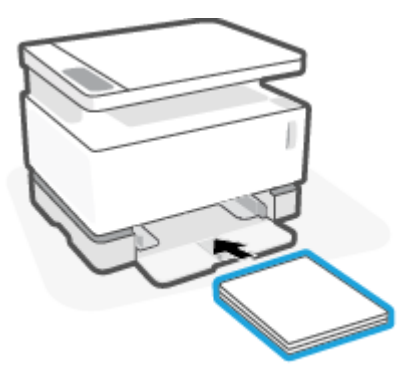

**7.** 用紙ガイドを、用紙の束の端にあたって止まるまでスライドします。

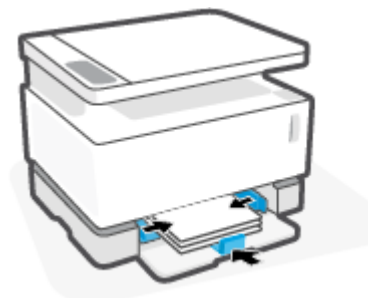

**8.** 給紙トレイのカバーを元に戻します。

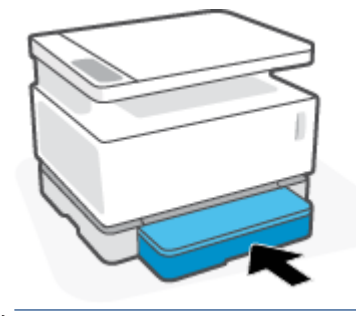

**注記:**A4/レターより大きい用紙をセットしている場合、給紙カバーは使用できません。

# **封筒のセットと印刷**

**封筒をセットするには**

**.** 給紙トレイのカバーを取り外します。

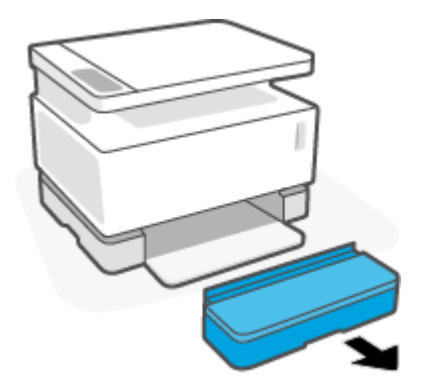

**.** 用紙ガイドを給紙トレイの端までスライドします。

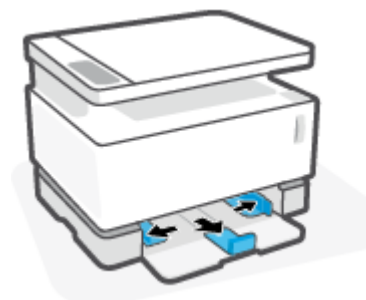

- **.** 給紙トレイから用紙をすべて取り出します。
- **.** 縦方向用紙ガイドが封筒のセット用に適切な方向になっていることを確認します。詳しくは、 [ページのさまざまな用紙サイズ用に給紙トレイを構成するを](#page-35-0)参照してください。
- **.** 封筒を、切手側の短辺をトレイの背面に向けて給紙トレイ中央に挿入します。印刷面は上向きに します。
- **.** 用紙ガイドを、封筒の端にあたって止まるまでスライドします。

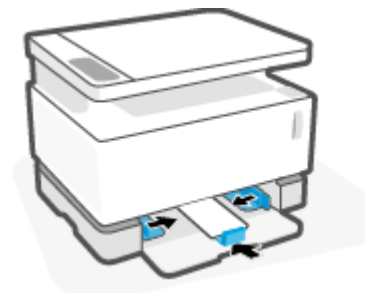

**.** 給紙トレイのカバーを元に戻します。

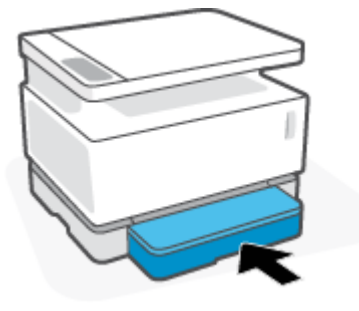

#### **封筒に印刷するには**

- **.** ソフトウェア プログラムで、**[印刷]** オプションを選択します。
- **.** プリンターの一覧からプリンターを選択します。
- **.** プロパティ ダイアログ ボックスを開くボタンをクリックします。ソフトウェア アプリケーショ ンによっては、このボタンは **[プロパティ]**、**[プリファレンス]**、**[オプション]**、**[プリンタのセッ トアップ]**、**[プリンタのプロパティ]**、または **[プリンタ]** などの名前になっています。
- **. [用紙/品質]** タブをクリックまたはタップします。
- **. [メディア]** ドロップダウン リストで、**[封筒]** を選択します。
- **. [OK]** ボタンをクリックして、**[ドキュメントのプロパティ]** ダイアログ ボックスを閉じます。
- **. [印刷]** ダイアログ ボックスで **[OK]** ボタンをクリックしてジョブを印刷します。

## **ラベルのセットと印刷**

**ラベルをセットするには**

**.** 給紙トレイ カバーを取り外します。

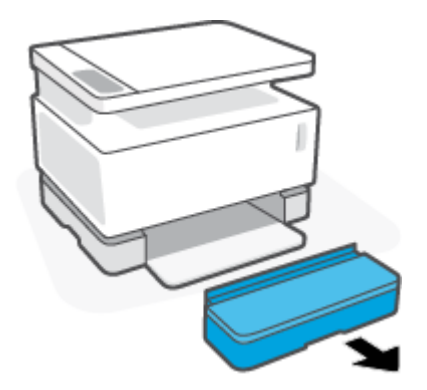

**.** 用紙ガイドを給紙トレイの端までスライドします。

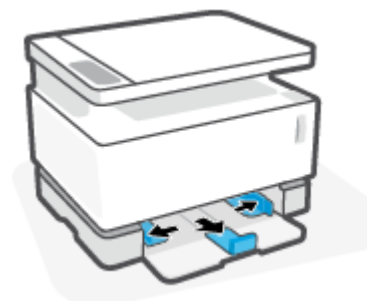

- **.** 給紙トレイから用紙をすべて取り出します。
- **.** 縦方向用紙ガイドがラベルのセット用に適切な向きになっていることを確認します。詳しくは、 [ページのさまざまな用紙サイズ用に給紙トレイを構成するを](#page-35-0)参照してください。
- **.** ラベル シートを、上端をトレイの奥に向けて給紙トレイ中央に挿入します。印刷面を上に向けて 置いてください。

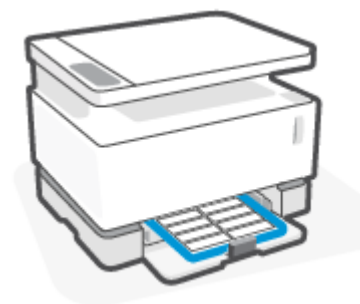

**.** 用紙ガイドをシートの両端で止まるまでスライドします。

**.** 給紙トレイのカバーを元に戻します。

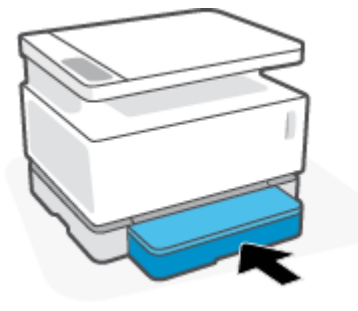

#### **ラベルを印刷するには**

- **.** ソフトウェア プログラムで、**[印刷]** オプションを選択します。
- **.** プリンターの一覧からプリンターを選択します。
- **.** プロパティ ダイアログ ボックスを開くボタンをクリックします。ソフトウェア アプリケーショ ンによっては、このボタンは **[プロパティ]**、**[プリファレンス]**、**[オプション]**、**[プリンタのセッ トアップ]**、**[プリンタのプロパティ]**、または **[プリンタ]** などの名前になっています。
- **. [用紙/品質]** タブをクリックします。
- **. [メディア]** ドロップダウン リストで、**[ラベル]** を選択します。
- **. [OK]** ボタンをクリックして、**[ドキュメントのプロパティ]** ダイアログ ボックスを閉じます。
- **. [印刷]** ダイアログ ボックスで **[OK]** ボタンをクリックしてジョブを印刷します。

# **5 印刷**

- Windows [コンピューターを使用した印刷](#page-45-0)
- Mac [コンピューターを使用した印刷](#page-48-0)
- モバイル [デバイスからの印刷](#page-49-0)

**注記:**電源ランプ が点滅し、他のコントロール パネルのランプがすべてオフになっている場合、 プリンターは初期化中、冷却中、自動クリーニング ルーチンを実行中、またはシャットダウン中で す。プリンターが冷却中の場合、印刷ジョブは一時停止する場合があります。エンジンが準備完了に なると印刷ジョブは続行します。これには、数分かかります。

効率的な印刷を実現するため、このプリンターは、特定の環境条件では必要に応じて自動的に冷却モ ードになる場合があります。

## <span id="page-45-0"></span>**Windows コンピューターを使用した印刷**

次の手順は、Windows 向けの基本的な印刷プロセスについて説明しています。

- **1.** ワイヤレス印刷の場合、プリンターがコンピューターまたはデバイスと同じネットワークに接続 されていることを確認します。ルーターに接続せずに印刷する場合、Wi-Fi Direct を使用します。
- **2.** ソフトウェア プログラムで、**[印刷]** オプションを選択します。
- **3.** プリンターの一覧からプリンターを選択します。
- **4. [プロパティ]** ダイアログ ボックスを開くボタンをクリックします。

ソフトウェアによって、このボタンは **[プロパティ]**、**[オプション]**、**[プリンタ設定]**、**[プリンタ のプロパティ]**、**[プリンタ]**、 **[基本設定]** などの名前になっています。

- **5.** プリント ドライバーのタブをクリックまたはタップして、利用可能なオプションを設定します。
- **6. [OK]** ボタンをクリックまたはタップして **[印刷]** ダイアログ ボックスに戻ります。この画面から 印刷部数を選択します。
- **7. [OK]** ボタンをクリックまたはタップしてジョブを印刷します。

#### **用紙の種類の選択 (Windows)**

- **1.** ソフトウェア プログラムで、**[印刷]** オプションを選択します。
- **2.** プリンターの一覧からプリンターを選択します。
- **3. [プロパティ]** ダイアログ ボックスを開くボタンをクリックします。

ソフトウェアによって、このボタンは **[プロパティ]**、**[オプション]**、**[プリンタ設定]**、**[プリンタ のプロパティ]**、**[プリンタ]**、 **[基本設定]** などの名前になっています。

- **4. [印刷機能のショートカット]** タブをクリックまたはタップします。
- **5. [用紙の種類]** ドロップダウン リストから正しい用紙の種類を選択し、**[OK]** ボタンをクリックまた はタップして **[プロパティ]** または **[基本設定]** ダイアログ ボックスを閉じます。
- **6. [印刷]** ダイアログ ボックスで **[OK]** ボタンをクリックしてジョブを印刷します。

#### **ページの両面に手差しで印刷するには (Windows)**

- **1.** ソフトウェア プログラムで、**[印刷]** オプションを選択します。
- **2.** プリンターの一覧からプリンターを選択します。
- **3. [プロパティ]** ダイアログ ボックスを開くボタンをクリックします。

ソフトウェアによって、このボタンは **[プロパティ]**、**[オプション]**、**[プリンタ設定]**、**[プリンタ のプロパティ]**、**[プリンタ]**、 **[基本設定]** などの名前になっています。

- **4. [レイアウト]** タブをクリックします。
- **5. [手差し両面印刷]** ドロップダウン リストから適切な両面印刷オプションを選択し、**[OK]** ボタンを クリックします。
- **6. [印刷]** ダイアログ ボックスで **[OK]** ボタンをクリックしてジョブを印刷します。プリンターは、 まずすべてのページの第 1 面を印刷します。
- **7.** 排紙ビンから印刷済みの用紙の束を取り出し、印刷面を下にして、上端が先に給紙トレイに来る ように置きます。
- **8.** コンピューターで **[OK]** ボタンをクリックして、ジョブの第 2 面を印刷します。
- **9.** 指示された場合は、適切なコントロール パネル ボタンを選択して続行します。

### **枚の用紙への複数ページの印刷 (Windows)**

- **.** ソフトウェア プログラムで、**[印刷]** オプションを選択します。
- **.** プリンターの一覧からプリンターを選択します。
- **. [プロパティ]** ダイアログ ボックスを開くボタンをクリックします。

ソフトウェアによって、このボタンは **[プロパティ]**、**[オプション]**、**[プリンタ設定]**、**[プリンタ のプロパティ]**、**[プリンタ]**、 **[基本設定]** などの名前になっています。

- **. [レイアウト]** タブをクリックまたはタップします。
- **.** 適切な **[用紙の方向]** オプションを選択します。
- **. [用紙あたりのページ数]** オプションから、各用紙で印刷部数を選択します。
- **. Windows 7 のみ:[詳細設定]** ボタンをクリックまたはタップします。
- **. [用紙あたりのページ数のレイアウト]** オプションから、各用紙でページをどのように配置するか を選択します。
- **. Windows 7 のみ:[OK]** ボタンをクリックまたはタップして **[詳細オプション]** ダイアログ ボックス を閉じます。
- **. [OK]** ボタンをクリックまたはタップして、**[プロパティ]** または **[基本設定]** ダイアログ ボックスを 閉じます。

## <span id="page-48-0"></span>**Mac コンピューターを使用した印刷**

HP AirPrint 対応プリンター、および macOS と OS X 10.7 (Lion) 以上を搭載した Mac コンピューター用の 手順です。

プリンターが Wi-Fi ネットワーク接続を使用してコンピューターに接続されている場合、AirPrint が起 動している Mac コンピューターから印刷できます。AirPrint を使用する際、ドライバーをコンピュータ ーにダウンロードする必要はありません。

#### **プリンターを接続するには**

- **1.** プリンターとコンピューターを接続します。
	- ワイヤレス印刷の場合、プリンターのワイヤレス接続の状態が良好で、コンピューターと同 じネットワークに接続されていることを確認します。
	- USB 接続されているプリンターの場合、USB ケーブルを使用してプリンターをコンピュータ ーに接続します。
- **2.** コンピューターで **[システム環境設定]** を開き、**[プリンターとスキャナー]** を選択します。
- **3. [(+)]** をクリックし、表示されたプリンターのリストからプリンターを選択し、**[追加]** をクリック します。

#### **印刷するには**

**▲** 接続したら、アプリケーションまたはプログラムから印刷コマンドを使用して印刷オプションを 表示します。コンピューターおよびアプリケーションに利用可能なプリンターのリストからプ リンターを選択します。補足情報については、アプリケーションと一緒に提供されているドキュ メントまたはヘルプを参照してください。

#### **サプライ品のレベルを監視するには**

**▲** [123.hp.com](http://123.hp.com) にアクセスし、プリンターと互換性のある追加アプリケーション (サプライ品のレベ ル監視に使用可能なユーティリティを含む) をダウンロードしインストールします。

# <span id="page-49-0"></span>**モバイル デバイスからの印刷**

**注記:** このセクションは、ワイヤレス プリンター モデルにのみ該当します。

iOS、Android、Windows Mobile、Chromebook および Amazon Kindle などのモバイル デバイスから直接ド キュメントや写真を印刷できます。

**注記:**HP Smart アプリを使用して、モバイル デバイスから印刷することもできます。

- **1.** プリンターがモバイル デバイスと同じネットワークに接続されていることを確認します。ルー ターに接続せずに印刷する場合、Wi-Fi Direct を使用してモバイル デバイスから印刷します。
- **2.** モバイル デバイスで印刷を有効にするには
	- **iOS:[共有]** メニューから **[プリント]** オプションを使用します。

**注記:**iOS 4.2 以降を実行しているデバイスには AirPrint がプリインストールされています。

- **Android:**Google Play ストアから HP プリント サービス プラグイン (ほとんどの Android デバ イスでサポートされている) をデバイスにダウンロードして有効にします。
- **注記:**Android 4.4 以降を実行しているデバイスで HP プリント サービス プラグインがサポー トされています。Android 4.3 以前を実行しているデバイスでは、Google Play ストアで入手で きる HP ePrint アプリケーションを使用して印刷できます。
- **Windows Mobile:[デバイス]** メニューから **[プリント]** を選択します。
	- **注記:**プリンターがリストに表示されない場合、**[Add Printer ]**ウィザードを使用してプリン ターのワンタイム セットアップを実行する必要があります。
- **Chromebook:**Chrome ウェブストアから **HP Print for Chrome** アプリケーションをダウンロー ドしてインストールし、Wi-Fi 印刷を有効にします。
- **Amazon Kindle Fire HD9 および HDX:**デバイスで最初に **[印刷]** を選択したときに、HP プリン ト サービス プラグインが自動的にダウンロードされ、モバイル印刷が有効になります。
- **注記:**モバイル デバイスからの印刷を有効にする方法については、HP モバイル印刷 Web サイト ( [www.hp.com/go/mobileprinting](http://www.hp.com/go/mobileprinting) ) をご覧ください。お住まいの国/地域または言語に対応するこ の Web サイトが用意されていない場合、別の国/地域または言語の HP モバイル印刷 Web サイト が表示されることがあります。
- **3.** セットした用紙がプリンターの用紙設定に一致していることを確認します。セットされている 用紙に合わせて用紙サイズを正しく設定することにより、モバイル デバイスが、印刷しようとし ている用紙サイズを認識できます。

# **6 コピー**

- [コピーの作成](#page-51-0)
- ID [カードのコピー](#page-52-0)

# <span id="page-51-0"></span>**コピーの作成**

以下の手順に従って、スキャナー ガラスからコピーを作成します。

- **1.** プリンターのインジケーターに従って、スキャナー ガラスにドキュメントをセットします。
- 2. メニュー ボタン ••• を押して、以下のコピー設定のいずれかを選択します。
	- 部数設定  $\mathbf{\Phi}$ を選択し、矢印キー ◇ を使用して部数を調節します。
	- 薄く/濃く設定 ●を選択し、矢印キー ◇ を使用して現在のコピー ジョブの濃さ設定を調 節します。
	- 拡大/縮小設定 ■を選択し、矢印キー〈〉を使用してコピー ジョブのサイズの割合を調節 します。
- 3. コピー ボタン  **を押してコピーを開始します。**

## <span id="page-52-0"></span>**ID カードのコピー**

ID カードの両面や、その他の小さいサイズのドキュメントを、1 枚の用紙の同じ面にコピーするには、 ID コピー機能を使用します。両方のイメージが同時に印刷されます。

- **1.** ID カードをスキャナーのガラス板に置きます。ラベルの位置が正しいことを確認します。
- 2. スキャナーのカバーを閉じて ID コピー ボタン **B= を押してコピーを開始します。コピーが完了** したら、カバー オープン ランプ △ が点滅し、「P2」とディスプレイに表示されます。これはス キャナー ガラスのドキュメントを裏返して、第 2 面をコピーするように指示しています。
- **3.** スキャナー ガラスの同じ場所に、ID カードの第 2 面を起きます。
- 4. リジューム ボタン → をタッチして第2面のコピーを開始します。

# **7 スキャン**

- HP Smart アプリを使用したスキャン
- HP Scan [ソフトウェアを使用したスキャン](#page-56-0) (Windows 7)

# <span id="page-55-0"></span>**HP Smart アプリを使用したスキャン**

HP Smart アプリは、お使いのデバイス専用の高度なスキャン機能を提供します。さらに、継続的にプ ログラムを改善しているため、新しい機能が定期的にアプリケーションに追加されます。最新情報と アップデートについてオンラインで確認してください。

## **HP Smart アプリを使用した、Windows コンピューターからのスキャン**

HP Smart アプリは、Windows バージョン 10 以降に対応しています。コンピューターと同じネットワ ークにプリンターが接続されている必要があります。

[HP Smart アプリ \(Windows 向け\) の機能のインストールおよび使用に関する最新情報は、オンラインに](http://www.hp.com/go/hpsmartwin-help/) [接続してください。](http://www.hp.com/go/hpsmartwin-help/)

### **HP Smart アプリを使用した、Mac OS コンピューターからのスキャン**

コンピューターと同じネットワークにプリンターが接続されている必要があります。

[HP Smart アプリ \(OS X 向け\) の機能のインストールおよび使用に関する最新情報は、オンラインに接続](http://www.hp.com/go/hpsmartmac-help/) [してください。](http://www.hp.com/go/hpsmartmac-help/)

## <span id="page-56-0"></span>**HP Scan ソフトウェアを使用したスキャン (Windows 7)**

HP Scan ソフトウェアを使用して、コンピューターのソフトウェアからスキャンを開始します。スキ ャンしたイメージをファイルとして保存したり、別のソフトウェア アプリケーションに送信したりで きます。

- **1.** プリンターのインジケーターに従って、スキャナー ガラスにドキュメントをセットします。
- **2.** HP プリンター アシスタントを開きます。コンピューターのデスクトップで、**[スタート]** をクリ ックし、**[すべてのプログラム]** を選択します。次に、**[HP]** をクリックし、プリンターのフォルダ ーをクリックして、プリンター名を選択します。
- **3.** HP プリンター アシスタントで、**[スキャン]** を選択し、**[ドキュメントまたは写真のスキャン]** を 選択します。
- **4.** 必要に応じて設定を調整します。
- **5. [スキャン]** をクリックします。

# **8 トナー、メディア、パーツの管理**

- トナー[レベルの確認](#page-59-0)
- <u>[トナーのリロード](#page-60-0)</u>
- [イメージング](#page-63-0) ドラムの交換
- [サプライ品、メディア、パーツの注文](#page-66-0)

## <span id="page-59-0"></span>**トナー レベルの確認**

プリンターのトナー残量が少なくなった場合、トナーを追加するには、HP トナー リロード キットが 1 つまたは 2 つ必要です。純正の HP トナー リロード キットは[、www.hp.com/buy/supplies](http:/www.hp.com/buy/supplies) または地域 の HP 販売店で購入できます。

プリンターの正面にあるトナー レベル インジケーターを確認してトナーを追加するタイミングを判 断します。

 $\overline{{\mathbb B}^2}$  **注記:**リロードポートの隣りにあるリロード ステータス ランプ <mark>←</mark>】を常に確認し、トナーを追加で きるかどうかを判断します。

リロード ポートの隣にあるリロード ステータス ランプ 【●】が白色で点灯したら、トナーを追加でき ます。ランプがオフの場合、トナーは追加できません。ランプがオフの場合、まだトナーが十分にあ るためフル リロードが許可されないか、間もなくイメージング ドラム間もなく交換する必要がある可 能性があります。

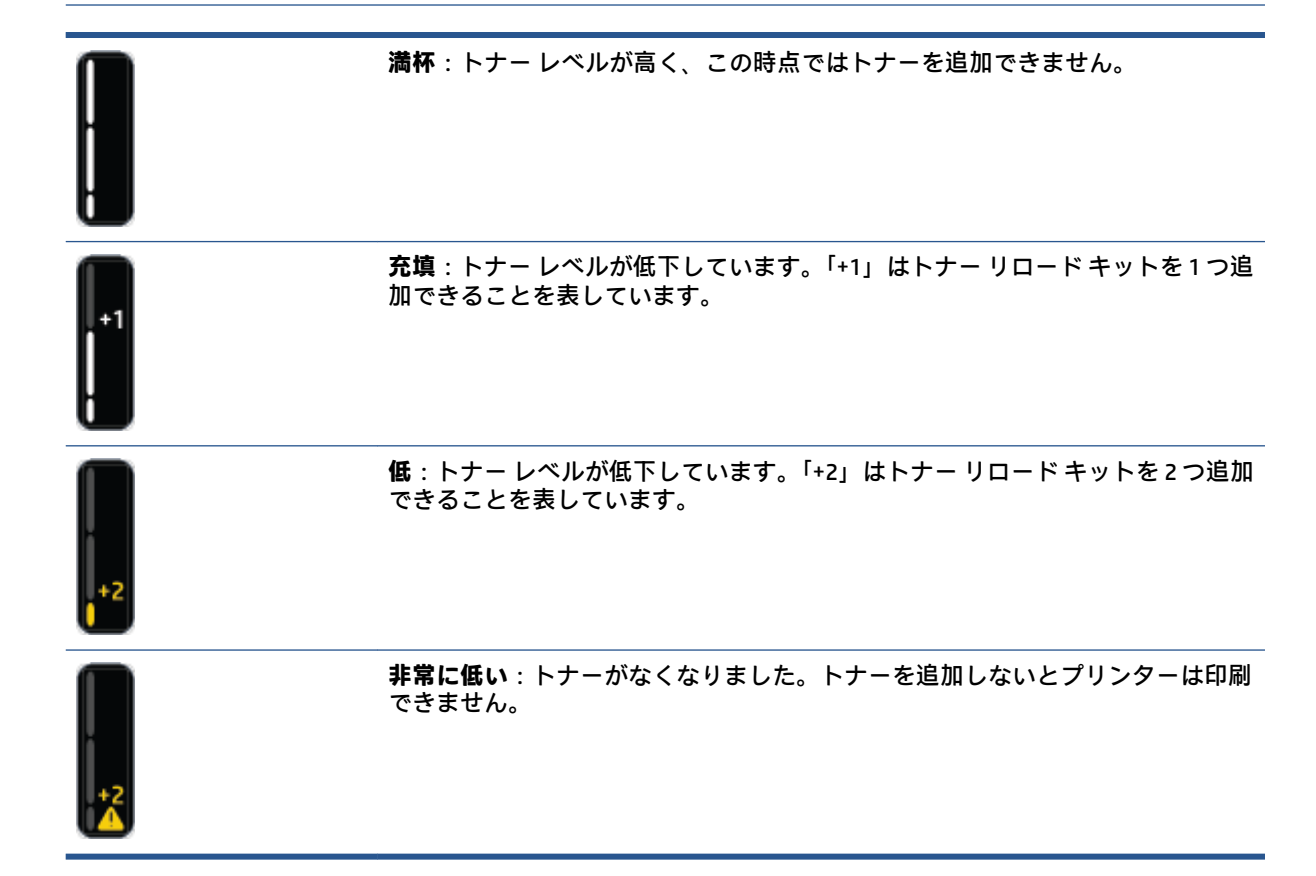

# <span id="page-60-0"></span>**トナーのリロード**

リロード ステータス ランプ <mark>←•</mark> (リロード ポートの近く) およびトナー レベル インジケーター (プリ ンターの正面) を使用して、トナーを追加するタイミングを決定します。

#### **トナーをリロードするには**

- 1. リロード ステータス ランプ (\*) がオン (白色) になっていることを確認します。ランプがオフの 場合、トナーは追加できません。
- **2.** トナー リロード キット を 10 秒以上振ります。内部のボールによりトナーが混合されているの がわかるはずです。

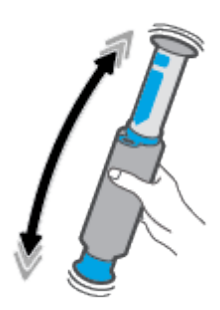

**3.** リングとキャップを取り外します。

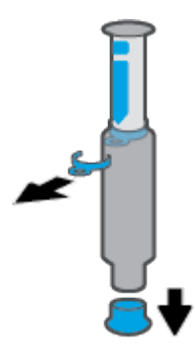

- **4.** スキャナーを持ち上げ、リロード ポートにアクセスします。
- **5.** リロード ポートのカバーを取ります。

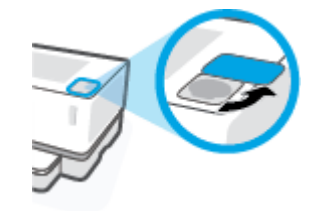

**6.** トナー リロード キットをリロード ポートに挿入し、ポートが止まるまで時計回りに 180° 回転さ せます。

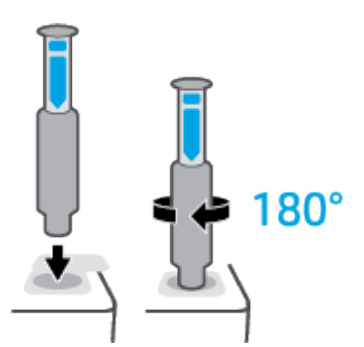

**7.** カチッと音がするまで、プランジャーを完全に押し下げます。図のようにプランジャーが完全に 下まで行かない場合、上に引き上げてから完全に下がるまでもう一度押し下げます。

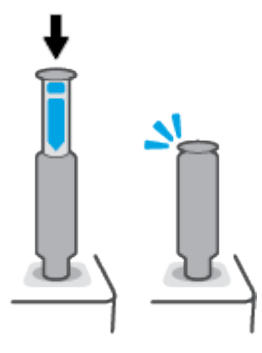

**8.** トナー リロード キットを反時計回りに 180° 回転させ、ポートから離します。ポートからキット を取り外し、リサイクルします。

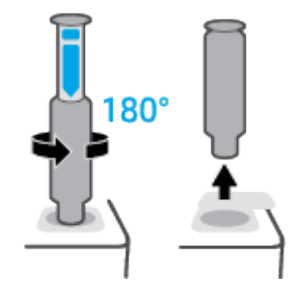

**注記:**キットを回転できない場合、プランジャーは完全に下がりません。手順 7 と 8 を繰り返し ます。それでもキットからトナーをリロードできない場合、コントロール パネルの **[キャンセル]**  ボタン を押し、キットを取り外してよく振ってからもう一度やり直してください。

**9.** リロード ポートを閉じます。

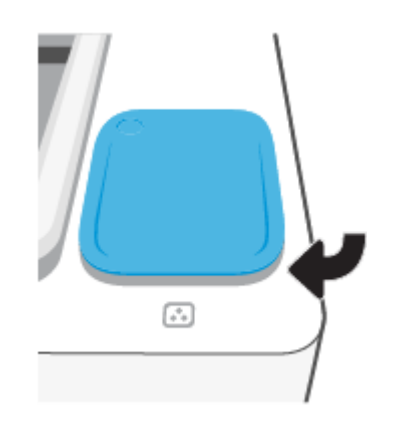

# <span id="page-63-0"></span>**イメージング ドラムの交換**

### **イメージング ドラムを交換するには**

**.** スキャナーを持ち上げます。

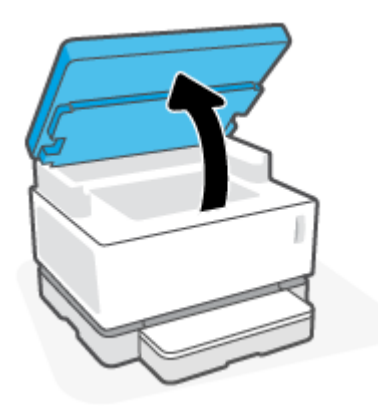

**.** 上部カバーを持ち上げます。

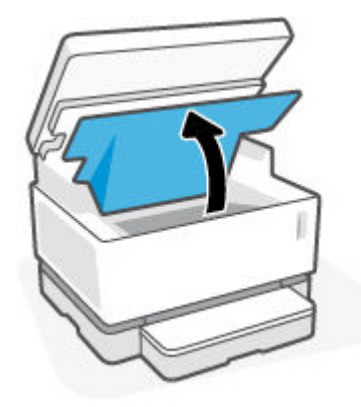

**.** 使用済みのイメージング ドラムを取り外してリサイクルします。

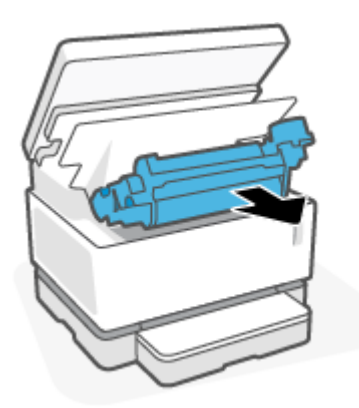

**.** 新しいイメージング ドラムからオレンジ色のカバーを取り外します。その際、2 つのツメをイメ ージング ドラムから慎重に引っ張ります。

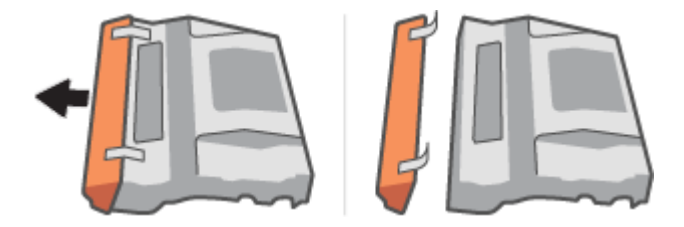

- **.** 新しいイメージング ドラムを振ります。
- **.** プリンターに新しいイメージング ドラムを挿入します。

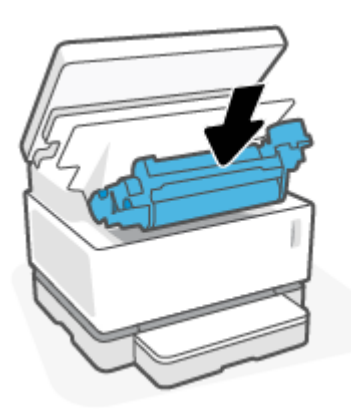

**.** 上部カバーを下げます。

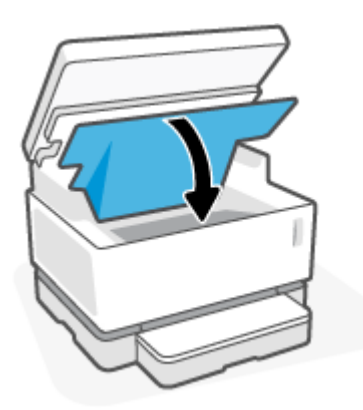

**.** スキャナーを下げます。

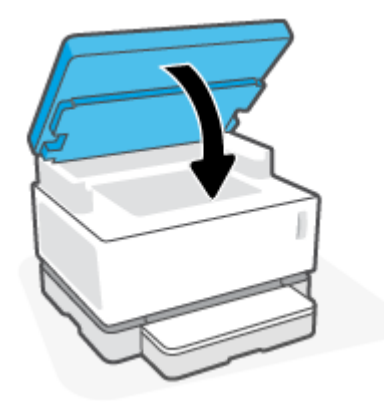

# <span id="page-66-0"></span>**サプライ品、メディア、パーツの注文**

#### **表 8-1 注文情報**

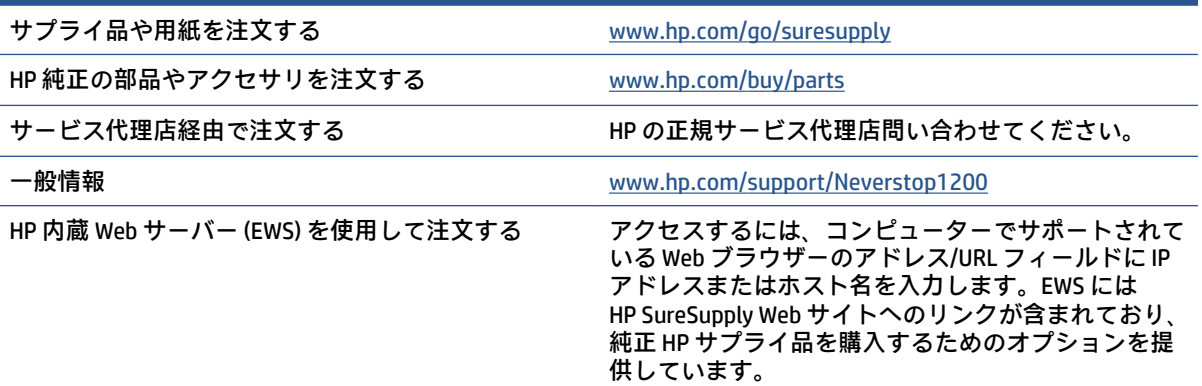

#### **表 8-2 サプライ品**

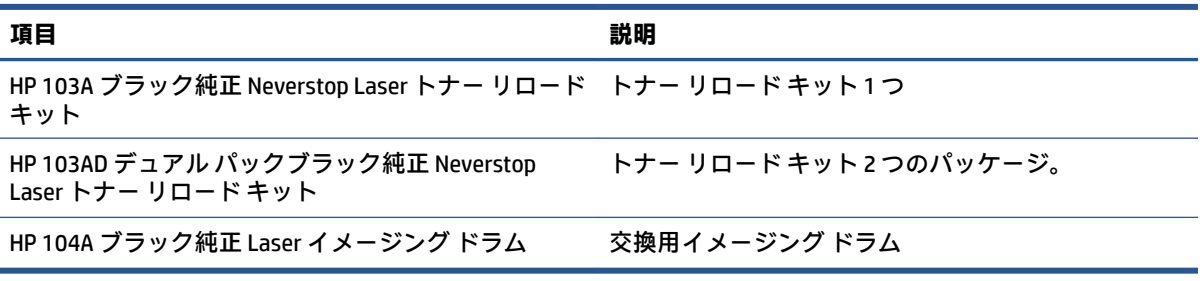

### 第 8 章 トナー、メディア、パーツの管理 JAWW

# **9 問題の解決**

- HP [サポート](#page-69-0)
- コントロール パネル [ランプのパターンの解釈](#page-71-0)
- [出荷時のデフォルト設定の復元](#page-75-0)
- [プリンターで用紙が給紙されないまたは給紙エラー](#page-76-0)
- [紙詰まりの解消](#page-77-0)
- [印刷品質の改善](#page-83-0)
- [印刷品質の問題の解決](#page-87-0)
- [コピーおよびスキャン](#page-93-0) イメージ品質の向上
- ワイヤレス[ネットワークに関する問題の解決](#page-95-0)

## <span id="page-69-0"></span>**HP サポート**

最新の製品更新とサポート情報については、製品サポート Web サイト [www.hp.com/support](http://h20180.www2.hp.com/apps/Nav?h_pagetype=s-001&h_product=22955697&h_client&s-h-e002-1&h_lang=ja&h_cc=ja) をご覧く ださい。HP オンライン サポートでは、プリンターの使用をサポートするためのさまざまなオプショ ンを提供しています。

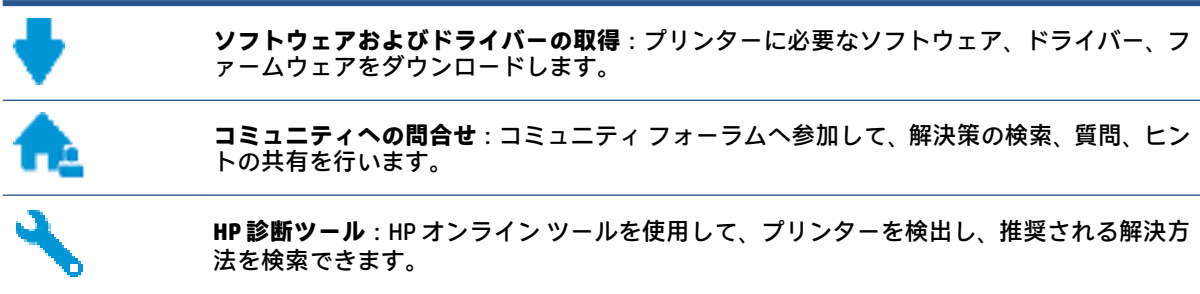

### **HP へのお問い合わせ**

問題を解決するために、HP 技術サポート担当者からのサポートが必要な場合は、[日本 HP へのお問い](http://h20180.www2.hp.com/apps/Nav?h_pagetype=s-017&h_product=22955697&h_client&s-h-e002-1&h_lang=ja&h_cc=ja) [合わせに](http://h20180.www2.hp.com/apps/Nav?h_pagetype=s-017&h_product=22955697&h_client&s-h-e002-1&h_lang=ja&h_cc=ja)アクセスしてください。保証期間中のお客様は、次のお問い合わせのオプションを無料で利 用できます (保証期間外のお客様に対する HP エンジニアのサポートには、料金が発生する場合があり ます)。

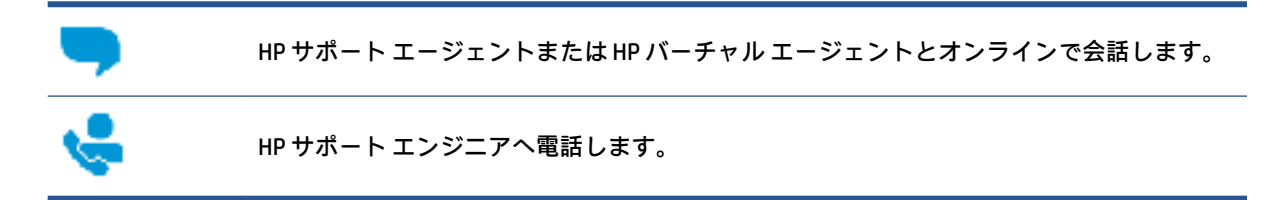

HP サポートへお問い合わせになる際には、次の情報をご用意ください。

- 製品名 (プリンターに記載されています)
- 製品番号 (製品背面のラベルに記載)
- シリアル番号 (プリンターの背面または底部に記載)

#### **プリンターの登録**

登録に数分かけるだけで、迅速なサービス、効果的なサポート、製品サポートの通知を得ることがで きます。ソフトウェアのインストール中にプリンターを登録しなかった場合、 <http://www.register.hp.com> で登録できます。

### **追加の保証オプション**

追加料金でプリンターのサービス プランを拡張できます。 [www.support.hp.com](http://h20180.www2.hp.com/apps/Nav?h_pagetype=s-001&h_product=22955697&h_client&s-h-e002-1&h_lang=ja&h_cc=ja) にアクセスして、国/ 地域、言語を選択し、ご使用のプリンターで利用可能な延長保証のオプションを参照してください。

## **関連情報**

[www.hp.com/support/Neverstop1200](http://www.hp.com/support/Neverstop1200) または [www.hp.com/support](http://www.hp.com/support) にアクセスしてください。お住まい の国/地域を選択します。製品名を入力し、**[検索]** を選択します。

以下のようなさまざまなタスクを実行するための手順が利用可能です。

- プリンターのトラブルシューティング
- さまざまなアプリケーション、デバイスからの印刷
- サポートの入手
- 一般的な写真またはドキュメントのスキャン

ドキュメント、ビデオ、およびその他のリソースを検索して、プリンターを最大限に活用できます。

# <span id="page-71-0"></span>**コントロール パネル ランプのパターンの解釈**

#### **表 9-1 ステータス ランプの凡例**

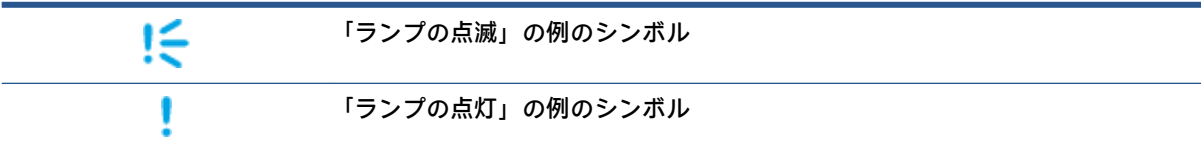

#### **表 9-2 コントロール パネル ランプのパターン**

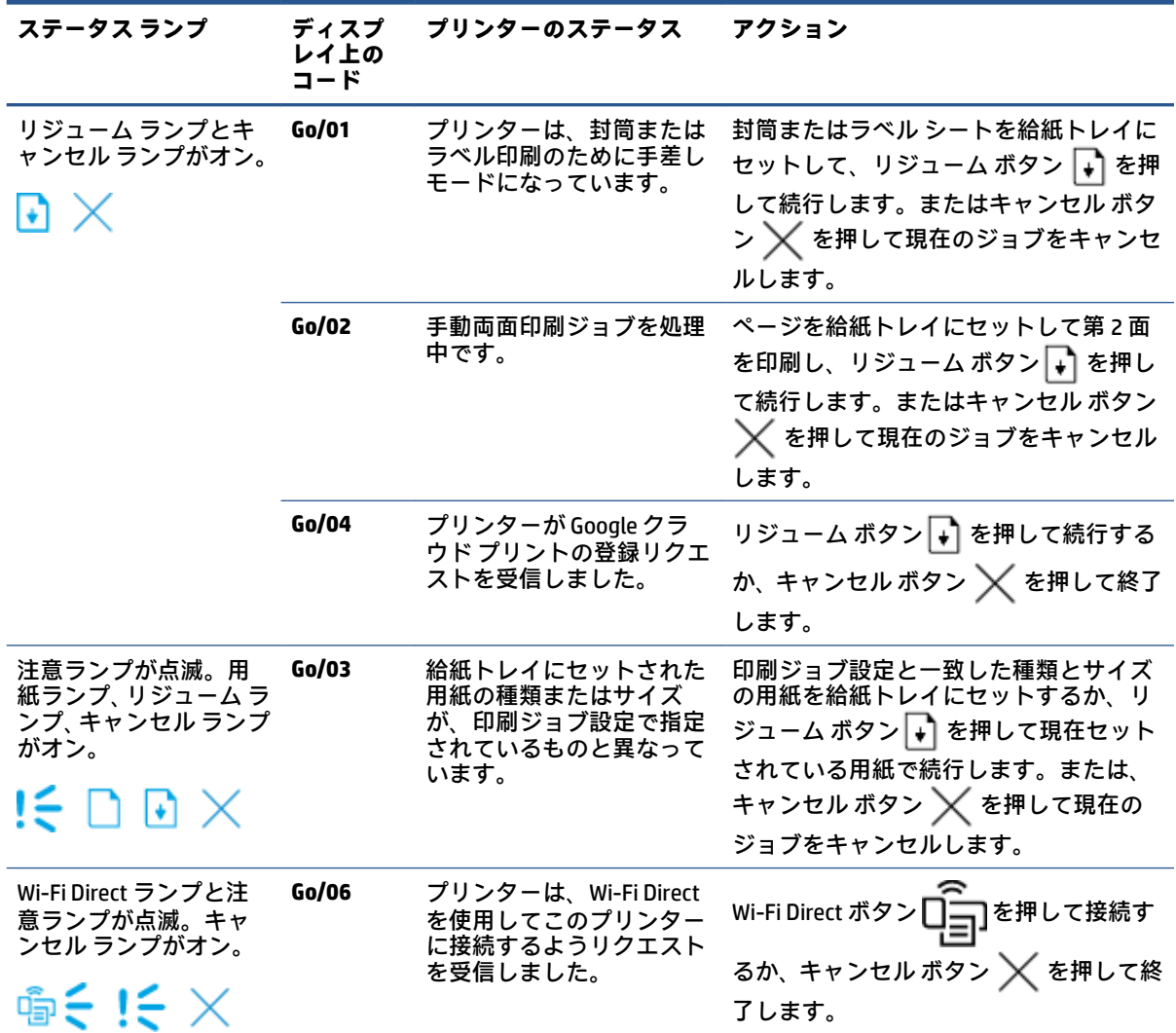
### **表 9-2 コントロール パネル ランプのパターン (続き)**

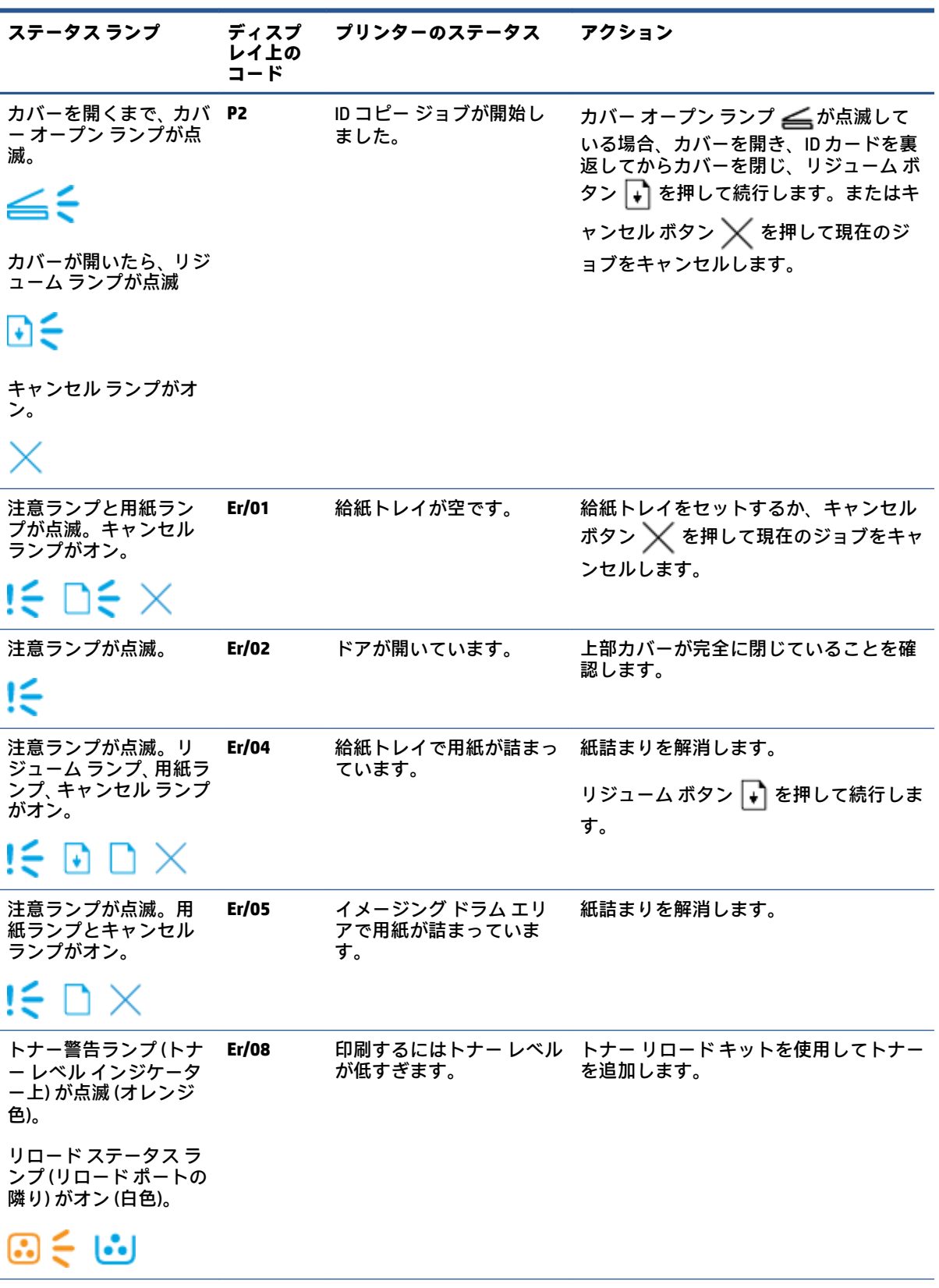

### **表 9-2 コントロール パネル ランプのパターン (続き)**

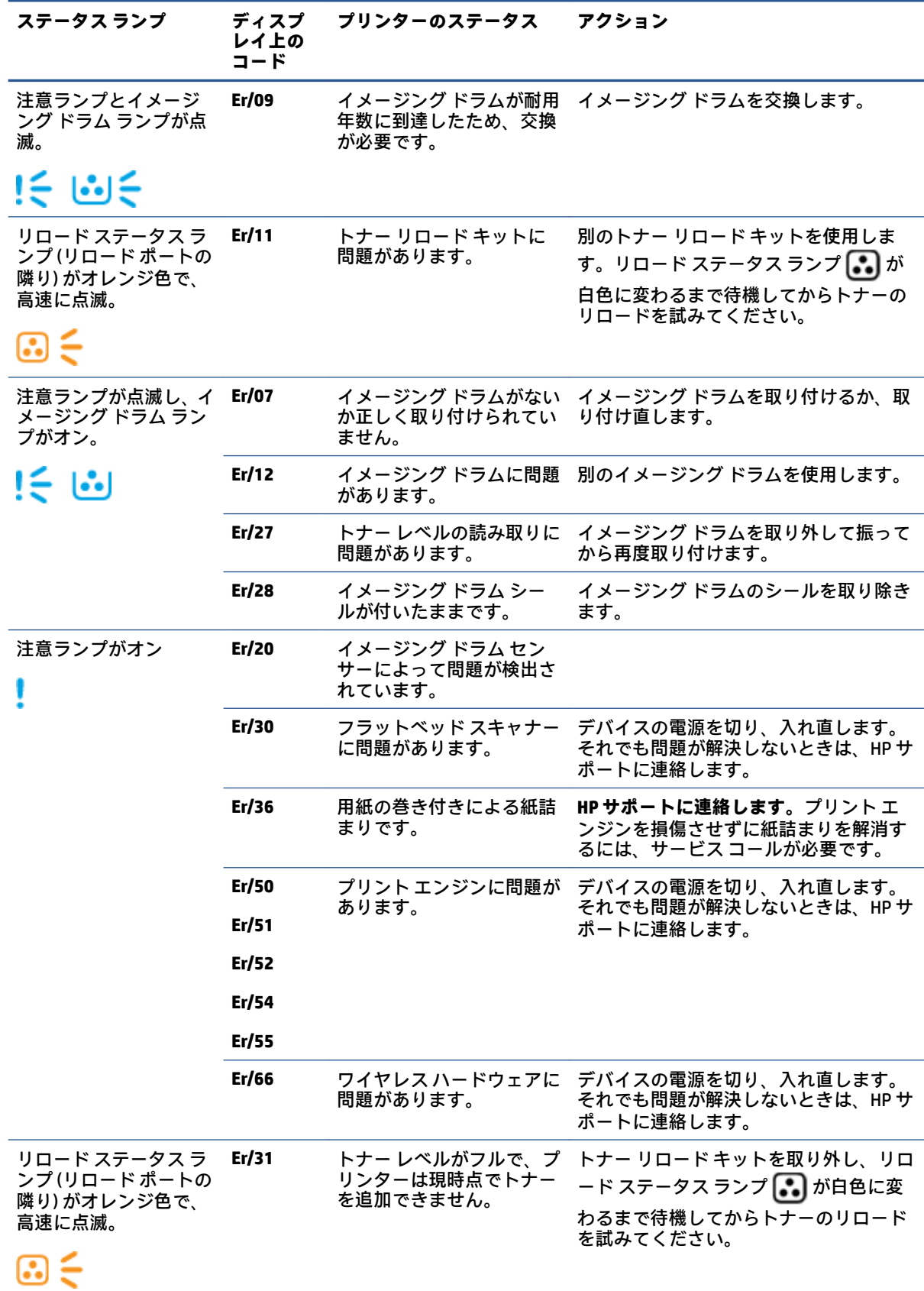

68 第 9 章 問題の解決 JAWW

**表 9-2 コントロール パネル ランプのパターン (続き)**

| ステータス ランプ                                                                           | ディスプ<br>レイ上の<br>コード | ブリンターのステータス                                                                        | アクション                                                                               |
|-------------------------------------------------------------------------------------|---------------------|------------------------------------------------------------------------------------|-------------------------------------------------------------------------------------|
|                                                                                     | Er/32               | プリンターがビジー状態に<br>あるか、イメージングドラ<br>ムが耐用年数の終わりに近<br>いため、プリンターは現時<br>点でトナーを追加できませ<br>ん。 | トナー リロード キットを取り外し、リロ<br>ード ステータス ランプ 【••️】 が白色に変<br>わるまで待機してからトナーのリロード<br>を試みてください。 |
|                                                                                     | Er/33               | 前のトナー リロード キッ<br>トからプリンターにトナー<br>が完全に充填されませんで<br>した。                               | 現在のトナー リロードキットを取り外<br>し、前のトナーリロードキットを再度取<br>り付け、トナーが完全にプリンターに充<br>填されたことを確認します。     |
|                                                                                     | Er/34               | リロード ポートのトナー<br>リロードキットに問題があ<br>ります。                                               | 別のトナー リロード キットを使用してト<br>ナーを追加します。リロードステータス<br>からトナーのリロードを試みてくださ<br>い。               |
| トナー警告ランプ(トナ<br>ー レベル インジケータ<br>ー上) とリロード ステー<br>タスランプ(リロード<br>ポートの隣り)がオレン<br>ジ色で点滅。 | Er/35               | トナー リロード キットの<br>ドッキング モーターに問題<br>があります。                                           | リロード ポートから破片をすべて取り除<br>きます。                                                         |
| A€ ®€                                                                               |                     |                                                                                    |                                                                                     |
| ワイヤレス ランプがオ<br>ン(オレンジ色)、キャン<br>セルランプが点滅。                                            | Er/61               | ワイヤレス WPS 接続を試<br>行中にエラーが発生しまし<br>た。                                               | キャンセル ボタン ╳ を押して続行し<br>ます。                                                          |
| $\left(\Uparrow\right)~\times$ $\leq$                                               |                     |                                                                                    |                                                                                     |
| 注意ランプが点滅し、リ<br>ジューム ランプがオン。                                                         | Er/66               | ワイヤレス ハードウェアが<br>検出されません。                                                          | リジューム ボタン → を押してワイヤレ<br>スハードウェアなしで続行します。                                            |
| IE 10                                                                               | Er/81               | 不適当なファームウェアが<br>セットされています。                                                         | リジューム ボタン │ ↓│ を押して続行しま<br>す。正しいファームウェアをセットしま<br>す。                                 |

## **出荷時のデフォルト設定の復元**

このオプションを選択すると、プリンターとネットワークの全設定が出荷時のデフォルト値に戻され ます。ページ数はリセットされません。プリンターを出荷時のデフォルト設定に復元するには、以下 のステップを実行します。

- **注意:**出荷時のデフォルト設定に復元すると、すべての設定が出荷時のデフォルト設定に戻ります。 また、メモリ内に保存されているページすべてが削除されます。
	- **1.** HP 内蔵 Web サーバー (EWS) を開きます。詳細については、このユーザー ガイドの「内蔵 Web サ ーバー (EWS) へのアクセスと使用」セクションを参照してください。
	- **2. [システム]** タブで、**[サービス]** をクリックします。
	- **3. [デフォルトに戻す]** エリアで、**[デフォルトに戻す]** ボタンをクリックします。 プリンターが自動的に再起動します。

## **プリンターで用紙が給紙されないまたは給紙エラー**

### **はじめに**

プリンターの給紙トレイから給紙されない、または一度に用紙が複数給紙されてしまう場合、以下の ソリューションが問題解決に役立ちます。いずれの状態も紙詰まりの原因となります。

- プリンターに給紙されない
- 一度に何枚も給紙される

### **プリンターに給紙されない**

給紙トレイからプリンターに給紙されない場合は、次のソリューションを試してください。

- **1.** プリンターを開き、詰まった用紙をすべて取り除きます。
- **2.** ジョブに適したサイズの用紙をセットします。
- **3.** 印刷ジョブを設定する際、適切な用紙サイズと種類を選択します。
- **4.** 給紙トレイの用紙ガイドが用紙のサイズに合わせて正しく調整されていることを確認します。
- **5.** 給紙トレイ上のローラーが汚れている場合があります。不織布を温水で湿らせてローラーを清 掃します。

### **一度に何枚も給紙される**

給紙トレイからプリンターに何枚もまとめて給紙される場合は、次のソリューションを試してくださ い。

- **1.** 給紙トレイから用紙の束を取り出し、ほぐして、180 度回転させ、さばきます。用紙の束を給紙 トレイに戻します。
- **2.** この製品に関する HP の仕様を満たす用紙だけを使用します。
- **3.** しわ、折り目、損傷などがない用紙を使用します。必要があれば、別のパッケージの用紙を使用 します。
- **4.** 給紙トレイから用紙があふれていないかどうかを確認します。あふれている場合は、用紙をすべ てトレイから取り出して揃え、一部の用紙をトレイに戻します。
- **5.** トレイの用紙ガイドが用紙のサイズに合わせて正しく調整されていることを確認します。
- **6.** 印刷環境が推奨される仕様内にあることを確認します。

## **紙詰まりの解消**

### **はじめに**

次の情報には、プリンターの紙詰まりを解消する手順が含まれています。

- 紙詰まりの場所
- 頻繁に発生する/再発する紙詰まり
- [給紙トレイでの紙詰まりの解消](#page-78-0)
- [詰まった用紙をプリンターから取り除く](#page-80-0)
- [排紙エリアから紙詰まりを除去する](#page-81-0)

### **紙詰まりの場所**

紙詰まりは、プリンターの以下の場所で発生する可能性があります。

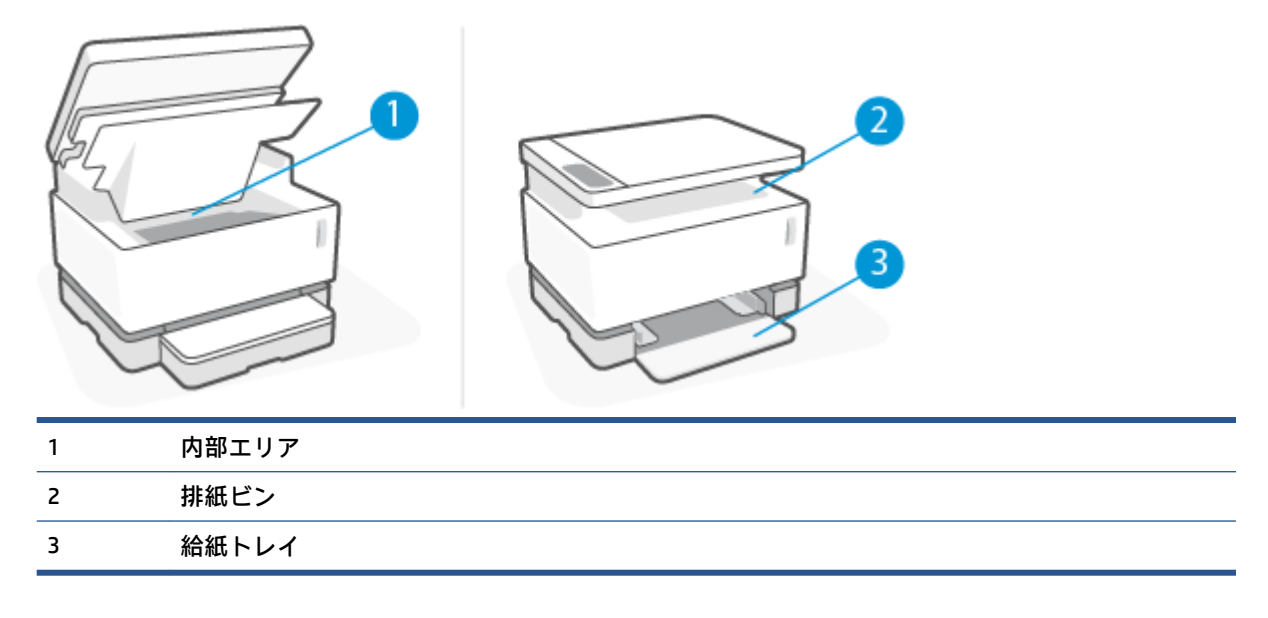

**注記:**紙詰まりは、複数個所で発生することがあります。

### **頻繁に発生する/再発する紙詰まり**

頻繁に発生する紙詰まりの問題を解消するには、以下のステップを実行します。最初のステップを実 行しても問題が解決されない場合、解消されるまで以降のステップを続行します。

- **1.** プリンター内で用紙が詰まった場合、紙詰まりを解消してから設定ページを印刷してプリンター の動作をテストします。
- **2.** 給紙トレイが正しい用紙サイズと種類に設定されていることを確認します。必要な場合、用紙設 定を調整します。
	- **a.** 設定ページを印刷し、IP アドレスまたはホスト名を確認します。
- <span id="page-78-0"></span>i. リジューム → ボタンを3秒間押し続けます。
- ii. リジューム → ボタンを放します。
- **b.** Web ブラウザーを開き、プリンターの設定ページに表示されているとおりに IP アドレスま たはホスト名をアドレス行に入力します。コンピューターのキーボードの Enter キーを押 します。EWS が開きます。

https://10.10.XXXXX/

- **注記:**Web サイトへのアクセスが安全でない可能性があることを示すメッセージが Web ブ ラウザー上に表示された場合は、Web サイトへのアクセスを続行するオプションを選択しま す。この Web サイトへのアクセスがコンピューターに悪影響をおよぼすことはありませ ん。
- **c. [システム]** タブをクリックし、**[用紙のセットアップ]** ページをクリックします。
- **d. [トレイ 1 の種類]** ドロップダウン リストから、給紙トレイにある用紙の種類を選択します。
- **e. [トレイ 1 のサイズ]** ドロップダウン リストから、給紙トレイにある用紙のサイズを選択しま す。

- **3.** プリンターの電源をオフにして、30 秒待ってからオンにします。
- **4.** 設定ページを印刷し、プリンターの動作を確認します。
	- a. リジューム → ボタンを3秒間押し続けます。
	- **b.** リジューム → ボタンを放します。

上記のいずれのステップを実行しても問題が解消されない場合、プリンターは修理が必要な可能性が あります。HP カスタマー サポートにお問い合わせください。

### **給紙トレイでの紙詰まりの解消**

**注意:**ピンセットやラジオペンチなどの先端が尖ったもので詰まった紙を除去しないでください。先 端が尖ったもので生じた損傷は、保証の対象外となります。

詰まったメディアを取り除く際は、プリンターからまっすぐ引き抜いてください。斜めに引っ張ると プリンターが損傷する可能性があります。

- **注記:**紙詰まりの場所によっては、一部の手順が必要ないことがあります。
	- **1.** スキャナーを持ち上げます。

**注記:[デフォルトの用紙の種類]** と **[デフォルトの用紙サイズ]** オプションを使用して、最も 頻繁に使用する用紙に一致するデフォルト設定に変更することもできます。

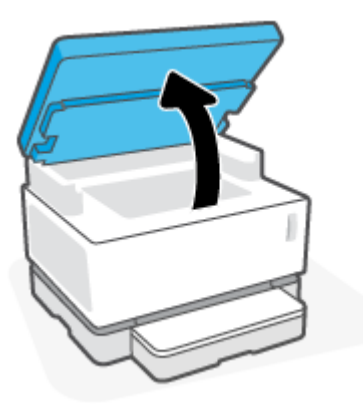

**.** 上部カバーを持ち上げ、イメージング ドラムを取り外します。

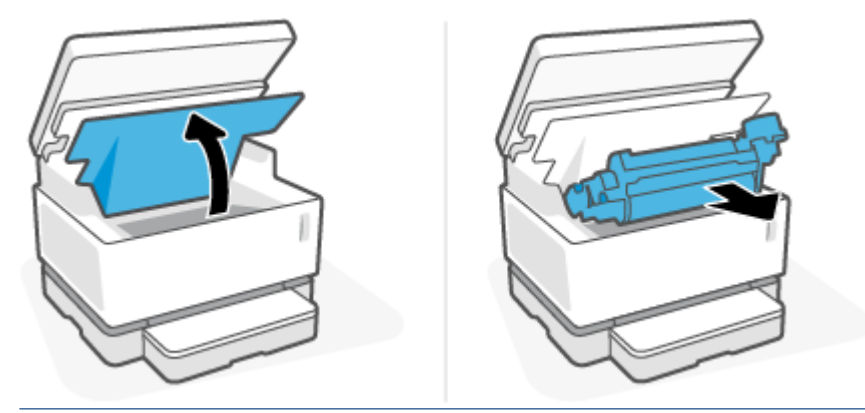

**注意:**損傷を防ぐため、イメージング ドラムを光にさらさないでください。用紙で覆ってくださ  $U_0$ 

**.** 給紙トレイから用紙を取り除きます。

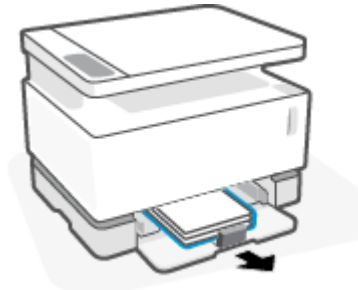

**.** 用紙の一番見えている側 (中央部分の場合もあります) を持ち、製品から慎重に引き出します。

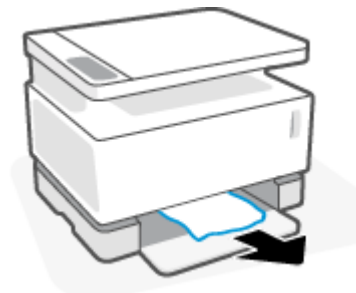

<span id="page-80-0"></span>**5.** イメージング ドラムを再度取り付け、上部カバーを下げます。

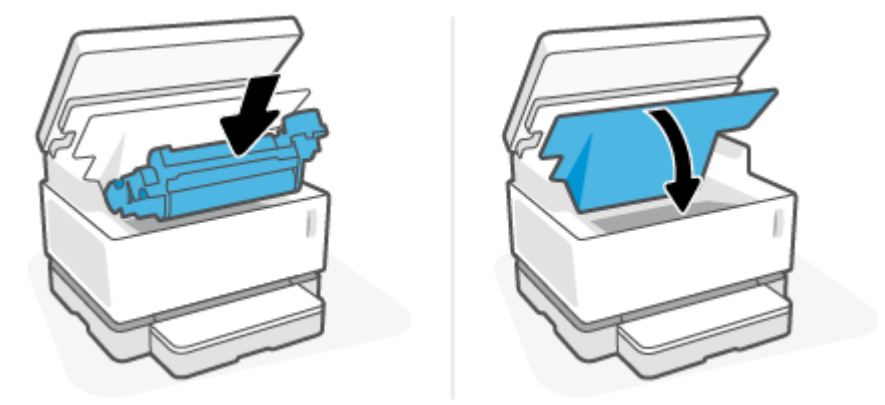

### **詰まった用紙をプリンターから取り除く**

**注意:**ピンセットやラジオペンチなどの先端が尖ったもので詰まった紙を除去しないでください。先 端が尖ったもので生じた損傷は、保証の対象外となります。

詰まったメディアを取り除く際は、プリンターからまっすぐ引き抜いてください。斜めに引っ張ると プリンターが損傷する可能性があります。

**1.** スキャナーを持ち上げます。

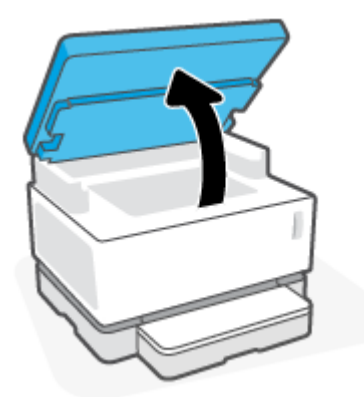

**2.** 上部カバーを持ち上げ、イメージング ドラムを取り外します。

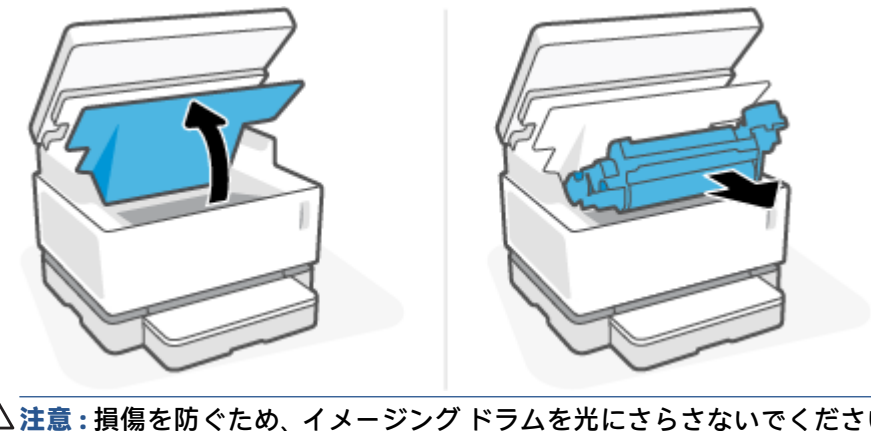

**注意:**損傷を防ぐため、イメージング ドラムを光にさらさないでください。用紙で覆ってくださ い。

<span id="page-81-0"></span>**3.** 詰まっている用紙が見える場合は、詰まっている用紙を慎重につかみ、ゆっくりとプリンターか ら引き出します。

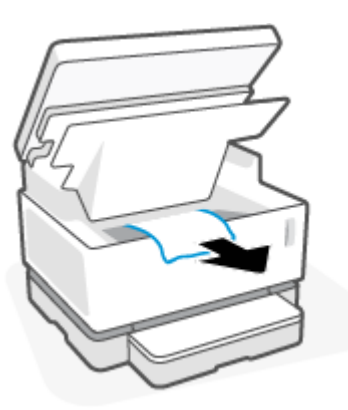

**4.** イメージング ドラムを再度取り付け、上部カバーを下げます。

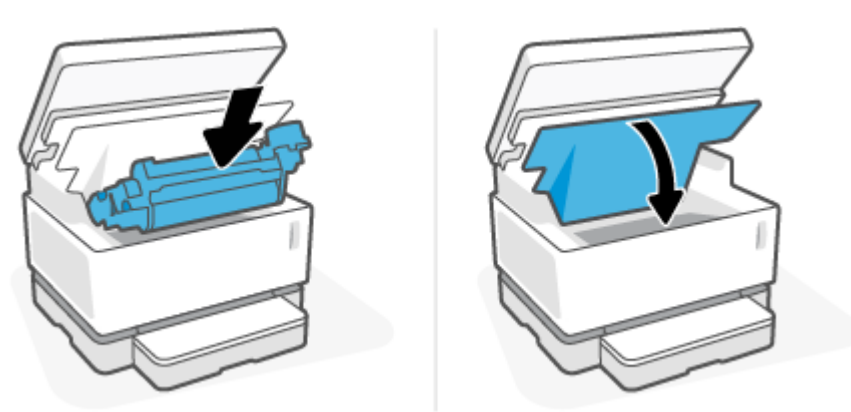

**5.** スキャナーを下げます。

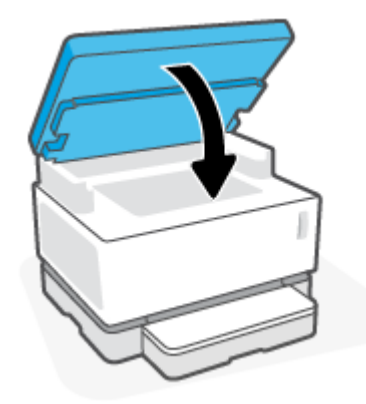

## **排紙エリアから紙詰まりを除去する**

**注意:**ピンセットやラジオペンチなどの先端が尖ったもので詰まった紙を除去しないでください。先 端が尖ったもので生じた損傷は、保証の対象外となります。

**1.** スキャナーを持ち上げます。

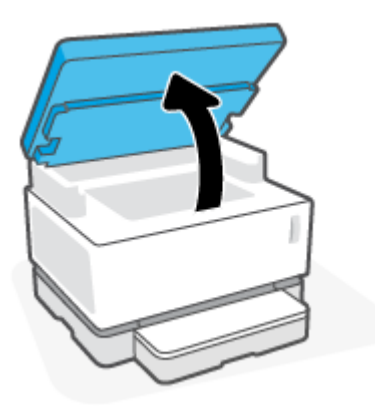

**.** 排紙ビン エリアの詰まっている用紙を慎重につかみ、ゆっくりとプリンターから引き出します。

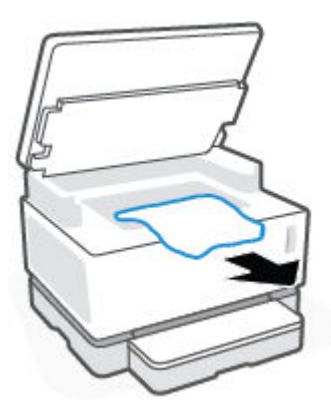

**.** スキャナーを下げます。

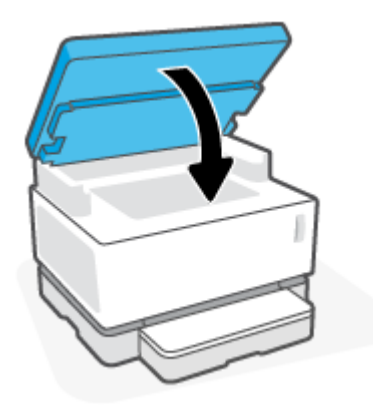

## **印刷品質の改善**

- はじめに
- ドキュメントの再印刷
- トナー レベルの確認
- プリンター ファームウェアの更新
- 別のソフトウェア プログラムからの印刷
- 印刷ジョブの用紙の種類と印刷品質設定の確認
- イメージング [ドラムを目視で検査](#page-85-0)
- [用紙および印刷環境の確認](#page-85-0)
- [印字濃度の調整](#page-86-0)

### **はじめに**

汚れ、すじ、トナー切れなどの印刷品質の問題は、特定の症状に関係なく、同じ手順で解決できま す。印刷品質の問題を解決するための出発点として、次の手順を示されている順序で試してくださ い。

特定の画像の不具合の解消に関する詳細については、本ユーザー ガイドの印刷品質の問題の解消セク ションを参照してください。

### **ドキュメントの再印刷**

ドキュメントをもう一度印刷します。印刷品質の不具合は、実際のところ断続的なものである可能性 があり、印刷を続行することで完全になくすことができます。

### **トナー レベルの確認**

トナー レベルが低い場合、トナーをリロードします。詳細については、本ユーザー ガイドの「トナー レベルの確認」セクションを参照してください。

### **プリンター ファームウェアの更新**

プリンター ファームウェアを更新してみてください。詳細については、本ユーザー ガイドのファーム ウェア更新セクションを参照してください。

### **別のソフトウェア プログラムからの印刷**

別のソフトウェア プログラムから印刷してみてください。ページが正常に印刷される場合、問題は印 刷を実行したソフトウェア プログラムにあります。

### **印刷ジョブの用紙の種類と印刷品質設定の確認**

ソフトウェア プログラムから印刷する場合、印刷済みページに染みがある場合、プリントが毛羽立っ たり濃くなったりする場合、用紙が丸まる場合、トナーのドットが散在する場合、トナーがはがれる 場合、または小さな領域でトナーが欠如している場合、用紙の種類と印刷品質設定を確認してくださ い。用紙の種類の設定が、プリンターにセットされた用紙の種類と一致していることを確認します。

### **プリンターにセットされている用紙の種類の確認**

**.** 給紙トレイのカバーを取り外します。

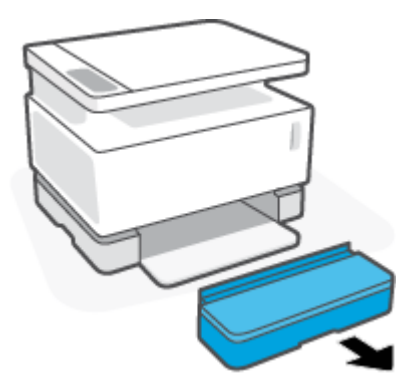

- **.** 正しい種類の用紙が給紙トレイにセットされていることを確認してください。
- **.** 給紙トレイのカバーを元に戻します。

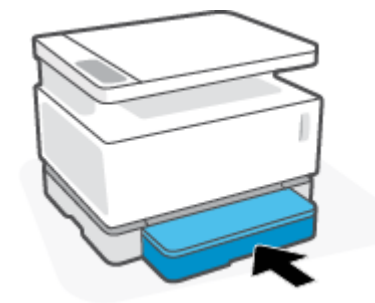

### **用紙の種類と印刷品質設定の確認 (Windows)**

- **.** ソフトウェア プログラムで、**[印刷]** オプションを選択します。
- **.** プリンターを選択して、**[プロパティ]** または **[基本設定]** ボタンをクリックします。
- **. [用紙/品質]** タブをクリックします。
- **. [用紙の種類]** オプションを展開して、利用可能な用紙の種類を確認します。
- **.** 使用している用紙の種類に対するオプションを選択します。
- **. [印刷品質]** ドロップダウン リストから、オプションを 1 つ選択します。高速印刷とインク節約に は低品質を、くっきりした印刷には高品質を選択します。
- **. [OK]** ボタンをクリックして、**[ドキュメントのプロパティ]** ダイアログ ボックスを閉じます。**[印 刷]** ダイアログ ボックスで **[OK]** ボタンをクリックしてジョブを印刷します。

### **用紙の種類と印刷品質設定の確認 (OS X)**

- **. [ファイル]** メニューをクリックし、**[印刷]** オプションをクリックします。
- **. [プリンター]** メニューでプリンターを選択します。
- **. [用紙の種類/品質]** オプションから用紙の種類を選択します。
- <span id="page-85-0"></span>**4.** 印刷品質オプションを選択します。高速印刷とインク節約には低品質を、くっきりした印刷には 高品質を選択します。
- **5. [印刷]** ボタンをクリックします。

### **イメージング ドラムを目視で検査**

以下のステップに従って、イメージング ドラムを検査します。

- **1.** プリンターからイメージング ドラムを取り外し、シールテープが除去されていることを確認しま す。
- **2.** メモリ チップに損傷がないか確認します (エッジの損傷、表面の傷など)。メモリ チップは、ドラ ムを取り付けた時にリロード ポートに最も近いイメージング ドラムの領域にあります。
- **3.** イメージング ドラム上の緑色のローラーの表面を調べます。
- **注意:**イメージング ドラム上の緑色のローラーには触れないでください。表面に指紋が付着する と印刷品質に問題が生じることがあります。
- **4.** イメージング ドラムに傷や指紋、その他の損傷が見られる場合は、イメージング ドラムを交換 します。
- **5.** イメージング ドラムを再度取り付け、数ページ印刷し、問題が解消されたかどうかを確認しま す。

### **用紙および印刷環境の確認**

### **ステップ 1:HP の仕様を満たしている用紙を使用する**

印刷品質の一部の問題は、HP の仕様に合わない用紙を使用することで生じます。

- 用紙の種類、サイズ、重量がプリンターでサポートされていることを確認します。プリンターの サポート ページ ([support.hp.com](http://support.hp.com)) を参照して、プリンターでサポートされている用紙のサイズと 種類を確認します。
- 傷、裂け目、斑点、ほこり、しわ、穴、ホチキス止め、丸まりなどがなく、端が曲がっていない 良質の用紙を使用してください。
- 印刷済みではない用紙を使用します。
- グリッターなどの金属材料が含まれていない用紙を使用します。
- レーザー プリンター用の用紙を使用します。インクジェット プリンター専用の用紙は使用しな いでください。
- 目が粗すぎる用紙を使用しないでください。一般的には、目の細かい用紙ほど、印刷品質が高く なります。

HP の仕様内にある良質の用紙でも印刷品質の問題が解消されず、その他の推奨ソリューションも試行 済みの場合、別のパッケージの用紙を使用してみてください。

### **ステップ 2:環境を確認する**

環境は、印刷品質に直接影響する可能性があり、印刷品質または給紙の不具合の一般的な原因となり ます。次の解決方法を実行してみてください。

- <span id="page-86-0"></span>● 開いている窓やドア、エアコンの通気口など、風通しの良い場所にプリンターを移動します。
- プリンターの仕様外の温度/湿度にプリンターがさらされていないか確認します。
- キャビネットなどの閉鎖空間にプリンターを置かないでください。
- プリンターをしっかりした水平な面に置きます。
- プリンターの排気口を塞いでいるものを取り除きます。プリンターは上部も含めてすべての面 で空気の流れが良好である必要があります。
- 空中を漂うごみ、ほこり、蒸気、潤滑油、またはプリンター内部に残留する可能性のあるその他 のエレメントから、プリンターを保護します。

### **印字濃度の調整**

印字濃度を調整するには、以下のステップを完了します。

- **1.** HP 内蔵 Web サーバー (EWS) を開きます。
	- 利用可能な場合は、HP Smart アプリを使用して EWS にアクセスします。
	- Windows 7 システム用の HP プリンター アシスタントを使用します。
	- リジューム ボタン → を押し続けて設定ページを印刷し、プリンターの設定ページに表示 されている IP アドレスに移動します。

https://10.10.XXXXX/

- **注記:**Web サイトへのアクセスが安全でない可能性があることを示すメッセージが表示され た場合は、Web サイトへのアクセスを続行するオプションを選択します。この Web サイト へのアクセスがコンピューターに悪影響をおよぼすことはありません。
- **2. [システム]** タブをクリックし、左側のナビゲーション ペインから **[システム セットアップ]** を選 択します。
- **3.** 正しい濃度設定を選択します。
- **4. [適用]** をクリックして変更内容を保存します。

## **印刷品質の問題の解決**

以下のセクションでは、次の問題を含む特定画像の不具合を解消するためのトラブルシューティング ステップについて説明します。

- プリントが薄い
- グレーの背景またはプリントが濃い
- 空白ページ
- 黒いページ
- 濃い/薄い帯
- 濃い/薄い縞模様の汚れ
- トナー不足
- 画像が傾く
- 用紙が丸まる

発生している印刷品質の問題と一致する例をこのセクションで探し、記載されているソリューション ステップに従ってください。

次の例は、最初にプリンターの短辺を通過したレターサイズの用紙を示しています。

**注記:**「フュージング (溶解)」は、印刷プロセスの一部で、トナーが用紙に貼り付けられます。

**表 9-3 プリントが薄い**

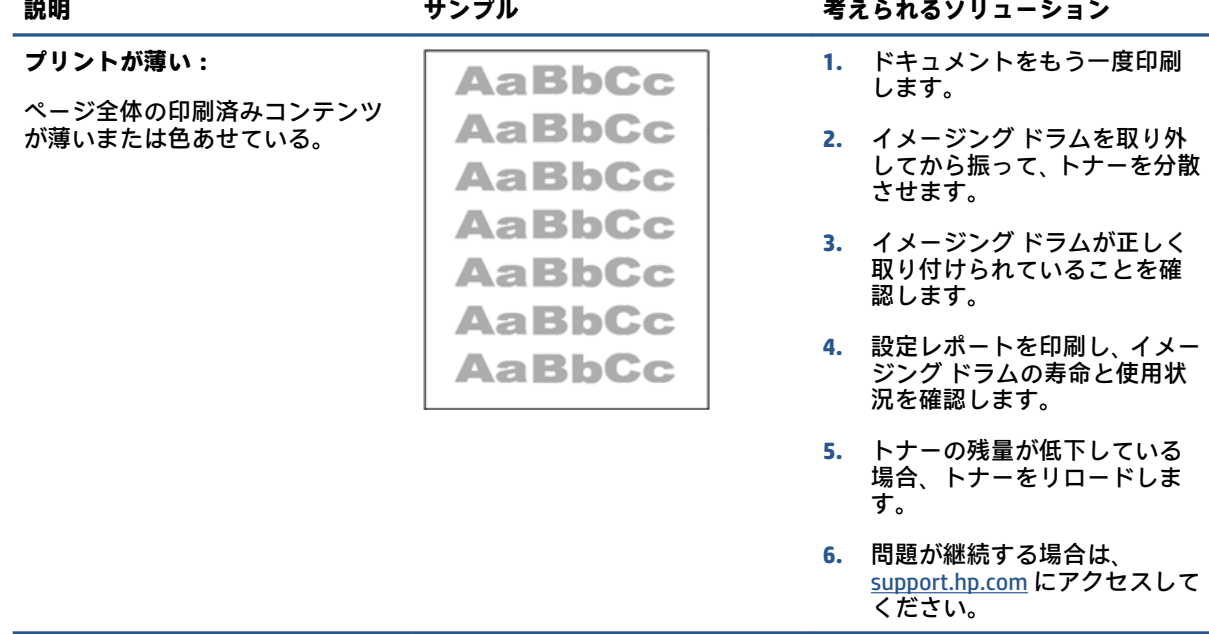

### **表 9-4 グレーの背景またはプリントが濃い**

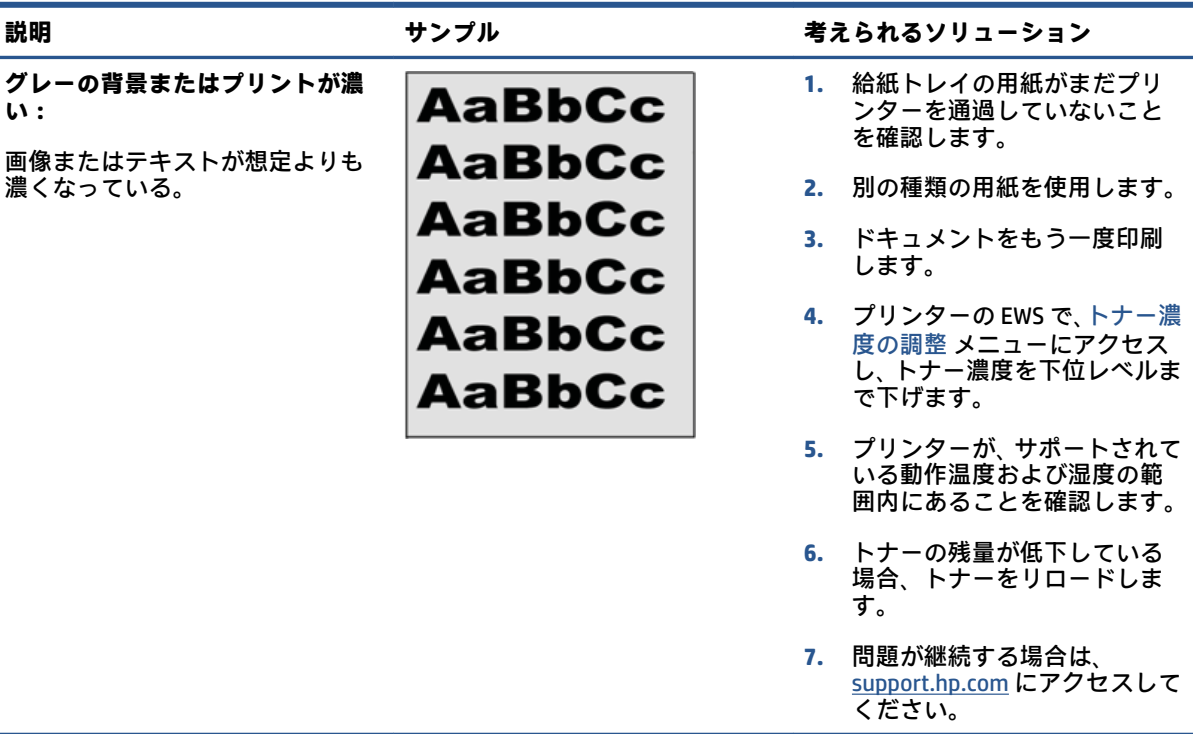

### **表 9-5 空白ページ — 印刷されない**

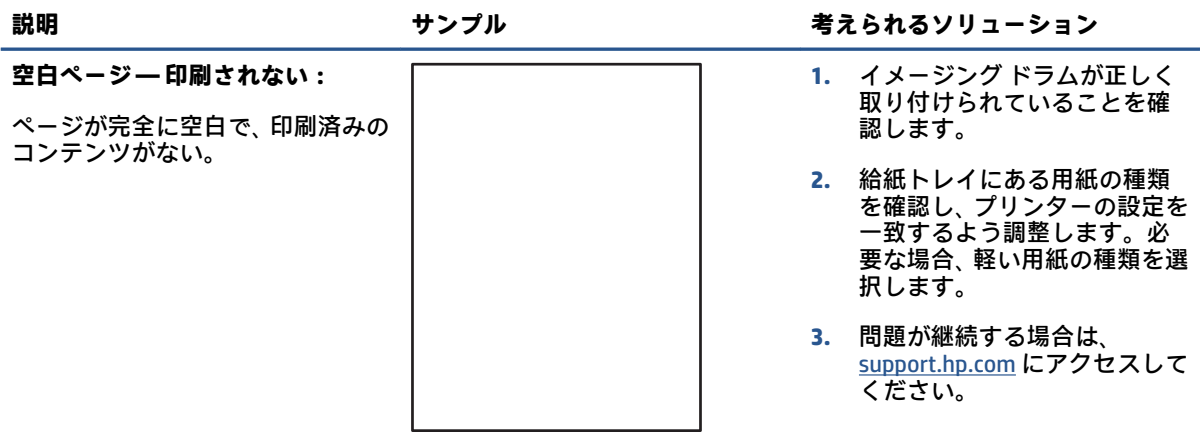

### **表 9-6 黒いページ**

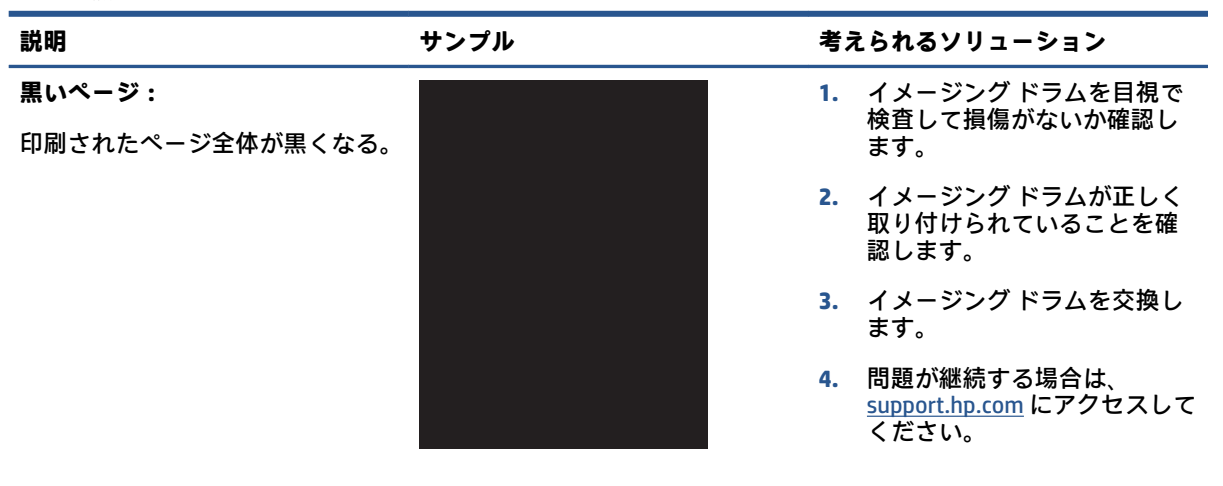

### **表 9-7 縞模様の不具合**

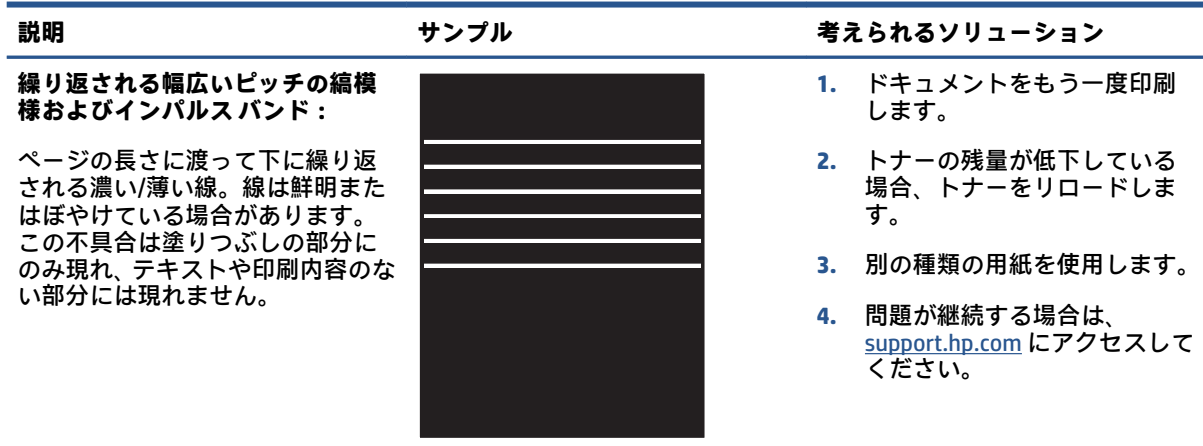

### **表 9-8 縞模様の汚れの不具合**

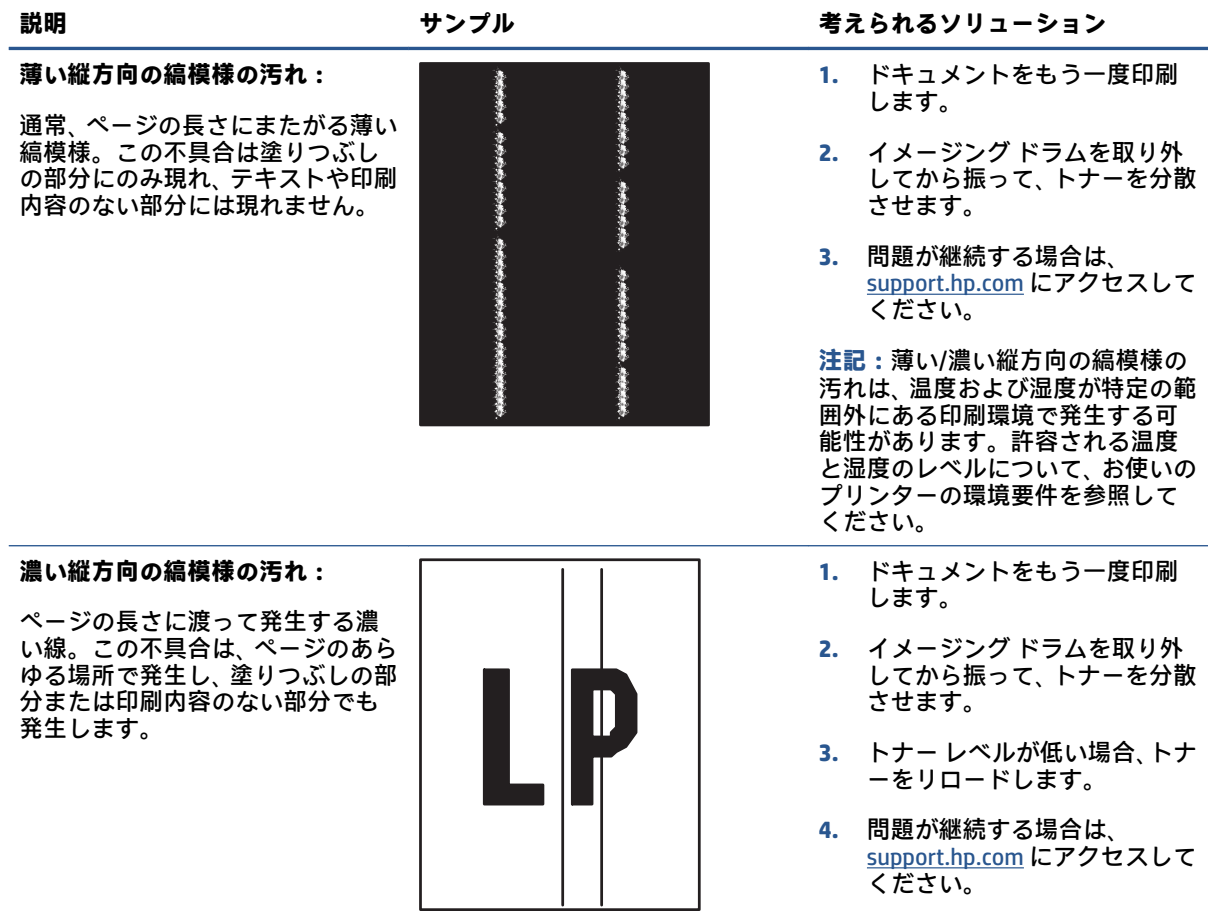

**表 9-9 固定/フューザーの不具合**

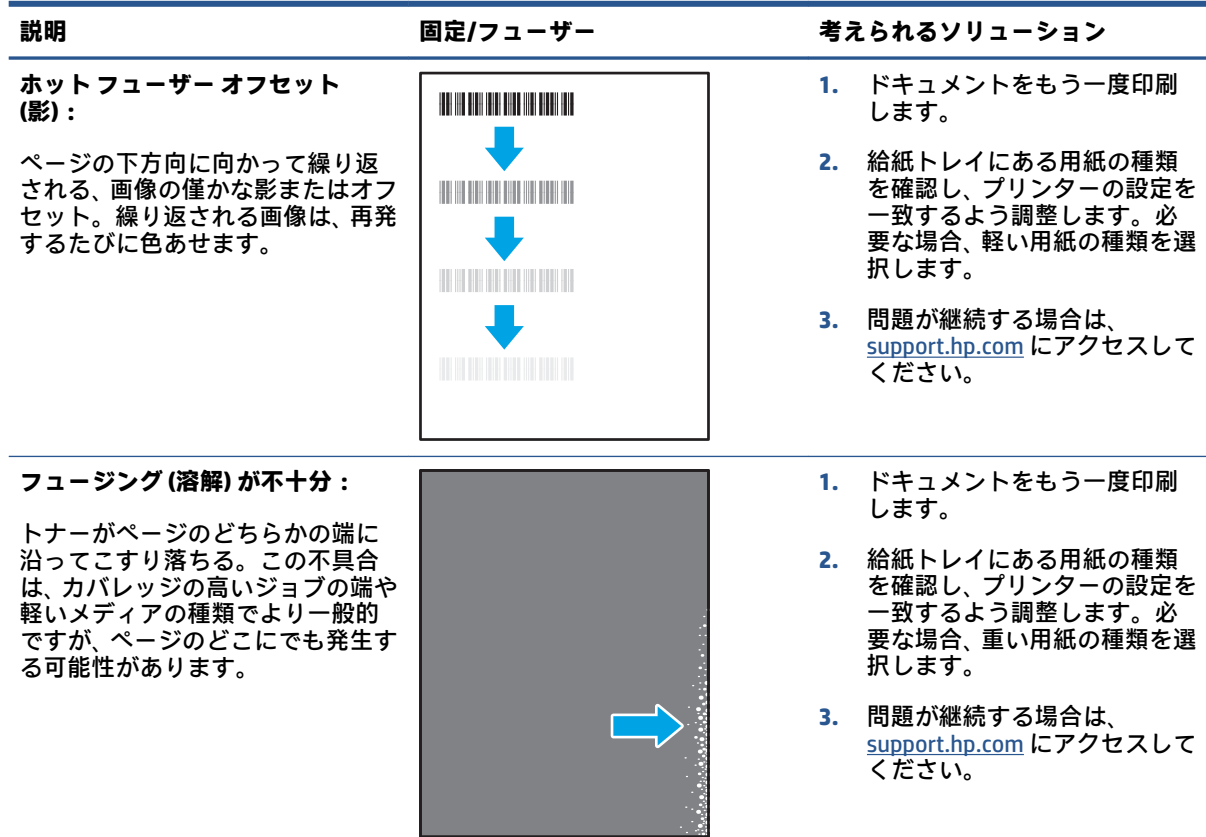

### **表 9-10 画像の位置の不具合**

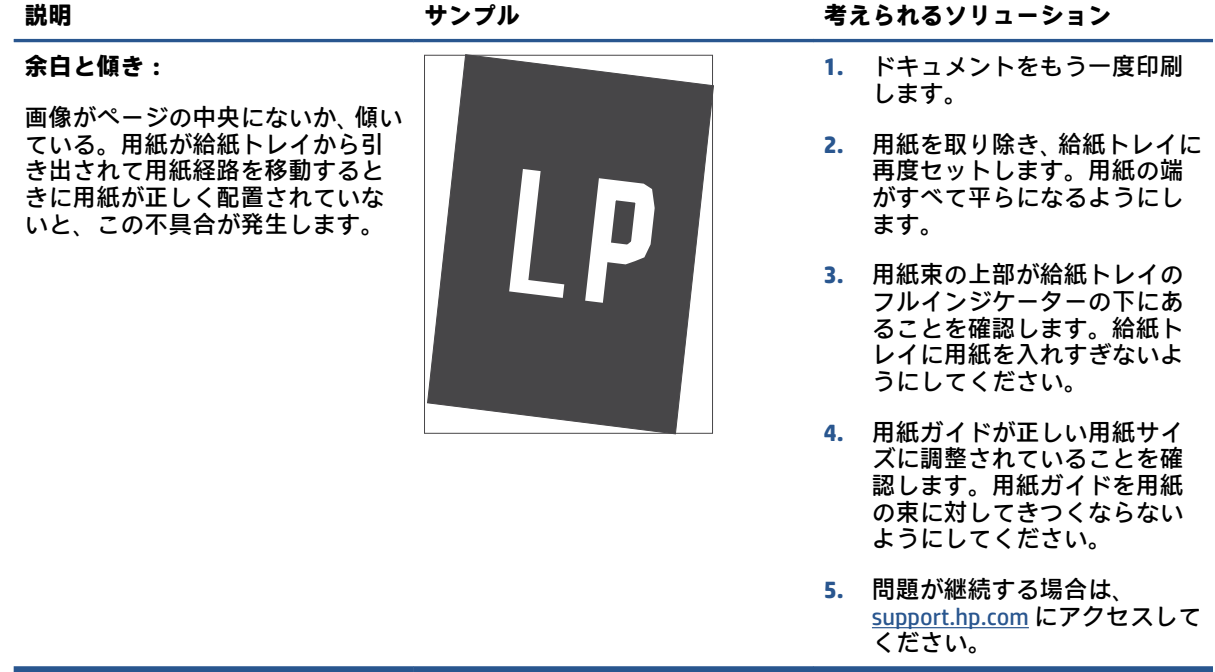

### **表 9-11 出力の不具合**

### **印刷物のカール (丸まり):**

印刷された用紙の端が丸まる。丸 まった端は、用紙の短辺または長辺 に沿っている。以下の2種類のカ ールがあり得ます。

- **正のカール:**用紙は印刷面側に 丸まります。この不具合は、乾 燥した環境や、印刷範囲の広い ページを印刷するときに発生 します。
- **負のカール:**用紙は印刷面側と は逆方向に丸まります。この 不具合は、高湿度の環境や、印 刷範囲の狭いページを印刷す るときに発生します。

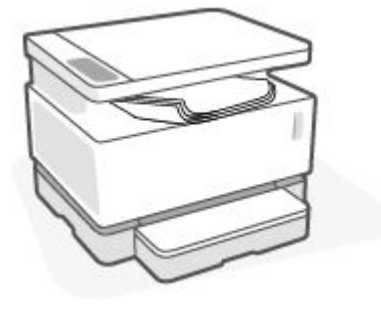

### **印刷物の積み重ね:**

用紙が排紙トレイで上手く積み重 ならない。用紙の束が平らでない、 斜めになっている、またはページが トレイからフロアに押し出される ことがあります。次のいずれかの 条件でこの不具合が発生する可能 性があります。

- 極端に丸まった用紙
- トレイ内の用紙にしわがある、 または損傷している
- 用紙が標準的な種類ではない (封筒など)
- 排紙トレイがいっぱいになっ ている

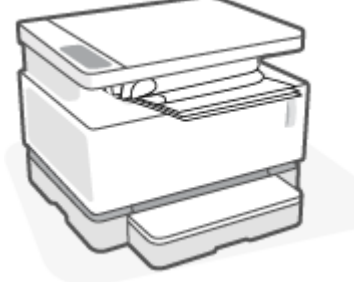

### **説明 サンプル 考えられるソリューション**

- **1.** ドキュメントをもう一度印刷 します。
- **2. 正のカール:**プリンターの EWS で重い用紙の種類を選択しま す。重い種類の用紙ほど、印刷 時の温度が高くなります。

**負のカール:**プリンターの EWS で軽い用紙の種類を選択しま す。軽い種類の用紙ほど、印刷 時の温度が低くなります。事 前に用紙を乾燥した場所に保 管するか、新しく開けた用紙を 使用してください。

- **3.** プリンターの EWS から **[用紙の カール低減]** オプションをオン にします。(**[システム]** タブを クリックし、**[サービス]** を選択 してから **[用紙のカール低減]**  を選択します。)
- **4.** 問題が継続する場合は、 [support.hp.com](http://support.hp.com) にアクセスして ください。
- **1.** ドキュメントをもう一度印刷 します。
- **2.** 排紙ビンの延長部を展開しま す。
- **3.** 不具合が極端な用紙のカール によって引き起こされている 場合は、印刷物のカールのトラ ブルシューティング手順を実 行してください。
- **4.** 別の種類の用紙を使用します。
- **5.** 新しく開けた用紙を使用しま す。
- **6.** トレイがいっぱいになる前に、 排紙トレイから用紙を取り除 きます。
- **7.** 問題が継続する場合は、 [support.hp.com](http://support.hp.com) にアクセスして ください。

## **コピーおよびスキャン イメージ品質の向上**

### **はじめに**

プリンターにイメージ品質の問題がある場合、まず高品質の原稿を使用していることを確認します。 問題が継続する場合、次のソリューションを指示された順に試し、問題を解決します。

- スキャナーのガラス板にごみや汚れがないか確認
- 用紙の設定の確認
- [テキストまたは写真に対して最適化](#page-94-0)
- [最小マージン](#page-94-0) コピー

問題が解決しない場合、別のソリューションについて「印刷品質を改善する」を参照してください。

### **スキャナーのガラス板にごみや汚れがないか確認**

時間が経つと、スキャナーのガラス板やビニール製の白い裏張り部分に細かいごみがたまり、性能が 劣化する場合があります。以下の手順に従って、スキャナーをクリーニングします。

- 1. 電源ボタン (<sup>1</sup>) を押してプリンターの電源を切り、コンセントから電源コードを外します。
- **2.** スキャナー カバーを開きます。
- **3.** 非研磨性ガラス クリーナーを含ませた柔らかい布またはスポンジでスキャナーのガラス板と、ス キャナーのカバーの下にあるビニール製の白い裏張り部分をクリーニングします。
- **注意:**プリンターのどの部分にも研摩材、アセトン、ベンゼン、アンモニア、エチルアルコー ル、および四塩化炭素は使用しないでください。これらの薬剤はプリンターを傷める場合があり ます。また、ガラス板やプラテンには液体を直接かけないでください。液体が漏れてプリンター を損傷するおそれがあります。
- **4.** しみが残らないように乾いたセーム革またはセルロース スポンジでガラス板とビニール製の白 い部品を拭き取ります。
- **5.** 電源コードをコンセントに差し込み、電源ボタンを押してプリンターの電源を入れます。

### **用紙の設定の確認**

- **1.** HP 内蔵 Web サーバー (EWS) を開きます。
	- 利用可能な場合は、HP Smart アプリを使用して EWS にアクセスします。
	- Windows 7 システム用の HP プリンター アシスタントを使用します。

<span id="page-94-0"></span>● リジューム ボタン |↓| を押し続けて設定ページを印刷し、プリンターの設定ページに表示 されている IP アドレスに移動します。

https://10.10.XXXXX/

- **注記:**Web サイトへのアクセスが安全でない可能性があることを示すメッセージが表示され た場合は、Web サイトへのアクセスを続行するオプションを選択します。この Web サイト へのアクセスがコンピューターに悪影響をおよぼすことはありません。
- **2. [システム]** タブで **[用紙のセットアップ]** をクリックします。
- **3.** 必要な設定を変更し、**[適用]** をクリックします。

### **テキストまたは写真に対して最適化**

- **1.** HP 内蔵 Web サーバー (EWS) を開きます。
	- 利用可能な場合は、HP Smart アプリを使用して EWS にアクセスします。
	- Windows 7 システム用の HP プリンター アシスタントを使用します。
	- リジューム ボタン → を押し続けて設定ページを印刷し、プリンターの設定ページに表示 されている IP アドレスに移動します。

https://10.10.XXXXX/

- **注記:**Web サイトへのアクセスが安全でない可能性があることを示すメッセージが表示され た場合は、Web サイトへのアクセスを続行するオプションを選択します。この Web サイト へのアクセスがコンピューターに悪影響をおよぼすことはありません。
- **2. [コピー]** タブで **[最適化]** ドロップダウン リストを選択します。
- **3.** 使用する設定を選択します。
	- **[混在]**:この設定は、テキストと写真が混在しているドキュメントに使用します。
	- **[テキスト]**:この設定は、テキストがほとんどを占めるドキュメントに使用します。
	- **[画像]**:この設定は、写真がほとんどのドキュメントに使用します。
- **4.** 必要な設定を変更し、**[適用]** をクリックします。

### **最小マージン コピー**

このプリンターでは、完全にマージンなしで印刷することはできません。ページの周囲には、4 mm の 印刷できない境界があります。

端が切り取られたドキュメントを印刷またはスキャンする場合の考慮事項

- 原稿が出力サイズよりも小さい場合、原稿をスキャナーのアイコンで示されている角から 4 mm 内側に移動します。この位置でコピーし直すかスキャンしてください。
- 原稿が希望する印刷出力のサイズである場合、縮小/拡大機能を使用して画像を縮小し、コピー が切り取られないようにします。

## **ワイヤレス ネットワークに関する問題の解決**

- はじめに
- ワイヤレス接続のチェックリスト
- ワイヤレス [ネットワークの診断テストの実施](#page-96-0)
- [ワイヤレス設定が完了しても印刷されない](#page-97-0)
- [プリンターから印刷されず、コンピューターにサードパーティのファイアウォールがインストー](#page-97-0) [ル済み](#page-97-0)
- ワイヤレス [ルーターまたはプリンターの移動後、ワイヤレス接続が上手くいかない](#page-97-0)
- [複数のデバイスをワイヤレス](#page-98-0) プリンターに接続できない (Wi-Fi Direct)
- VPN [に接続されると、ワイヤレス](#page-98-0) プリンターの通信が失われる
- [ネットワークがワイヤレス](#page-98-0) ネットワーク リストに表示されない
- ワイヤレス [ネットワークが機能していない](#page-98-0)
- ワイヤレス [ネットワークでの干渉の緩和](#page-99-0)

### **はじめに**

トラブルシューティング情報を使用して問題を解消してください。

### **ワイヤレス接続のチェックリスト**

- プリンターとワイヤレス ルーターがオンになっていて、給電されていることを確認します。プリ ンターのワイヤレス通信がオンになっていることも確認します。ワイヤレス ランプ (ヤ) が青色 の場合、プリンターが接続されています。(ランプが点滅している場合、プリンターはセットア ップ モードになっているか、接続を試行しています)。
- ネットワーク名 (サービス セット識別子 (SSID)) が正しいことを確認します。設定ページを印刷 し、SSID を確認します。
	- a. リジューム → ボタンを3秒間押し続けます。
	- b. リジューム → ボタンを放します。

SSID が正しいかどうか不明な場合は、ワイヤレス セットアップをもう一度実行します。

- セキュリティ保護されたネットワークで、セキュリティ情報が正しいことを確認します。セキュ リティ情報が間違っている場合、ワイヤレス セットアップをもう一度実行します。
- プリンターの暗号化方法 (AES または TKIP) がワイヤレス アクセス ポイントと同じである (WPA セキュリティを使用しているネットワークの場合) ことを確認します。
- Wi-Fi 信号強度インジケーター (  $\overset{(\text{Ff})}{\cdot}$  ) または ) をコントロール パネル上で確認します。バーやド ットが 1 つまたは 2 つしか表示されていない場合、ワイヤレス信号は弱いです。プリンターがワ イヤレス ネットワークの範囲内にあることを確認します。ほとんどのネットワークでは、プリン

<span id="page-96-0"></span>ターは、ワイヤレス アクセス ポイント (ワイヤレス ルーター) の 30 m 以内に存在する必要があり ます。

- ワイヤレス信号を遮断する障害物がないことを確認します。アクセス ポイントとプリンターの 間に大きな金属の障害物がある場合は、どけてください。金属やコンクリートの柱、壁、支柱で プリンターとワイヤレス アクセス ポイントが分離されていないことを確認します。
- プリンターが、ワイヤレス信号を干渉する可能性のある電子デバイスから離れた場所に置かれて いることを確認します。モーター、コードレス電話、セキュリティ システムのカメラ、その他の ワイヤレス ネットワーク、および一部の Bluetooth デバイスなどの多くのデバイスが、ワイヤレ ス信号を干渉する可能性があります。
- ルーターが 2.4 GHz オペレーション用に設定されていることを確認します。プリンターではこの 周波数を使用した接続のみをサポートします。
- ウリンター ドライバーがコンピューターにインストールされていることを確認します。
- 正しいプリンター ポートが選択されていることを確認します。
- コンピューターとプリンターが同じワイヤレス ネットワークに接続されていることを確認しま す。
- OS X の場合、ワイヤレス ルーターが Bonjour をサポートしていることを確認します。

### **ワイヤレス ネットワークの診断テストの実施**

ワイヤレス ネットワーク診断テストは、プリンターのコントロール パネルまたは内蔵 Web サーバー (EWS) を使用して実施できます。ワイヤレス ネットワーク診断テストは、ワイヤレス ネットワーク設 定に関する情報を提供します。

### **方法 1:プリンターのコントロール パネルを使用してワイヤレス ネットワークの診断テストを実施する**

▲ プリンターのコントロール パネルのワイヤレス ボタン <sup>(</sup>(ヤ)<sup>)</sup> を 10 秒間押し続けます。

**方法 2:EWS を使用してワイヤレス ネットワークの診断テストを実施する**

- **1.** HP 内蔵 Web サーバー (EWS) を開きます。
	- 利用可能な場合は、HP Smart アプリを使用して EWS にアクセスします。
	- Windows 7 システム用の HP プリンター アシスタントを使用します。
	- リジューム ボタン → を押し続けて設定ページを印刷し、プリンターの設定ページに表示 されている IP アドレスに移動します。

### https://10.10.XXXXX/

- **注記:**Web サイトへのアクセスが安全でない可能性があることを示すメッセージが表示され た場合は、Web サイトへのアクセスを続行するオプションを選択します。この Web サイト へのアクセスがコンピューターに悪影響をおよぼすことはありません。
- **2.** 【ネットワーク】タブを選択します。
- <span id="page-97-0"></span>**3. [ワイヤレス設定]** ページでオン オプションが選択されていることを確認します。
- **4. [テストレポートの印刷]** ボタンをクリックしてテスト結果が記載されているテスト ページを印 刷します。

### **ワイヤレス設定が完了しても印刷されない**

- **1.** プリンターの電源が入っていて準備完了状態になっていることを確認します。
- **2.** ワイヤレス ネットワークが正しく動作していることを確認します。
- **3.** コンピューターまたはモバイル デバイスが正常に動作していることを確認します。必要に応じ てコンピューターまたはモバイル デバイスを再起動します。
- **4.** 適切なプリンター ドライバーがインストールされていることを確認します (Windows)。
- **5.** ネットワーク上のコンピューターまたはモバイル デバイスからプリンターの HP 内蔵 Web サー バーが開けることを確認します。
- **6.** 設定ページを印刷して、プリンターがワイヤレス ネットワークに正常に接続されており、IP アド レスが割り当てられていることを確認します。

### **プリンターから印刷されず、コンピューターにサードパーティのファイアウォ ールがインストール済み**

- **1.** ファイアウォールを、製造元から入手できる最新のアップデートで更新します。
- **2.** プリンターをインストールしたり、印刷しようとしたときに、プログラムからファイアウォール へのアクセスが要求された場合は、プログラムの実行を許可してください。
- **3.** ファイアウォールを一時的にオフにして、ワイヤレス プリンターをコンピューターにインストー ルします。ワイヤレスのインストールが完了したら、ファイアウォールを有効にします。

### **ワイヤレス ルーターまたはプリンターの移動後、ワイヤレス接続が上手くいか ない**

<mark>1.</mark> Wi-Fi 信号強度インジケーター (*い*) | または┆) をプリンターのコントロール パネルで確認しま

す。バーやドットが 1 つまたは 2 つしか表示されていない場合、ワイヤレス信号は弱いです。プ リンターがワイヤレス ネットワークの範囲内にあることを確認します。ほとんどのネットワー クでは、プリンターは、ワイヤレス アクセス ポイント (ワイヤレス ルーター) の 30 m 以内に存在 する必要があります。また、信号をブロックしている可能性がある大きな障害物がプリンターと ネットワーク ルーター間にないことを確認し、プリンターの近くにある無線信号を妨害している 可能性のある電子機器をすべて取り除きます。

- **2.** 設定ページを印刷します。
- **3.** 設定レポートのネットワーク名 (SSID) とコンピューターでオンになっているネットワークの SSID を比較します。

SSID が異なる場合、これらのデバイスは同じネットワークに接続されていません。プリンターの ワイヤレス セットアップを再設定してください。

### <span id="page-98-0"></span>**複数のデバイスをワイヤレス プリンターに接続できない (Wi-Fi Direct)**

- **1.** 各デバイスがワイヤレス範囲内にあり、信号をさえぎる障害物がないことを確認してください (Wi-Fi Direct 印刷の場合、デバイスはプリンターのワイヤレス範囲内にある必要があります)。
- **2.** プリンターの電源が入っていて準備完了状態になっていることを確認します。
- <mark>3.</mark> プリンターのコントロール パネルの Wi-Fi Direct ランプ □ → がオンになっていることを確認し ます。オフの場合、Wi-Fi Direct ボタン ロニコを押します。
- **4.** デバイス上で Wi-Fi Direct または Wi-Fi をオンにしていることを確認します。デバイスでいずれも サポートされていない場合、そのデバイスでは Wi-Fi Direct 接続をセットアップできません。
- **5.** Wi-Fi Direct を同時に使用しているユーザーが 5 名を超えないようにしてください。
- **6.** コンピューターが正常に動作していることを確認します。必要に応じてコンピューターを再起 動します。

### **VPN に接続されると、ワイヤレス プリンターの通信が失われる**

通常
VPN とそれ以外のネットワークに同時に接続することはできません。

### **ネットワークがワイヤレス ネットワーク リストに表示されない**

- ウイヤレス ルーターがオンになっていて、給電されていることを確認します。
- ネットワークが非表示になっている可能性がありますが、
- プリンターがワイヤレス ルーターのワイヤレス範囲内にあり、信号をさえぎる障害物がないこと を確認してください。
- プリンターは 2.4 Ghz ワイヤレス帯域で動作します。5 Ghz ネットワークはリストに表示されま せん。
- ワイヤレス ネットワーク リストを更新します。
- プリンターを再起動します。

### **ワイヤレス ネットワークが機能していない**

- **1.** ネットワークの通信が切断されているかどうかを確認するには、他のデバイスをネットワークに 接続してみます。
- **2.** ping コマンドを実行してネットワーク通信をテストします。
	- **a.** コンピューターでコマンド ライン プロンプトを開きます。
- <span id="page-99-0"></span>● Windows の場合、**[スタート]**、**[ファイル名を指定して実行]** をクリックし、cmd を入力 してから **[Enter]** を押します。
- OS X の場合、**[アプリケーション]**、**[ユーティリティ]** にアクセスし、**[ターミナル]** を開 きます。
- **b.** ping の後ろにルーターの IP アドレスを入力します。
- **c.** ウィンドウに往復時間が表示される場合、ネットワークは稼動しています。
- **3.** ルーターまたはプリンターが、コンピューターと同じネットワークに接続されていることを確認 します。
	- **a.** 設定ページを印刷します。
		- i. リジューム → ボタンを3秒間押し続けます。
		- ii. リジューム → ボタンを放します。
	- **b.** 設定レポートのネットワーク名 (SSID) とコンピューターでオンになっているネットワーク の SSID を比較します。

SSID が異なる場合、これらのデバイスは同じネットワークに接続されていません。プリンタ ーのワイヤレス セットアップを再設定してください。

**4.** ワイヤレス ネットワークの診断テストを実施します。詳細については、本ユーザー ガイドの「ワ イヤレス ネットワークの診断テストの実施」セクションを参照してください。

### **ワイヤレス ネットワークでの干渉の緩和**

以下のヒントに従って、ワイヤレス ネットワークにおける干渉を緩和できます。

- ワイヤレス デバイスをファイル キャビネットなどの大きな金属性の物体や電子レンジやコード レス電話などそれ以外の電磁デバイスから離しておきます。これらの物体は、無線信号に干渉す る可能性があります。
- 大型の石造建築物やその他の建造物からワイヤレス デバイスを離しておきます。これらの物体 は、電波を吸収し、信号強度を下げます。
- ワイヤレス ルーターをネットワーク上のワイヤレス プリンター間の中心位置に置きます。

# **A プリンターの仕様**

**重要:**以下の仕様は公開時点では正しいものですが、変更される可能性があります。最新情報につい ては、 [www.hp.com/support/Neverstop1200](http://www.hp.com/support/Neverstop1200) を参照してください。

- [技術的仕様](#page-101-0)
- [サポートされているオペレーティング](#page-102-0) システム
- [プリンターの寸法](#page-104-0)
- [消費電力、電源仕様、音響ノイズエミッション](#page-105-0)
- [動作環境範囲](#page-106-0)
- [警告アイコン](#page-107-0)
- [レーザー警告](#page-108-0)

<span id="page-101-0"></span>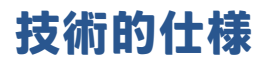

最新情報については、 [www.hp.com/support/Neverstop1200](http://www.hp.com/support/Neverstop1200) を参照してください。

## <span id="page-102-0"></span>**サポートされているオペレーティング システム**

以下の情報は、プリンター固有の Windows PCLmS および OS X プリント ドライバーに適用されます。

**Windows:**HP ソフトウェア インストーラーは、Windows オペレーティング システムに応じて PCLmS または PCLm-S ドライバーをインストールします。ソフトウェア インストーラーを使用している場 合、オプションのソフトウェアも一緒にインストールします。詳しくは、製品サポート Web サイト ( [www.hp.com/support/Neverstop1200](http://www.hp.com/support/Neverstop1200) ) を参照してください。

**OS X:**Mac コンピューターはこのプリンターでサポートされています[。123.hp.com](http://123.hp.com) または製品サポー ト Web サイト ( [www.hp.com/support/Neverstop1200](http://www.hp.com/support/Neverstop1200) ) から HP Easy Start をダウンロードし、 HP Easy Start を使用して HP プリント ドライバーをインストールします。HP Easy Start は HP ソフトウ ェア インストーラーには含まれていません。

**1.** [123.hp.com](http://123.hp.com) にアクセスします。

**2.** 手順に従ってプリンター ソフトウェアをダウンロードしてください。

**Linux:**Linux 向けプリント ドライバーの詳細については、[www.hp.com/go/linuxprinting](http://www.hp.com/go/linuxprinting) にアクセスし てください。

| Windows 7 (32 ビット版および 64 ビ<br>ット版)       | HP PCLmS プリンター固有プリント<br>ドライバーは、ソフトウェア インス<br>トールの一部としてこのオペレー<br>ティング システムにインストール<br>されています。                                      |                                                                                                    |
|------------------------------------------|----------------------------------------------------------------------------------------------------|----------------------------------------------------------------------------------------------------|
| Windows 8 (32 ビット版および 64 ビ<br>ット版)       | HP PCLmS プリンター固有プリント<br>ドライバーは、 ソフトウェア インス<br>トールの一部としてこのオペレー<br>ティング システムにインストール<br>されています。                                     | Windows 8 RT サポートが Microsoft<br>IN 0S バージョン 4、32 ビットドラ<br>イバー経由で提供されています。                                                                                 |
| Windows 8.1 (32 ビット版および 64<br>ビット版)      | HP PCLm-S V4 プリンター固有プリ<br>ントドライバーは、ソフトウェア<br>インストールの一部としてこのオ<br>ペレーティング システムにインス<br>トールされています。                                   | Windows 8.1 RT サポートが<br>Microsoft IN OS バージョン 4、32 ビ<br>ット ドライバー経由で提供されて<br>います。                                                                          |
| Windows 10 (32 ビット版および 64<br>ビット版)       | HP PCLm-S V4 プリンター固有プリ<br>ントドライバーは、ソフトウェア<br>インストールの一部としてこのオ<br>ペレーティング システムにインス<br>トールされています。                                   |                                                                                                    |
| Windows Server 2008 R2 (64 ビット<br>版)     | HP PCLmS プリンター固有プリント<br>ドライバーは、 プリンター サポート<br>Web サイトからダウンロード可能<br>です。ドライバーをダウンロード<br>し、Microsoft プリンターの追加ツー<br>ルを使用してインストールします。 | Microsoft は、2015年1月に<br>Windows Server 2008 のメインスト<br>リーム サポートを終了しました。<br>HP は、終了となった Server 2008 オ<br>ペレーティング システムに対して<br>も引き続きベスト エフォート サポ<br>ートを提供します。 |
| Windows Server 2008 R2、SP1 (64 ビ<br>ット版) | HP PCLmS プリンター固有プリント<br>ドライバーは、 ソフトウェア インス<br>トールの一部としてこのオペレー<br>ティング システムにインストール<br>されています。                                     |                                                                                                    |

**表 A-1 サポートされているオペレーティング システムとプリンター ドライバー**

### **表 A-1 サポートされているオペレーティング システムとプリンター ドライバー (続き)**

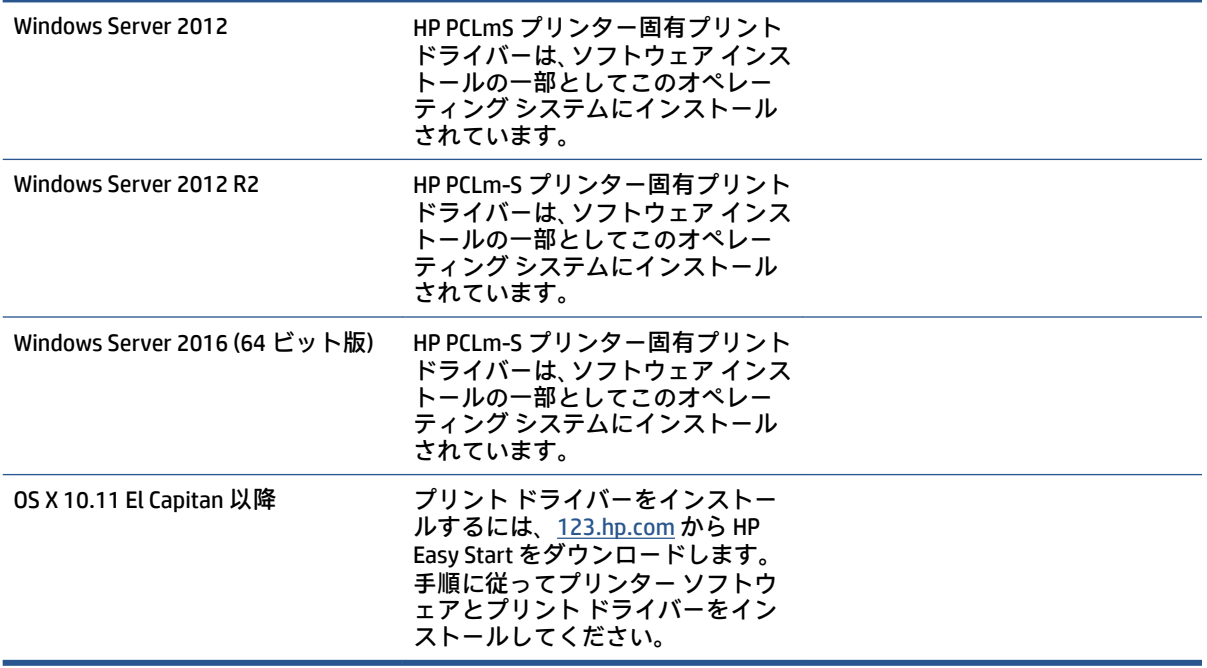

### **注記:**サポートされているオペレーティング システムの最新リストについては[、](http://www.hp.com/support/Neverstop1200) [www.hp.com/support/](http://www.hp.com/support/Neverstop1200) [Neverstop1200](http://www.hp.com/support/Neverstop1200) にアクセスして、プリンター用の HP の包括的なヘルプを参照してください。

## <span id="page-104-0"></span>**プリンターの寸法**

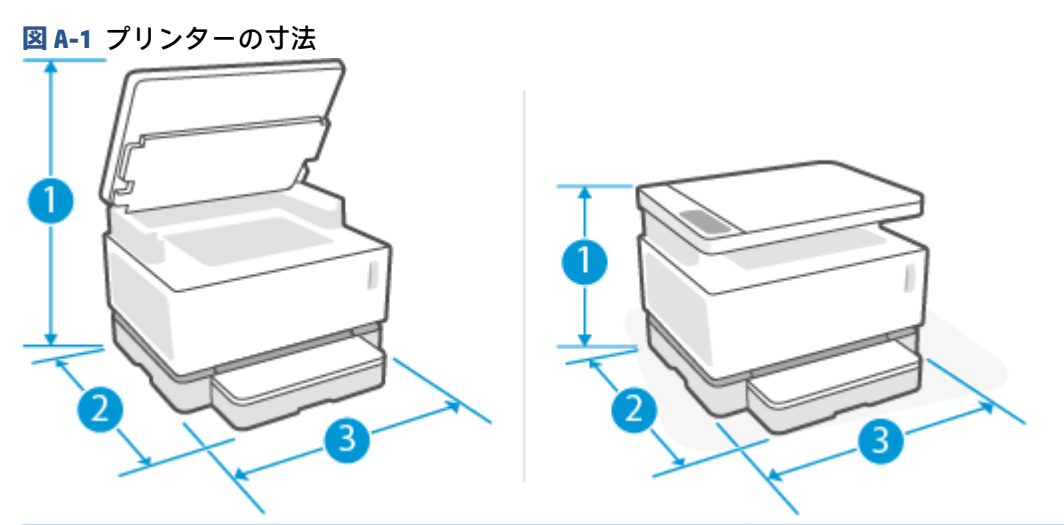

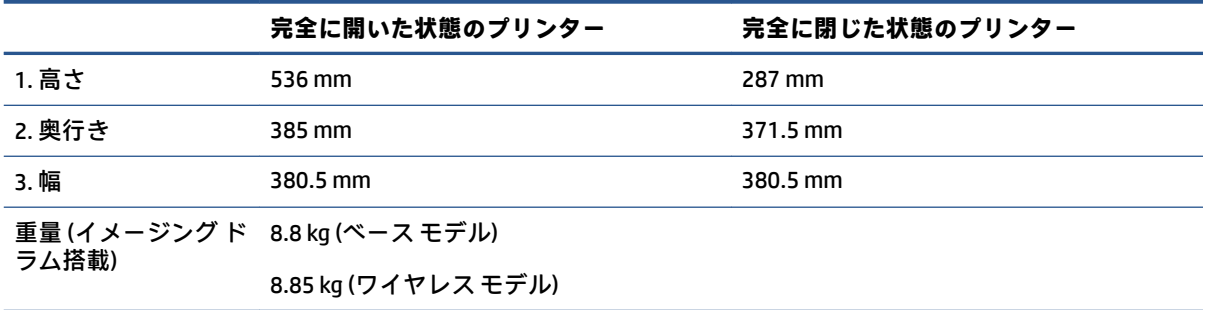

## <span id="page-105-0"></span>**消費電力、電源仕様、音響ノイズエミッション**

最新情報については、 [www.hp.com/support](http://www.hp.com/support) を参照してください。

**注意:**電力の要件は、プリンターが販売された国および地域に基づきます。動作電圧は変更しないで ください。プリンターに損害を与える可能性があり、プリンター保証は無効になります。

## <span id="page-106-0"></span>**動作環境範囲**

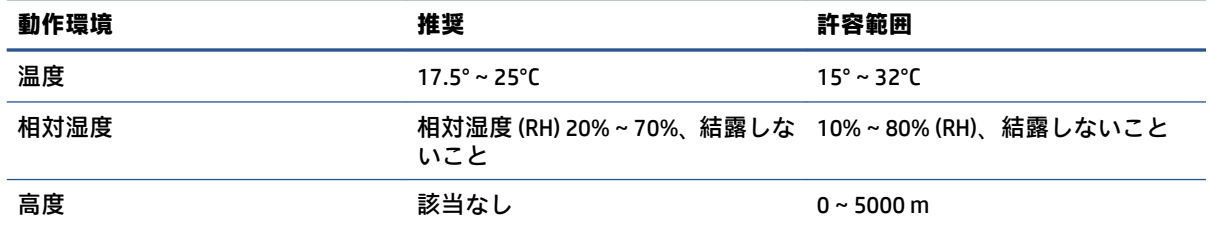

<span id="page-107-0"></span>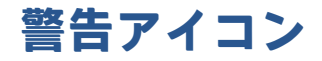

警告アイコンの意味:以下の警告アイコンは、HP 製品に表示されている場合があります。該当する場 合は適切な注意を払ってください。

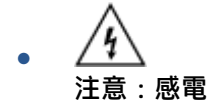

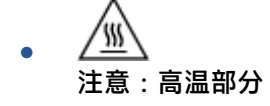

∕∾ ● 注意:動作中の部品に近寄らないでください

● 注意:先端が尖っていて危険です

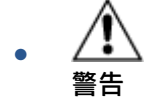
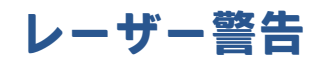

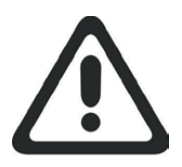

**CAUTION** - CLASS 3B INVISIBLE LASER RADIATION WHEN OPEN. AVOID EXPOSURE TO THE BEAM.

**ATTENTION** - RAYONNEMENT LASER INVISIBLE DE ÇLASSE 3B EN CAS D'OUVERTURE. ÉVITEZ L'EXPOSITION AU FAISCEAU.

**VORSICHT** - UNSICHTBARE LASERSTRAHLUNG KLASSE 3B, WENN ABDECKUNG GEÖFFNET. NICHT DEM STRAHL AUSSETZEN.

**PRECAUCIÓN**– RADIACIÓN LÁSER INVISIBLE DE CLASE 3B PRESENTE AL ABRIR. EVITE LA EXPOSICIÓN AL HAZ.

**VARNING** - OSYNLIG LASERSTRÅLNING KLASS 3B VID ÖPPEN LUCKA UNDVIK EXPONERING FÖR LASERSTRÅLNINGEN.

**VAROITUS** - LUOKAN 3B NÄKYMÄTTÖMÄLLE LASER-SÄTEILYÄ AVATTUNA. VÄLTÄ ALTISTUMISTA SÄTEELLE.

**注意** - 打开时,存在不可见的 3B 类激光辐射,请避免接触该激光 束。

<mark>주 의</mark>- 열리연 등급 3B 비가시레이저방사선이방출됩니나. 광선에 노출을 피하십시오.

 ${\bf \hat{\Xi}\,\overline{\Xi}}$  – ここを開くとクラス 3B 不可視レーザ放射が出ます。ビームに身をさらさな いこと。

# **索引**

#### **E**

Explorer、サポートされているバー ジョン HP 内蔵 Web サーバー [20](#page-25-0)

#### **H**

HP EWS、使用 [20](#page-25-0) HP Scan ソフトウェア (Windows) [51](#page-56-0) HP デバイス ツールボックス、使 用 [20](#page-25-0) HP 内蔵 Web サーバー (EWS) 機能 [20](#page-25-0)

# **I**

ID カードのコピー [47](#page-52-0) ID コピー ボタン [4,](#page-9-0) [6,](#page-11-0) [47](#page-52-0) Internet Explorer、サポートされてい るバージョン HP 内蔵 Web サーバー [20](#page-25-0)

# **O**

OS (オペレーティング システム) サポート対象 [96](#page-101-0)

#### **U**

USB ポート 位置 [2](#page-7-0)

#### **W**

Web ブラウザーの要件 HP 内蔵 Web サーバー [20](#page-25-0)

**い** インターフェイス ポート 位置 [2](#page-7-0)

#### **え**

エコノミー設定 [24](#page-29-0)

# **お**

オペレーティング システム (OS) サポート対象 [96](#page-101-0) オペレーティング システム、サポ ート [97](#page-102-0) オン/オフ ボタン、位置 [2](#page-7-0)

#### **か**

カスタマー サポート 保証 [64](#page-69-0) カバー、位置 [2](#page-7-0) ガラス、クリーニング [88](#page-93-0)

#### **く**

クリーニング ガラス板 [88](#page-93-0)

#### **こ**

コピー ID カード [47](#page-52-0) テキストまたは写真に対して最 適化 [89](#page-94-0) 最小マージン [89](#page-94-0) 単一コピー [46](#page-51-0) 複数コピー [46](#page-51-0) 用紙サイズと種類の設定 [88](#page-93-0) コントロール パネル LED ランプのパターン [66](#page-71-0) ボタン [3](#page-8-0) 位置 [2](#page-7-0) 機能 [3](#page-8-0) **さ**

# サプライ品

注文 [61](#page-66-0)

#### **し** システム要件 HP 内蔵 Web サーバー [20](#page-25-0) シャットダウンの遅延 設定 [25](#page-30-0) シリアル番号ラベル 位置 [2](#page-7-0)

#### **す**

スキャナー ガラス板のクリーニング [88](#page-93-0) スキャン HP Scan ソフトウェアから (Windows) [51](#page-56-0) ステータス コントロール パネル ランプ [66](#page-71-0) スリープ遅延 無効化 [24](#page-29-0) 有効化 [24](#page-29-0)

#### **ち**

チェックリスト ワイヤレス接続 [90](#page-95-0)

**て** デフォルト、戻す [70](#page-75-0)

# **と**

ドライバー、サポート [97](#page-102-0) トラブルシューティング LED、エラー [66](#page-71-0) LED、ランプのパターン [66](#page-71-0) ワイヤレス ネットワーク [90](#page-95-0) 給紙の問題 [71](#page-76-0) トレイ 含む [96](#page-101-0) 容量 [96](#page-101-0)

#### **ね**

ネットワーク サポート対象 [96](#page-101-0) プリンターのインストール [27](#page-32-0) ネットワークのインストール [27](#page-32-0) ネットワーク ポート 位置 [2](#page-7-0) ネットワーク接続 ワイヤレス接続 [12](#page-17-0)

#### **ひ**

ビン、排紙 位置 [2](#page-7-0) 紙詰まり、解消 [76](#page-81-0)

#### **ふ**

ブラウザーの要件 HP 内蔵 Web サーバー [20](#page-25-0) プリンター ドライバー、サポー ト [97](#page-102-0)

#### **へ**

ページ/分 [96](#page-101-0)

#### **ほ**

ボタン、コントロール パネル [3](#page-8-0)

#### **め**

メディア 注文 [61](#page-66-0) メモリ 含む [96](#page-101-0)

# **も**

モバイル印刷ソリューション [96](#page-101-0)

#### **ら**

ラベル 印刷 [37](#page-42-0) 方向 [37](#page-42-0) ラベル、セット [37](#page-42-0)

# **わ**

ワイヤレス ネットワーク トラブルシューティング [90](#page-95-0) ワイヤレス ネットワークの干渉 [94](#page-99-0)

# **ん**

音響ノイズ [100](#page-105-0)

例とソリューション [82](#page-87-0) 給紙トレイ 位置 [2](#page-7-0) 紙詰まり、解消 [73](#page-78-0) 給紙の問題 解決 [71](#page-76-0) 仕様 電気および音響ノイズ [100](#page-105-0) 紙詰まり トレイ、解消 [73](#page-78-0) 位置 [72](#page-77-0) 排紙ビン、解消 [76](#page-81-0) 紙詰まりの解消 位置 [72](#page-77-0) 手動両面印刷 Windows [40](#page-45-0) 重量、プリンター [99](#page-104-0) 出荷時のデフォルト設定への復 元 [70](#page-75-0) 出荷時のデフォルト設定、復元 [70](#page-75-0) 寸法、プリンター [99](#page-104-0) 製品番号とシリアル番号のラベル 位置 [2](#page-7-0) 設定 出荷時のデフォルト設定、復 元 [70](#page-75-0) 単一シート優先フィード スロット ラベルのセット [37](#page-42-0) 注文 サプライ & アクセサリ [61](#page-66-0) 電源スイッチ、位置 [2](#page-7-0) 電源仕様 [100](#page-105-0) 電源接続 位置 [2](#page-7-0) 電力 消費 [100](#page-105-0) 内蔵 Web サーバー (EWS) パスワードの割り当て [23](#page-28-0) 機能 [20](#page-25-0) 排紙ビン 位置 [2](#page-7-0) 非動作後のシャットダウンの遅延 設定 [24](#page-29-0) 部数、変更 [46](#page-51-0) 封筒、セット [35](#page-40-0) 封筒、向き [35](#page-40-0)

画像の品質の問題

複数のページの割り付け 印刷 (Windows) [42](#page-47-0) 保証 [64](#page-69-0) 用紙 セット [30,](#page-35-0) [33](#page-38-0) 選択 [80](#page-85-0) 用紙あたりのページ数 選択 (Windows) [42](#page-47-0) 用紙の種類 選択 (Windows) [40](#page-45-0) 用紙、注文 [61](#page-66-0) 両面印刷 [40](#page-45-0) 手差し、Windows [40](#page-45-0) 両面印刷ユニット [40](#page-45-0)